# **brother**

Internt Ethernet-printernetkort og trådløst (IEEE 802.11b/g) Ethernet-printernetkort til flere protokoller

# NETVÆRKSBRUGS-ANVISNING

## HL-3040CN HL-3070CW

Læs denne brugsanvisning omhyggeligt før brug af maskinen. Opbevar cd-rom'en på et let tilgængeligt sted, så du hurtigt kan finde den, hvis du får brug for den.

Besøg vores websted på [http://solutions.brother.com/,](http://solutions.brother.com/) hvor du kan få produktsupport, opdaterede drivere og hjælpeprogrammer samt svar på ofte stillede spørgsmål (FAQ) og tekniske spørgsmål.

Bemærk: Ikke alle modeller fås i alle lande.

## **Denne vejlednings anvendte symboler**

Vi bruger følgende ikoner gennem hele brugsanvisningen:

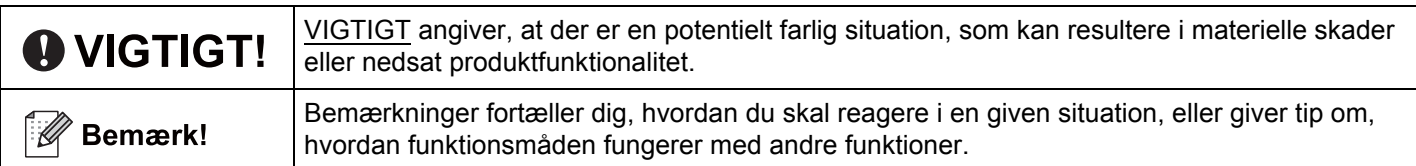

## **Varemærker**

Brother-logoet er et registreret varemærke tilhørende Brother Industries Ltd.

Brother er et registreret varemærke tilhørende Brother Industries Ltd.

Microsoft, Windows, Windows Server, Outlook og Internet Explorer er registrerede varemærker tilhørende Microsoft Corporation i USA og/eller andre lande.

Windows Vista er enten et registreret varemærke eller et varemærke tilhørende Microsoft Corporation i USA og andre lande.

Apple, Macintosh, Safari og TrueType er varemærker tilhørende Apple Inc., der er registreret i USA og andre lande.

Linux er det registrerede varemærke tilhørende Linus Torvalds i USA og andre lande.

UNIX er et registreret varemærke tilhørende The Open Group i USA og andre lande.

Adobe, Flash, Illustrator, Photoshop, PostScript og PostScript 3 er enten registrerede varemærker eller varemærker tilhørende Adobe Systems Incorporated i USA og/eller andre lande.

BROADCOM, SecureEasySetup og SecureEasySetup-logoet er varemærker eller registrerede varemærker tilhørende Broadcom Corporation i USA og/eller andre lande.

WPA, WPA2 og Wi-Fi Protected Access og Wi-Fi Protected Setup er enten varemærker eller registrerede varemærker tilhørende Wi-Fi Alliance i USA og/eller andre lande.

Wi-Fi og Wi-Fi Alliance er registrerede varemærker tilhørende Wi-Fi Alliance.

AOSS er et varemærke tilhørende Buffalo Inc.

**Alle varebetegnelser og produktnavne fra virksomheder, der vises på Brother-produkter, relaterede dokumenter og andet materiale, er alle varemærker eller registrerede varemærker tilhørende de respektive selskaber.**

## **Kompilerings- og publikationsbekendtgørelse**

Denne brugsanvisning er kompileret og udgivet under tilsyn af Brother Industries Ltd. Den indeholder de nyeste produktbeskrivelser og specifikationer.

Indholdet af denne brugsanvisning og produktets specifikationer kan ændres uden varsel.

Brother forbeholder sig ret til uden varsel at foretage ændringer af specifikationerne og materialet heri og kan ikke holdes ansvarlig for eventuelle skader (herunder følgeskader), der er forårsaget af tillid til de præsenterede materialer, herunder (men ikke begrænset til) typografiske fejl og andre fejl i publikationen.

©2009 Brother Industries, Ltd.

## **VIGTIG BEMÆRKNING**

- Dette produkt er kun godkendt til brug i det land, hvor det er købt. Brug ikke dette produkt uden for det land, hvor det er købt, da det kan udgøre en overtrædelse af reglerne om trådløs telekommunikation og strøm i det pågældende land.
- Windows<sup>®</sup> XP i dette dokument repræsenterer Windows<sup>®</sup> XP Professional, Windows<sup>®</sup> XP Professional x64 Edition og Windows® XP Home Edition.
- Windows Server® 2003 i dette dokument repræsenterer Windows Server<sup>®</sup> 2003 og Windows Server<sup>®</sup> 2003 x64 Edition.
- Windows Server<sup>®</sup> 2008 står i dette dokument for Windows Server<sup>®</sup> 2008 og Windows Server<sup>®</sup> 2008 R2.
- Windows Vista<sup>®</sup> i dette dokument repræsenterer alle udgaver af Windows Vista<sup>®</sup>.
- Windows® 7 står i dette dokument for alle versioner af Windows® 7.
- Printerillustrationerne er baseret på HL-3070CW.

## **Brother-numre**

## **VIGTIGT!**

Hvis du ønsker teknisk support og driftssupport skal du ringe til det land, hvor du købte maskinen. Opkaldet skal foretages *fra* det pågældende land.

### **Kundeservice**

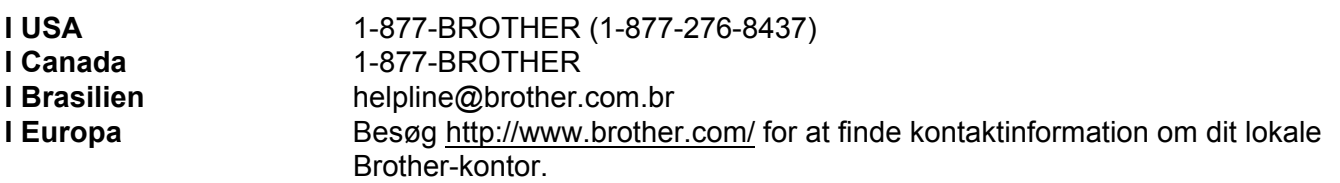

Service center locator (USA)

For the location of a Brother authorized service center, call 1-877-BROTHER (1-877-276-8437).

Service center locations (Canada)

For the location of a Brother authorized service center, call 1-877-BROTHER.

Hvis du har kommentarer eller forslag, er du velkommen til at skrive til os:

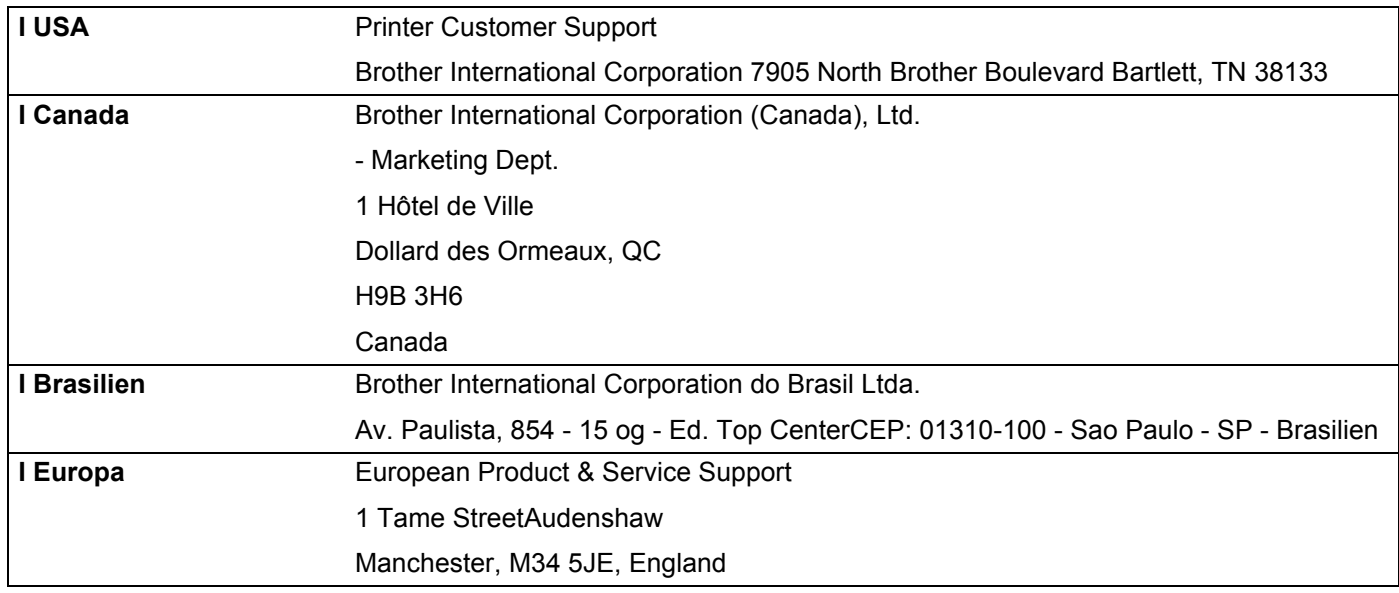

### **Internetadresse**

Den globale Brother-hjemmeside: <http://www.brother.com/>

Ofte stillede spørgsmål (FAQ), produktsupport, tekniske spørgsmål samt opdaterede drivere og hjælpeprogrammer findes på følgende adresse:<http://solutions.brother.com/>

### **Bestilling af tilbehør og forbrugsstoffer**

**I USA** 1-877-552-MALL (1-877-552-6255) 1-800-947-1445 (fax)

**<http://www.brothermall.com/>**

**I Canada** 1-877-BROTHER

**<http://www.brother.ca/>**

## Indholdsfortegnelse

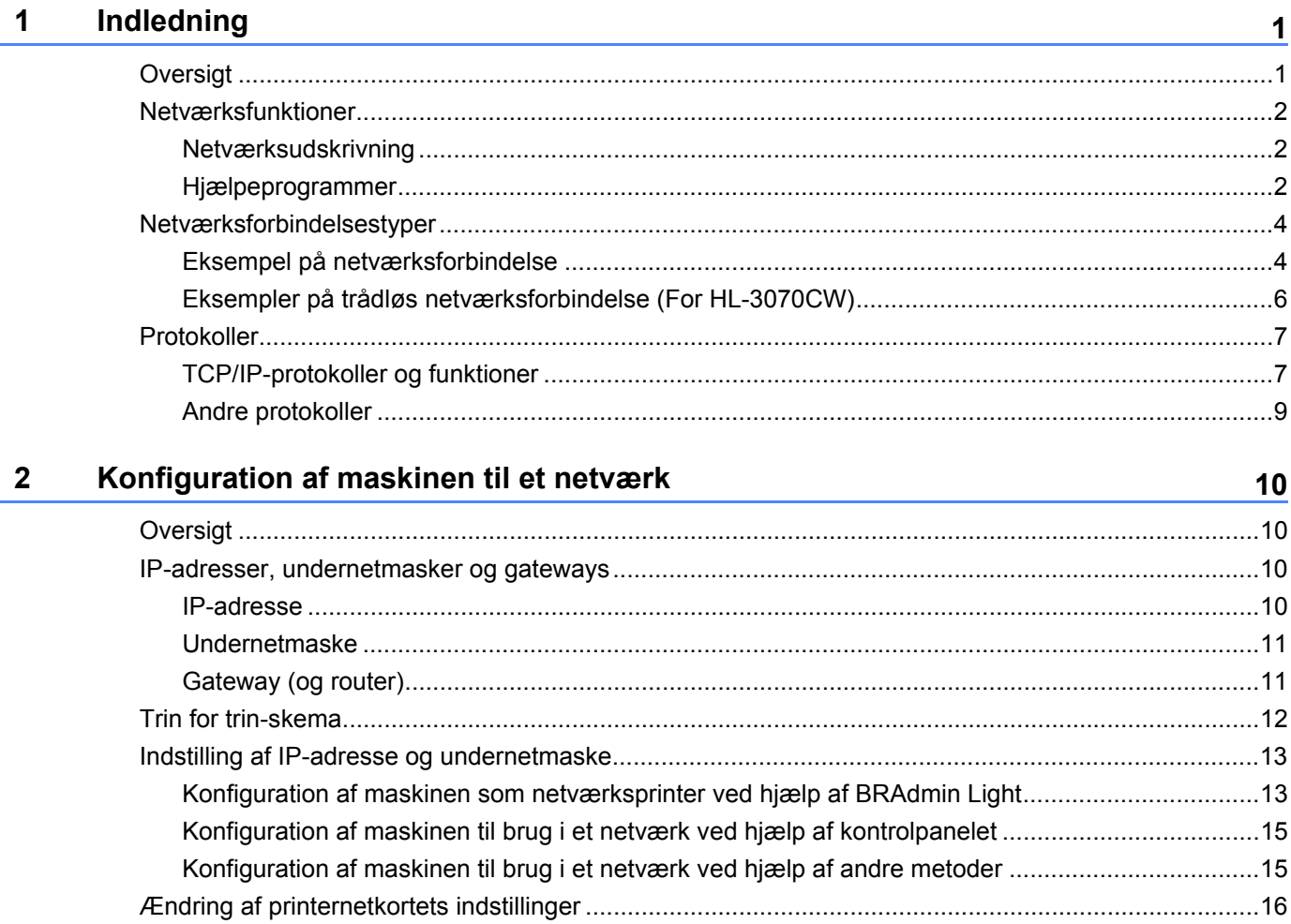

Ændring af printernetkortets indstillinger ved hjælp af BRAdmin Professional 3 (for

Ændring af printernetkortets indstillinger ved hjælp af Web Based Management

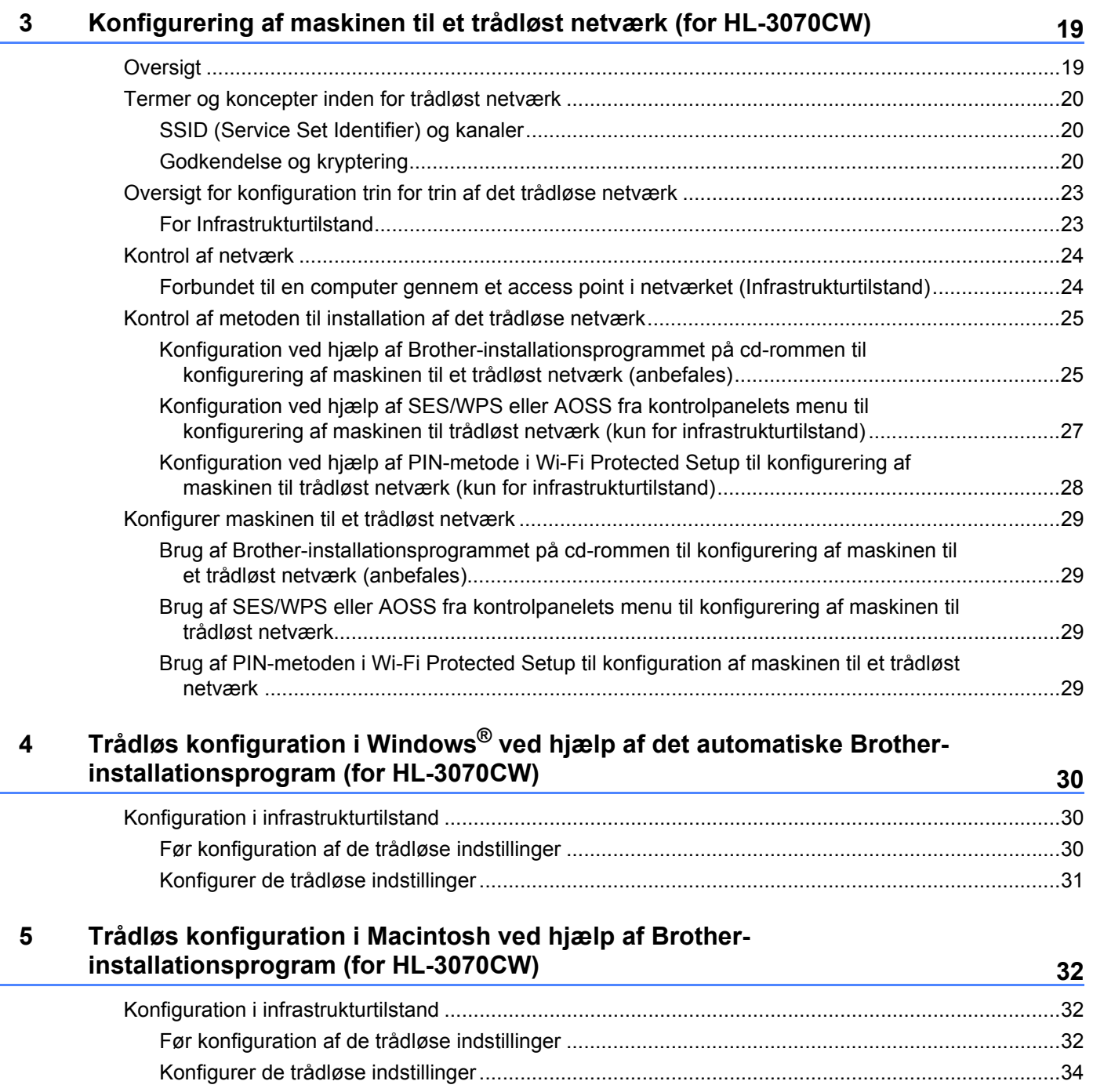

### **[6 Trådløs konfiguration ved hjælp af SES/WPS eller AOSS fra kontrolpanelet](#page-51-0)  (For HL-3070CW) 42**

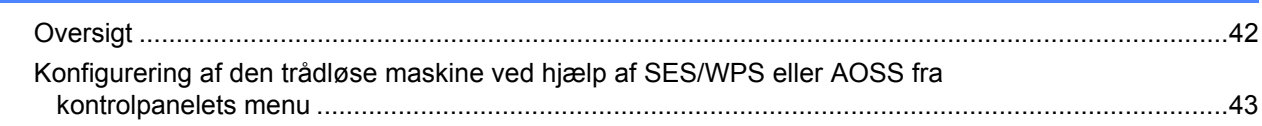

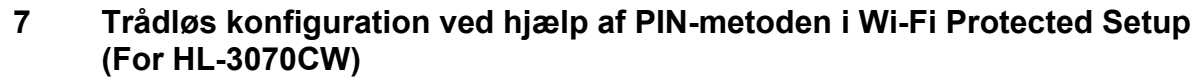

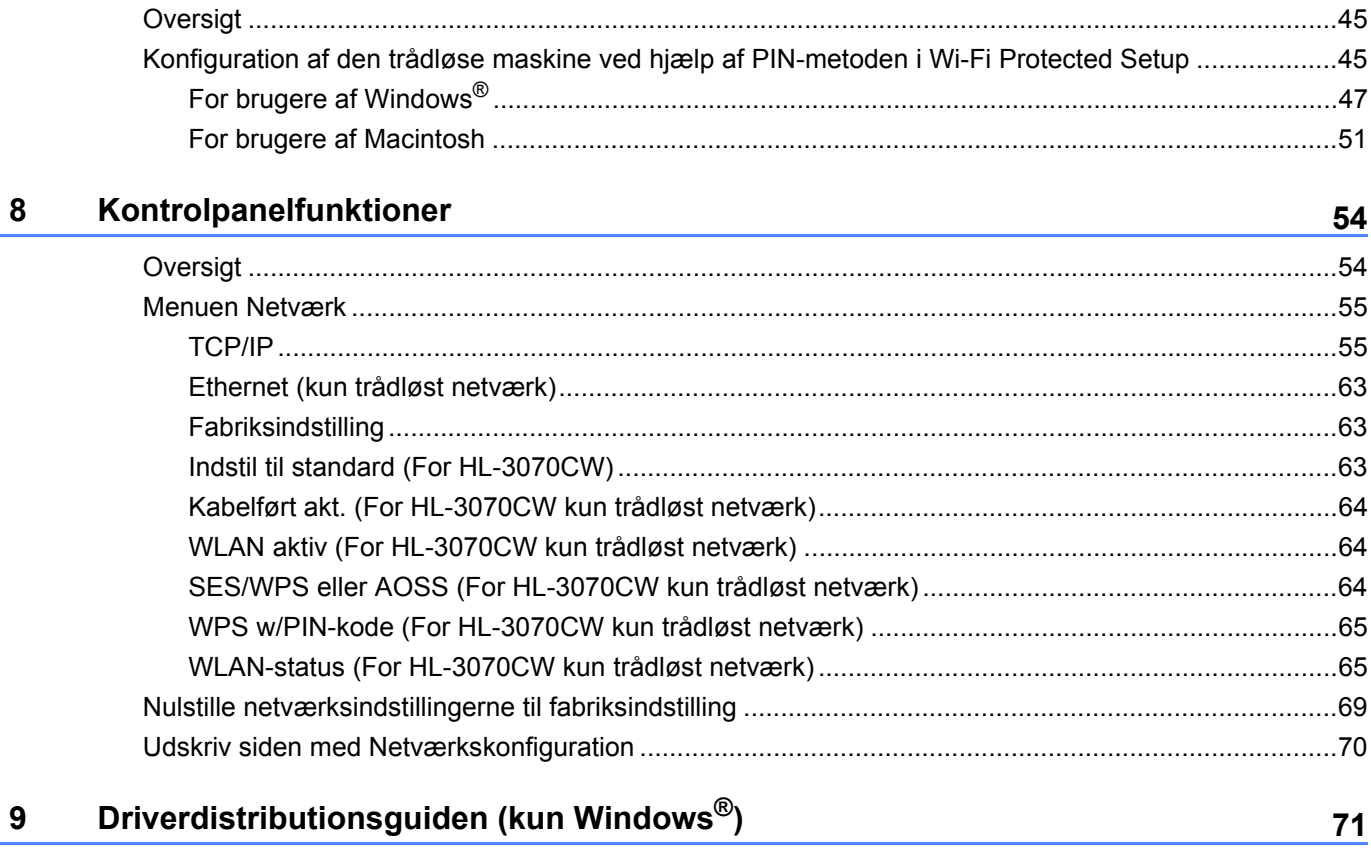

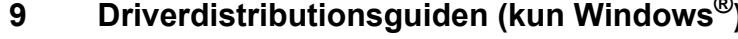

 $10$ 

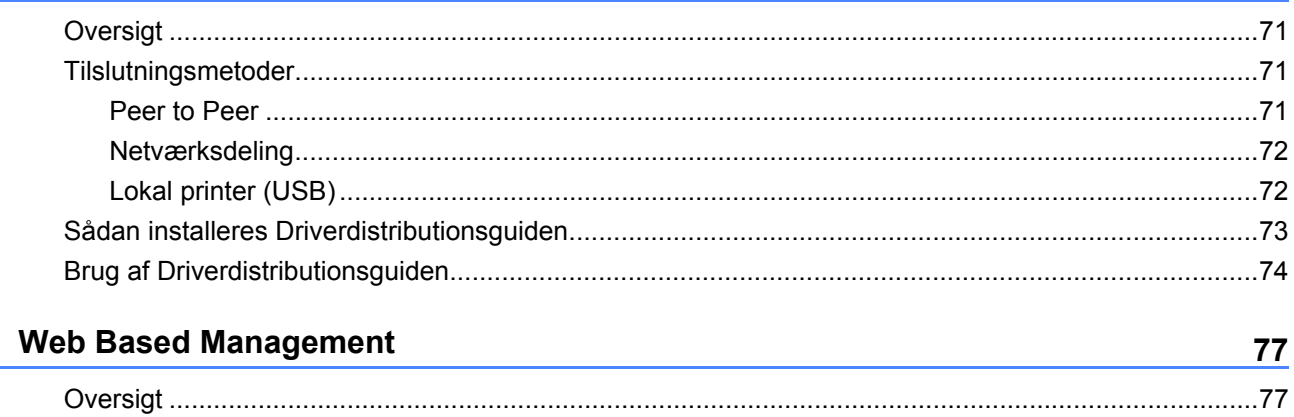

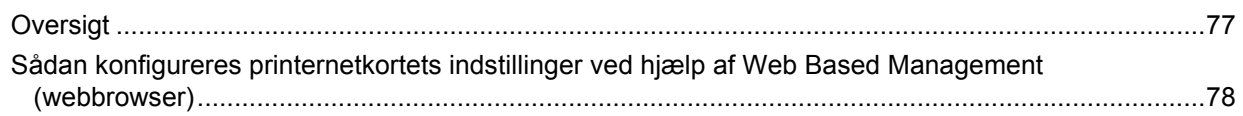

45

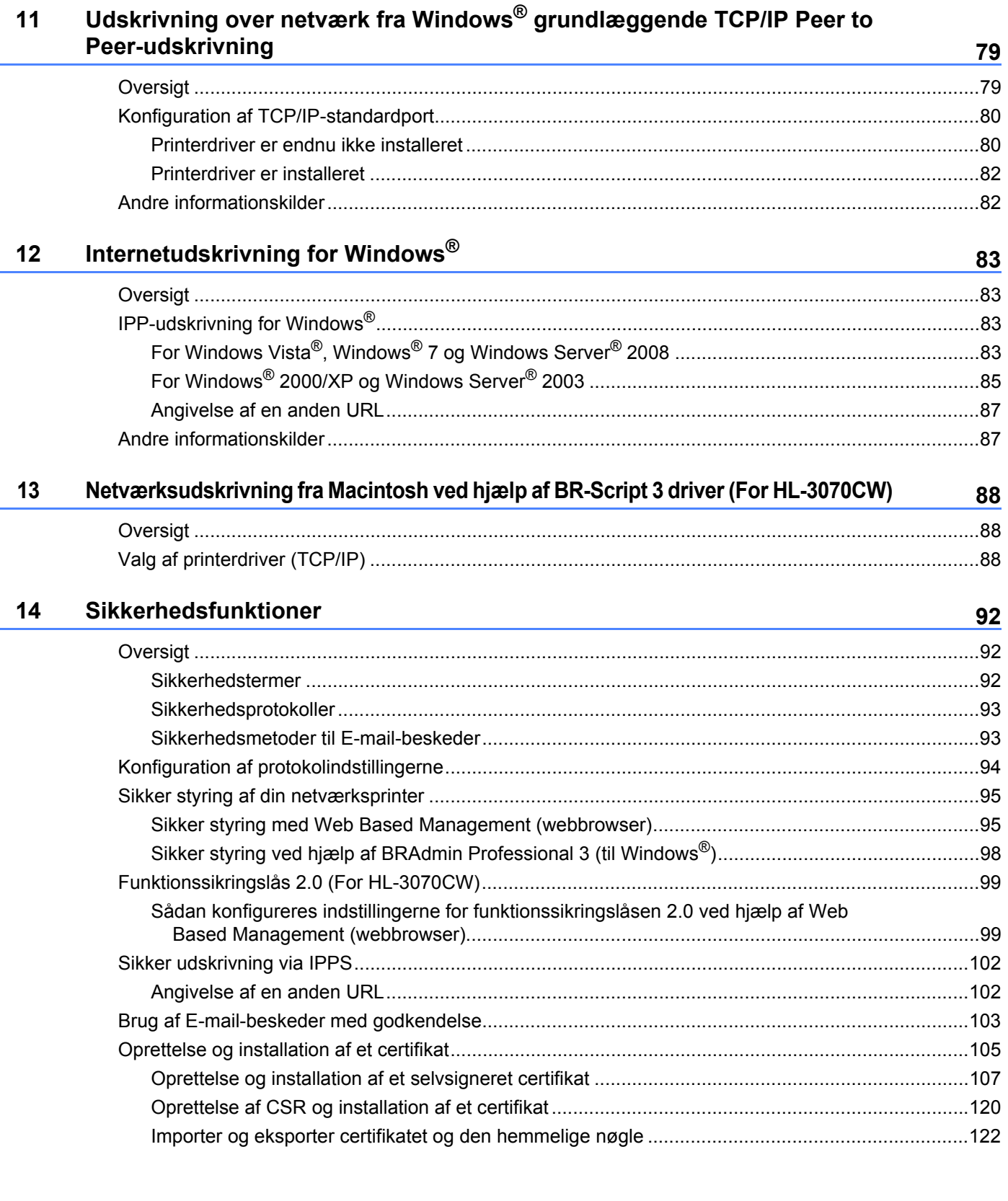

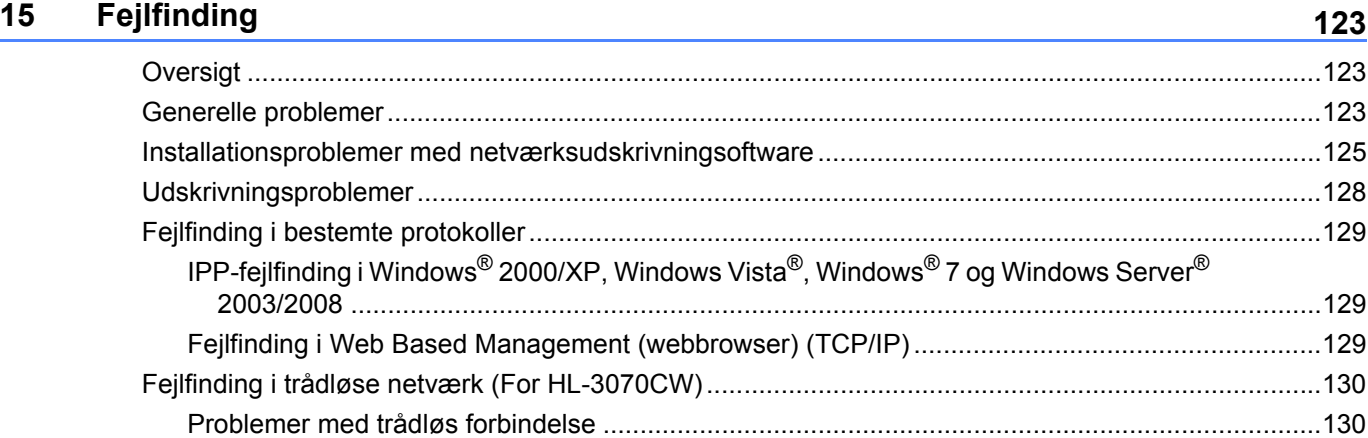

### **[A Appendiks](#page-140-0) 131**

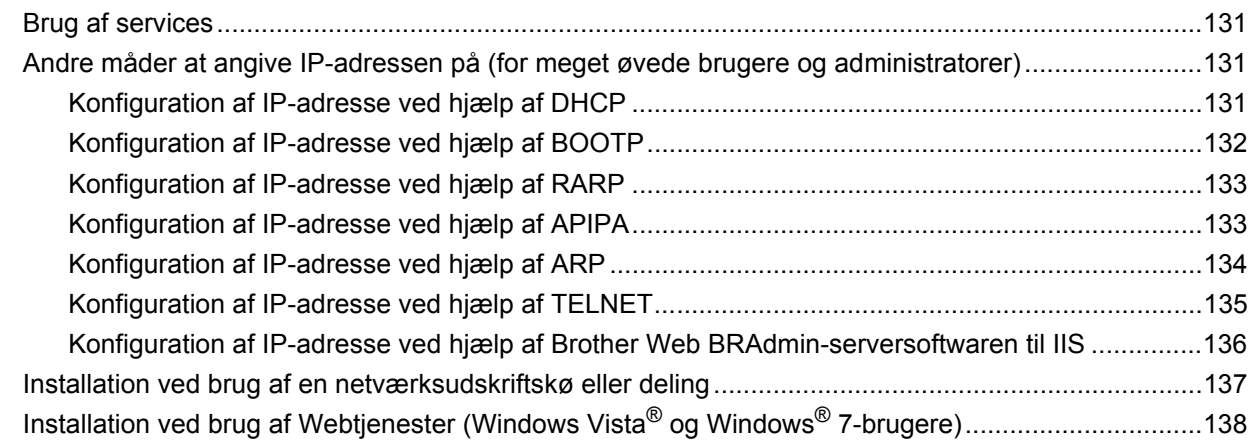

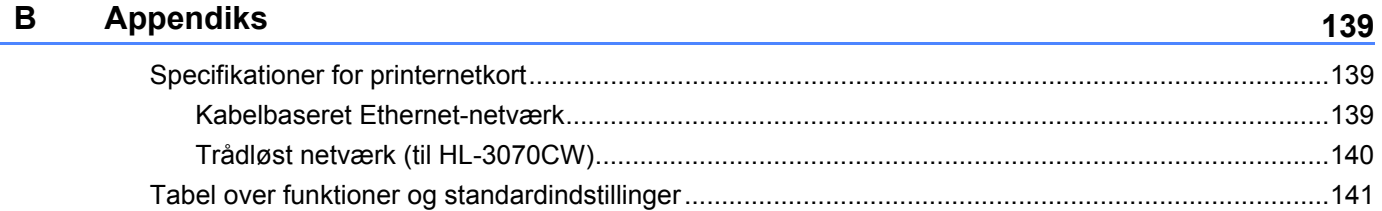

### **[C Indeks](#page-153-0) 144**

<span id="page-10-0"></span>**Indledning <sup>1</sup>**

## <span id="page-10-1"></span>**Oversigt <sup>1</sup>**

**1**

Brother-maskinen kan deles af brugere på et 10/100 MB kabelbaseret eller IEEE 802.11b/802.11g trådløst Ethernet-netværk ved hjælp af det interne printernetkort. Printernetkortet leverer udskrivningsservice til Windows<sup>®</sup> 2000/XP, Windows Vista<sup>®</sup>, Windows<sup>®</sup> 7, Windows Server<sup>®</sup> 2003/2008, der understøtter TCP/IPprotokollerne og Macintosh, der understøtter TCP/IP (Mac OS X 10.3.9 eller nyere). I det nedenstående skema kan du se, hvilke netværksfunktioner og forbindelser, der understøttes af de forskellige operativsystemer.

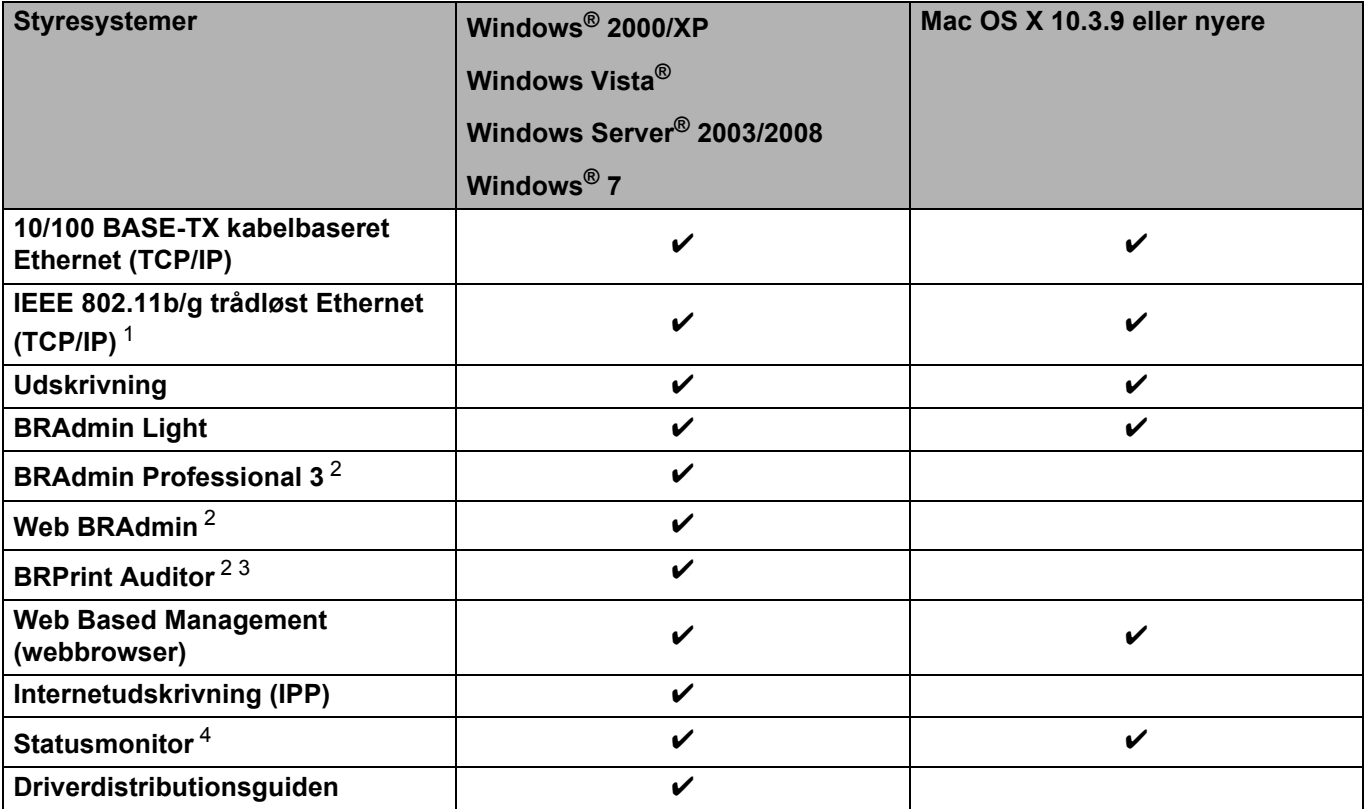

<span id="page-10-2"></span><sup>1</sup> Kun HL-3070CW har IEEE 802.11b/g trådløst Ethernet (TCP/IP).

<span id="page-10-3"></span><sup>2</sup> BRAdmin Professional 3, Web BRAdmin og BRPrint Auditor er tilgængelige som download fra [http://solutions.brother.com/.](http://solutions.brother.com/)

<span id="page-10-4"></span><sup>3</sup> Tilgængelig ved brug af BRAdmin Professional 3 eller Web BRAdmin med enheder, der er tilsluttet klientcomputeren via en USB.

<span id="page-10-5"></span><sup>4</sup> Du kan få flere oplysninger i *Brugsanvisningen* på cd-rom'en.

Hvis du vil bruge Brother-maskinen via et netværk, skal du konfigurere printernetkortet og opsætte de computere, du vil bruge.

## <span id="page-11-0"></span>**Netværksfunktioner <sup>1</sup>**

Din Brother-maskine har følgende grundlæggende netværksfunktioner.

### <span id="page-11-1"></span>**Netværksudskrivning <sup>1</sup>**

Printernetkortet leverer udskrivningsservice til Windows<sup>®</sup> 2000/XP, Windows Vista<sup>®</sup>, Windows<sup>®</sup> 7 og Windows Server<sup>®</sup> 2003/2008, der understøtter TCP/IP-protokollerne og Macintosh, der understøtter TCP/IP (Mac OS X 10.3.9 eller nyere).

### <span id="page-11-2"></span>**Hjælpeprogrammer <sup>1</sup>**

### **BRAdmin Light**

BRAdmin Light er et hjælpeprogram til den indledende installation af netværkstilsluttede Brother-enheder. Dette hjælpeprogram kan søge efter Brother-produkter på dit netværk, vise status og konfigurere grundlæggende netværksindstillinger som f.eks. IP-adressen. Hjælpeprogrammet BRAdmin Light fås til computere med Windows® 2000/XP, Windows Vista®, Windows® 7 og Windows Server<sup>®</sup> 2003/2008 og Mac OS X 10.3.9 eller nyere. Hvis du vil installere BRAdmin Light på Windows®, skal du se *Hurtig installationsvejledning*, som fulgte med maskinen. Hvis du bruger Macintosh, installeres BRAdmin Light automatisk, når printerdriveren installeres. Hvis du allerede har installeret printerdriveren, behøver du ikke installere den igen.

Besøg os på <http://solutions.brother.com/> for at få yderligere oplysninger om BRAdmin Light.

### **BRAdmin Professional 3 (Windows®) <sup>1</sup>**

BRAdmin Professional 3 er et hjælpeprogram til mere avanceret styring af netværkstilsluttede Brotherenheder. Dette hjælpeprogram kan søge efter Brother-produkter på dit netværk og kan ved hjælp af de skiftende farver i det letlæselige Explorer-lignende vindue vise status for de forskellige enheder. Du kan konfigurere netværks- og enhedsindstillinger sammen med muligheden for at opdatere enhedens firmware fra en Windows®-computer på dit LAN. BRAdmin Professional 3 kan også logge aktiviteter fra dine brotherenheder på dit netværk og eksportere logdata i et HTML-, CSV-, TXT eller SQL-format.

Brugere, der ønsker at overvåge lokalt tilsluttede printere, skal installere programmet BRPrint Auditor på klientcomputeren. Dette hjælpeprogram gør det muligt for dig at overvåge printere, der er forbundet til en klientcomputer via USB fra BRAdmin Professional 3.

Besøg <http://solutions.brother.com/> for at få yderligere oplysninger og downloade programmet.

### **Web BRAdmin (for Windows®) <sup>1</sup>**

Web BRAdmin er et hjælpeprogram til styring af netværkstilsluttede Brother-enheder på dit LAN eller WAN. Dette hjælpeprogram kan søge efter Brother-produkter på dit netværk, vise status og konfigurere netværksindstillinger. I modsætning til hjælpeprogrammet BRAdmin Professional 3 – som kun er beregnet til Windows $^{\circledR}$  – kan Web BRAdmin-serverprogrammet anvendes fra en klientcomputer med en webbrowser, som understøtter JRE (Java Runtime Environment). Ved at installere Web BRAdmin på en computer med IIS<sup>1</sup> kan du etablere forbindelse til Web BRAdmin-serveren, som derefter kommunikerer med selve enheden.

Besøg <http://solutions.brother.com/> for at få yderligere oplysninger og downloade programmet.

<span id="page-12-0"></span><sup>1</sup> Internet Information Server 4.0 eller Internet Information Services 5.0 / 5.1 / 6.0 / 7.0

### **BRPrint Auditor (for Windows®) <sup>1</sup>**

Programmet BRPrint Auditor giver lokalt tilsluttede maskiner samme funktionalitet som Brothernetværksadministrationsværktøjer. Dette hjælpeprogram gør det muligt for en klientcomputer at indsamle brugs- og statusoplysninger fra en maskine, der er tilsluttet via USB-interfacet. BRPrint Auditor kan herefter overføre disse oplysninger til en anden computer på netværket, der kører BRAdmin Professional 3 eller Web BRAdmin 1.45 eller nyere. Dette gør det muligt for administratoren at kontrollere enheder som f.eks. status for sidetæller, toner og tromle og firmware-version. Udover at rapportere til Brothernetværksadministrationsprogrammer, kan dette hjælpeprogram sende en e-mail om brugs- og statusoplysningerne direkte til en foruddefineret e-mail-adresse i et CSV- eller XML-filformat (Support for SMTP-mail kræves). Hjælpeprogrammet BRPrint Auditor understøtter også e-mail-beskeder til rapportering af advarsels- og fejltilstande.

### **Web Based Management (webbrowser) <sup>1</sup>**

Web Based Management (webbrowser) er et hjælpeprogram til styring af netværkstilsluttede Brotherenheder via HTTP (Hyper Text Transfer Protocol). Hjælpeprogrammet kan vise status for Brother-produkter på dit netværk og konfigurere maskinen eller netværksindstillinger ved hjælp af en standardwebbrowser, der er installeret på din computer.

Du kan få flere oplysninger ved at se *[Kapitel 10: Web Based Management](#page-86-2)*.

For forøget sikkerhed understøtter Web Based Management også HTTPS. Du kan få flere oplysninger ved at se *[Sikker styring af din netværksprinter](#page-104-0)* på side 95.

## <span id="page-13-0"></span>**Netværksforbindelsestyper <sup>1</sup>**

### <span id="page-13-1"></span>**Eksempel på netværksforbindelse <sup>1</sup>**

### **Peer-to-Peer-udskrivning ved hjælp af TCP/IP <sup>1</sup>**

I et Peer to Peer-netværk sender de enkelte computere data direkte til og modtager data direkte fra hver enhed. Der er ingen central server, som kontrollerer filadgang eller printerdeling.

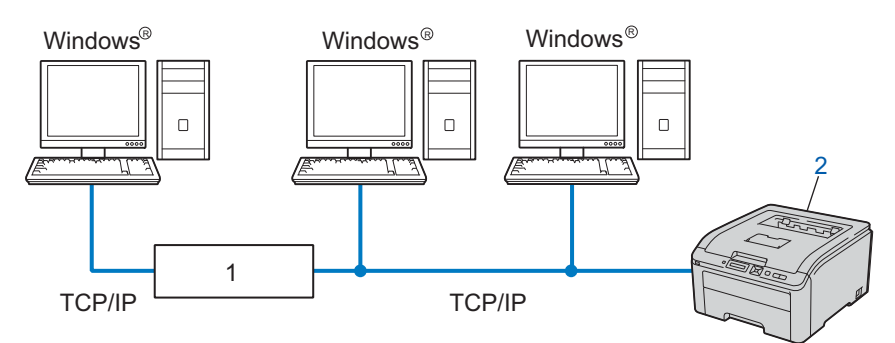

#### **1) Router**

### **2) Netværksprinter (din maskine)**

- I et mindre netværk med 2-3 computere anbefaler vi Peer to Peer-udskrivning, fordi det er nemmere at konfigurere end netværksdelt udskrivning. Se *[Netværksdelt udskrivning](#page-14-0)* på side 5.
- Alle computerne skal benytte TCP/IP-protokollen.
- Brother-maskinen skal have en korrekt IP-adressekonfiguration.
- Hvis du bruger en router, skal gatewayadressen konfigureres ens til både computerne og Brothermaskinen.

### <span id="page-14-0"></span>**Netværksdelt udskrivning <sup>1</sup>**

Ved netværksdeling sender de enkelte computere data via en centralt styret computer. Denne type computer kaldes ofte en "Server". Den har til opgave at styre udskrivningen af alle udskriftsjob.

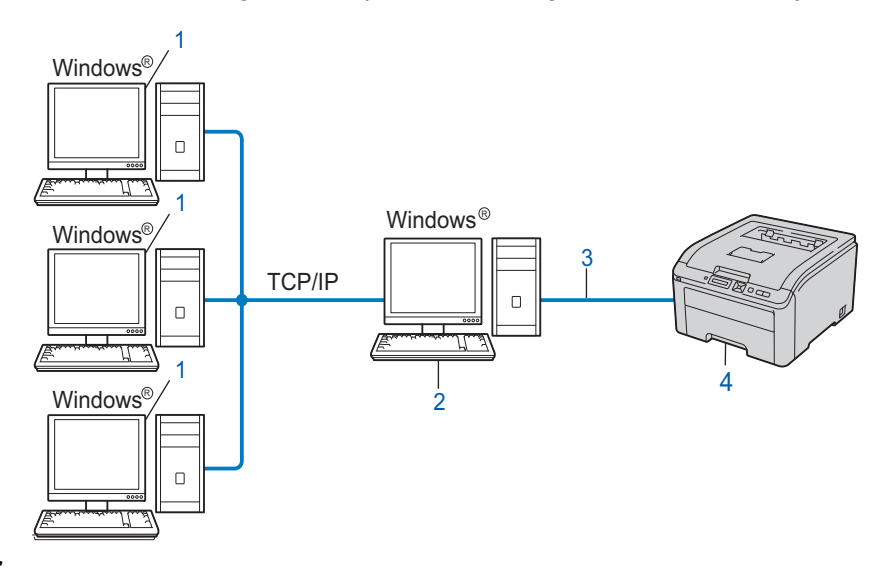

- **1) Klientcomputer**
- **2) "Server"**
- **3) TCP/IP eller USB**
- **4) Printer (din maskine)**
- I et større netværk anbefaler vi udskrivning via netværksdeling.
- "Serveren" skal bruge TCP/IP-udskriftsprotokollen.
- Brother-maskinen skal have en korrekt IP-adressekonfiguration, medmindre den er tilsluttet via USBinterfacet på serveren.

### <span id="page-15-0"></span>**Eksempler på trådløs netværksforbindelse (For HL-3070CW) <sup>1</sup>**

### **Forbundet til en computer gennem et access point i netværket (Infrastrukturtilstand) <sup>1</sup>**

Denne type netværk har et centralt access point i netværkets hjerte. Access point'et kan også fungere som en bro eller en gateway til et kabelbaseret netværk. Når Brothers trådløse maskine (din maskine) er del af dette netværk, modtager den alle udskriftsjob via et access point.

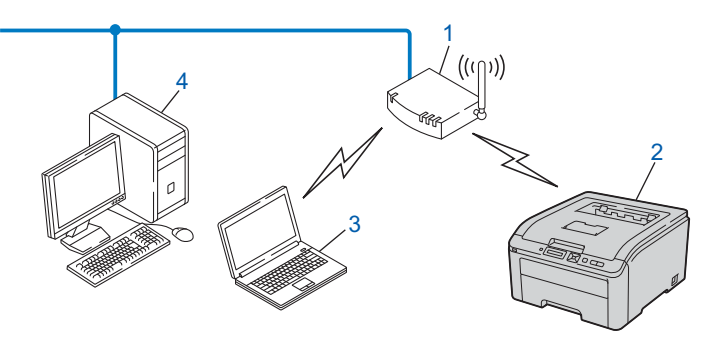

- **1) Access point**
- **2) Trådløs netværksprinter (din maskine)**
- **3) Computer med trådløs kapacitet tilsluttet access point'et**
- **4) Kabelbaseret computer uden trådløs kapacitet tilsluttet access point'et med Ethernet-kablet**

## <span id="page-16-0"></span>**Protokoller <sup>1</sup>**

### <span id="page-16-1"></span>**TCP/IP-protokoller og funktioner <sup>1</sup>**

Protokoller er de standardiserede regelsæt for overførsel af data i et netværk. Protokollerne giver brugerne mulighed for at få adgang til netværkstilsluttede ressourcer.

Det printernetkort, der anvendes på dette Brother-produkt, understøtter TCP/IP-protokollerne (Transmission Control Protocol/Internet Protocol).

TCP/IP er det mest populære sæt protokoller, der bruges til kommunikation såsom internettet og e-mail.

Denne protokol kan bruges i næsten alle operativsystemer såsom Windows®, Windows Server<sup>®</sup>, Mac OS X og Linux<sup>®</sup>. Følgende TCP/IP-protokoller er tilgængelige på dette Brother-produkt.

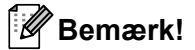

- Du kan konfigurere protokolindstillingerne ved hjælp af HTTP-interfacet (webbrowser). Se *[Sådan konfigureres printernetkortets indstillinger ved hjælp af Web Based Management](#page-87-0)  [\(webbrowser\)](#page-87-0)* på side 78.
- Se *[Sikkerhedsprotokoller](#page-102-0)* på side 93 for at få oplysninger om sikkerhedsprotokoller.

### **DHCP/BOOTP/RARP <sup>1</sup>**

DHCP/BOOTP/RARP-protokollerne gør det nemt at konfigurere IP-adressen automatisk.

**Bemærk!**

Kontakt din netværksadministrator, hvis du vil bruge DHCP/BOOTP/RARP-protokollerne.

### **APIPA <sup>1</sup>**

Hvis du ikke tildeler en IP-adresse manuelt (ved hjælp af maskinens kontrolpanel eller BRAdminprogrammerne) eller automatisk (ved hjælp af en DHCP/BOOTP/RARP-server), tildeler APIPA-protokollen (Automatic Private IP Addressing) automatisk en IP-adresse fra området 169.254.1.0 til 169.254.254.255.

### **ARP <sup>1</sup>**

Address Resolution Protocol udfører mapping af en IP address til MAC-adresse i et TCP-/IP-netværk.

### **DNS-klient <sup>1</sup>**

Brother-printernetkortet understøtter DNS-klientfunktionen (Domain Name System). Denne funktion gør det muligt for printernetkortet at kommunikere med andre enheder vha. sit DNS-navn.

### **NetBIOS name resolution**

Med Network Basic Input/Output System Name Resolution kan du hente IP address for den anden enhed ved hjælp af dens NetBIOS-navn under netværkstilslutningen.

### **WINS <sup>1</sup>**

Windows Internet Name Service er en tjeneste, der giver oplysninger til NetBIOS Name Resolution ved at konsolidere en IP address og et NetBIOS-navn fra det lokale netværk.

### **LPR/LPD <sup>1</sup>**

Almindeligt anvendte udskriftsprotokoller i et TCP/IP-netværk.

### **SMTP-klient <sup>1</sup>**

SMTP-klienten (Simple Mail Transfer Protocol) bruges til at sende e-mail via internettet eller intranet.

### **Custom Raw Port (standard er Port 9100) <sup>1</sup>**

En anden almindeligt anvendt udskriftsprotokol i et TCP/IP-netværk. Den muliggør interaktiv dataoverførelse.

### **IPP <sup>1</sup>**

IPP version 1.0 (Internet Printing Protocol) giver dig mulighed for at udskrive dokumenter direkte på enhver tilgængelig printer via internettet.

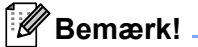

For IPPS-protokollerne henvises til *[Sikkerhedsprotokoller](#page-102-0)* på side 93.

### **mDNS <sup>1</sup>**

mDNS betyder, at Brother-printernetkortet automatisk kan konfigurere sig selv til at arbejde i et Mac OS Xsystem, der er konfigureret med funktionerne til enkel netværkskonfiguration. (Mac OS X 10.3.9 eller højere).

### **Telnet <sup>1</sup>**

Brother-printernetkortet understøtter Telnet-serveren til kommandolinjekonfiguration.

### **SNMP <sup>1</sup>**

SNMP (Simple Network Management Protocol) bruges til at styre netværksenheder, herunder computere, routere og netværksparate Brother-maskiner. Brother-printernetkortet understøtter SNMPv1, SNMPv2c og SNMPv3.

### **Bemærk!**

For SNMPv3-protokollerne henvises til *[Sikkerhedsprotokoller](#page-102-0)* på side 93.

### **LLMNR <sup>1</sup>**

LLMNR-protokollen (Link-Local Multicast Name Resolution) fortolker navnene på andre computere, hvis netværket ikke har en DNS-server (Domain Name System). LLMNR Responder-funktionen arbejder i både IPv4- eller IPv6-miljøet, når der anvendes en computer med en LLMNR Sender-funktion som f.eks. Windows Vista® og Windows® 7.

### **Webtjeneste <sup>1</sup>**

Webtienesteprotokollen sætter Windows Vista® og Windows® 7-brugere i stand til at installere Brotherprinterdriveren ved at højreklikke på maskinikonet fra mappen **Netværk**.

Se *[Installation ved brug af Webtjenester \(Windows Vista® og Windows® 7-brugere\)](#page-147-0)* på side 138. Med Webtjenester kan du desuden kontrollere maskinens aktuelle status fra computeren.

### **Webserver (HTTP) <sup>1</sup>**

Brother-printernetkortet er udstyret med en indbygget webserver, der giver dig mulighed for at overvåge status eller ændre visse konfigurationsindstillinger ved hjælp af en webbrowser.

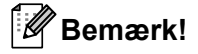

- Vi anbefaler Microsoft® Internet Explorer® 6.0 (eller nyere) eller Firefox 1.0 (eller nyere) for Windows® og Safari 1.3 (eller nyere) for Macintosh. Sørg også for, at JavaScript og Cookies altid er aktiveret, uanset hvilken browser du bruger. Hvis du bruger en anden webbrowser, skal du kontrollere, at den er kompatibel med HTTP 1.0 og HTTP 1.1.
- For HTTPS-protokollerne henvises til *[Sikkerhedsprotokoller](#page-102-0)* på side 93.

### **IPv6 <sup>1</sup>**

Denne maskine er kompatibel med IPv6, der er næste generation inden for internetprotokoller. For mere information om IPv6-protokollen skal man besøge <http://solutions.brother.com/>.

### <span id="page-18-0"></span>**Andre protokoller <sup>1</sup>**

### **LLTD <sup>1</sup>**

LLTD-protokollen (Link Layer Topology Discovery) gør det nemt at finde Brother-maskinen på Windows Vista® og Windows® 7 **Kort over netværk**. Brother-maskinen vises med sit eget ikon og nodenavnet. Standardindstillingen for denne protokol er Fra. Man kan aktivere LLTD ved hjælp af hjælpeprogrammet BRAdmin Professional 3. Besøg download-siden for din model på <http://solutions.brother.com/> for at downloade BRAdmin Professional 3.

**2**

## <span id="page-19-0"></span> **Konfiguration af maskinen til et netværk 2**

## <span id="page-19-1"></span>**Oversigt <sup>2</sup>**

Før brug af din Brother-maskine i et netværksmiljø, skal du installere Brother-softwaren samt konfigurere de passende TCP/IP-netværksindstillinger på selve maskinen. I dette kapitel lærer du de grundlæggende trin med hensyn til udskrivning via netværket ved hjælp af TCP/IP-protokollen.

Vi anbefaler, at du bruger Brother-installationsprogrammet på Brother-cd-rommen for at installere Brothersoftwaren, da denne vil føre dig igennem software- og netværksinstalleringen. Følg instrukserne i den medfølgende *Hurtig installationsvejledning*.

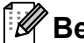

### **Bemærk!**

Hvis du ikke vil eller kan bruge det automatiske installationsprogram eller Brothers softwareværktøjer, kan du også ændre netværksindstillingerne ved hjælp af maskinens kontrolpanel. For mere information henvises til *[Menuen Netværk](#page-64-0)* på side 55.

## <span id="page-19-2"></span>**IP-adresser, undernetmasker og gateways <sup>2</sup>**

Når du vil anvende maskinen i et TCP/IP-netværksmiljø, skal du konfigurere IP-adressen og undernetmasken. Den IP-adresse, du tildeler printernetkortet, skal befinde sig på det samme logiske netværk som dine værtscomputere. Hvis dette ikke er tilfældet, skal du konfigurere undernetmasken og gatewayadressen korrekt.

### <span id="page-19-3"></span>**IP-adresse <sup>2</sup>**

En IP-adresse er en række numre, der identificerer hver enkelt enhed, som er tilsluttet et netværk. En IPadresse består af fire tal adskilt af punktummer. Hvert tal ligger mellem 0 og 255.

Eksempel: I et lille netværk skal du normalt ændre de sidste tal.

- 192.168.1.1
- 192.168.1.2
- 192.168.1.3

### **Sådan tildeles printernetkortet en IP-adresse: <sup>2</sup>**

Hvis du har en DHCP/BOOTP/RARP-server på dit netværk (typisk netværk med UNIX<sup>®</sup>, Linux eller Windows<sup>®</sup> 2000/XP, Windows Vista®, Windows<sup>®</sup> 7 eller Windows Server<sup>®</sup> 2003/2008), vil printernetkortet automatisk hente sin IP-adresse fra denne server.

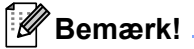

I mindre netværk er DHCP-serveren muligvis også routeren.

Du kan få yderligere oplysninger om DHCP, BOOTP og RARP ved at se *[Konfiguration af IP-adresse ved hjælp af DHCP](#page-140-3)* på side 131

*[Konfiguration af IP-adresse ved hjælp af BOOTP](#page-141-0)* på side 132 *[Konfiguration af IP-adresse ved hjælp af RARP](#page-142-0)* på side 133.

Hvis du ikke har en DHCP/BOOTP/RARP-server, tildeler APIPA-protokollen (Automatic Private IP Addressing) automatisk en IP-adresse fra området 169.254.1.0 til 169.254.254.255. Du kan få flere oplysninger om APIPA ved at se *[Konfiguration af IP-adresse ved hjælp af APIPA](#page-142-1)* på side 133.

Hvis APIPA-protokollen slås fra, er standard IP-adressen for et Brother-printernetkort 192.0.0.192. Du kan dog nemt ændre IP-adressens nummer, så det stemmer overens med netværkets IP-adresseoplysninger. Se *[Indstilling af IP-adresse og undernetmaske](#page-22-2)* på side 13 for at få oplysninger om, hvordan du ændrer IPadressen.

### <span id="page-20-0"></span>**Undernetmaske <sup>2</sup>**

Undernetmasker begrænser netværkskommunikationen.

- Eksempel: Computer 1 kan tale med computer 2
	- Computer 1

IP-adresse: 192.168. 1. 2

Undernetmaske: 255.255.255.000

• Computer 2

IP-adresse: 192.168. 1. 3

Undernetmaske: 255.255.255.000

Hvis der er et 0 i undernetmasken, er der ingen begrænsning for kommunikationen med denne del af adressen. I ovennævnte eksempel kan der kommunikeres med alt, der har en IP-adresse, som begynder med 192.168.1.X. (hvor x.x. er tal mellem 0 og 255).

### <span id="page-20-1"></span>**Gateway (og router) <sup>2</sup>**

En gateway er et netværkspunkt, der fungerer som en indgang til andre netværk og sender data, som overføres via netværket til en præcis destination. Routeren ved, hvortil den skal sende data, der ankommer til gatewayen. Hvis destinationen er på et eksternt netværk, overfører routeren data til det eksterne netværk. Hvis dit netværk kommunikerer med andre netværk, skal du muligvis konfigurere gatewayens IP-adresse. Hvis du ikke kender gatewayens IP-adresse, skal du spørge din netværksadministrator.

## <span id="page-21-0"></span>**Trin for trin-skema <sup>2</sup>**

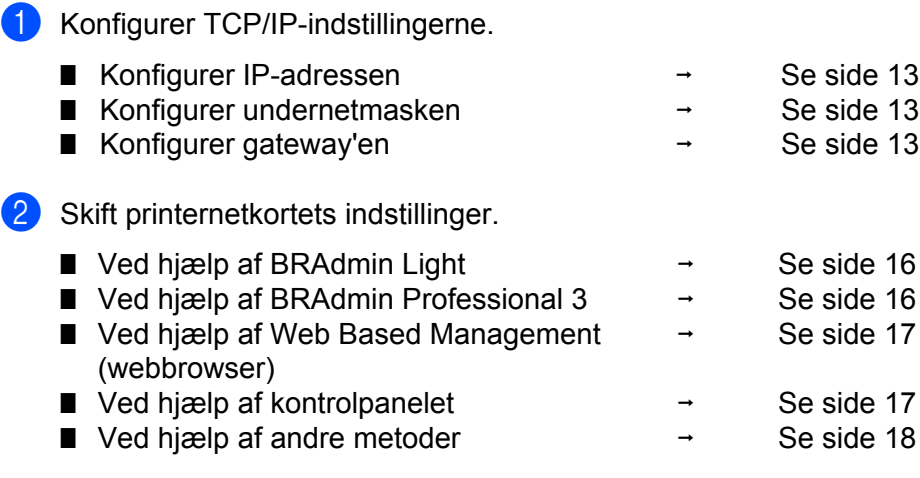

## <span id="page-22-2"></span><span id="page-22-0"></span>**Indstilling af IP-adresse og undernetmaske <sup>2</sup>**

### <span id="page-22-1"></span>**Konfiguration af maskinen som netværksprinter ved hjælp af BRAdmin Light <sup>2</sup>**

### **BRAdmin Light <sup>2</sup>**

Hjælpeprogrammet BRAdmin Light er beregnet til at foretage den indledende installation af netværkstilsluttede Brother-enheder. Det kan også søge efter Brother-produkter i et TCP/IP-miljø, vise status og konfigurere grundlæggende netværksindstillinger som f.eks. IP-adressen. Hjælpeprogrammet BRAdmin Light fås til computere med Windows® 2000/XP, Windows Vista®, Windows® 7, Windows Server® 2003/2008 og Mac OS X 10.3.9 eller nyere.

### **Konfigurering af maskinen ved hjælp af hjælpeprogrammet BRAdmin Light <sup>2</sup>**

### **Bemærk!**

- Anvend venligst det BRAdmin Light-hjælpeprogram, der fulgte med på dit Brother-produkts CD-ROM. Du kan også downloade det seneste Brother BRAdmin Light-hjælpeprogram fra <http://solutions.brother.com/>.
- Hvis du har brug for mere avanceret printerstyring, skal du bruge det seneste BRAdmin Professional 3 hjælpeprogram, der er tilgængelig som download fra<http://solutions.brother.com/>. Dette hjælpeprogram er kun tilgængeligt for Windows<sup>®</sup>-brugere.
- Hvis du anvender en firewall-funktion i antispyware- eller antivirus-programmer, kan du midlertidigt deaktivere dem. Når du er sikker på, at du kan udskrive, skal du konfigurere software-indstillingerne i henhold til instruktionerne.
- Nodenavn: Nodenavnet vises i det aktuelle vindue for BRAdmin Light. Standardnodenavnet for printernetkortet i maskinen er "BRNxxxxxxxxxxxx" for et kabelbaseret netværk eller "BRWxxxxxxxxxxxx" for et trådløst netværk. ("xxxxxxxxxxxx" er maskinens MAC-adresse / Ethernet-addresse.)
- Standardadgangskoden til Brother-printernetkortet er "**access**".

**a** Start BRAdmin Light.

 $\blacksquare$  For Windows $^\circledR$ 

Tryk på **Start** / **Alle programmer** [1](#page-22-3) / **Brother** / **BRAdmin Light** / **BRAdmin Light**.

- <sup>1</sup> **Programmer** for brugere af Windows® 2000
- <span id="page-22-3"></span>■ For Macintosh

Dobbeltklik på **Macintosh HD** (Startdisk) / **Bibliotek** / **Printers** / **Brother** / **Utilities** / **BRAdmin Light.jar**-filen.

b BRAdmin Light søger nu automatisk efter nye enheder.

**2**

**3** Dobbeltklik på den ukonfigurerede enhed.

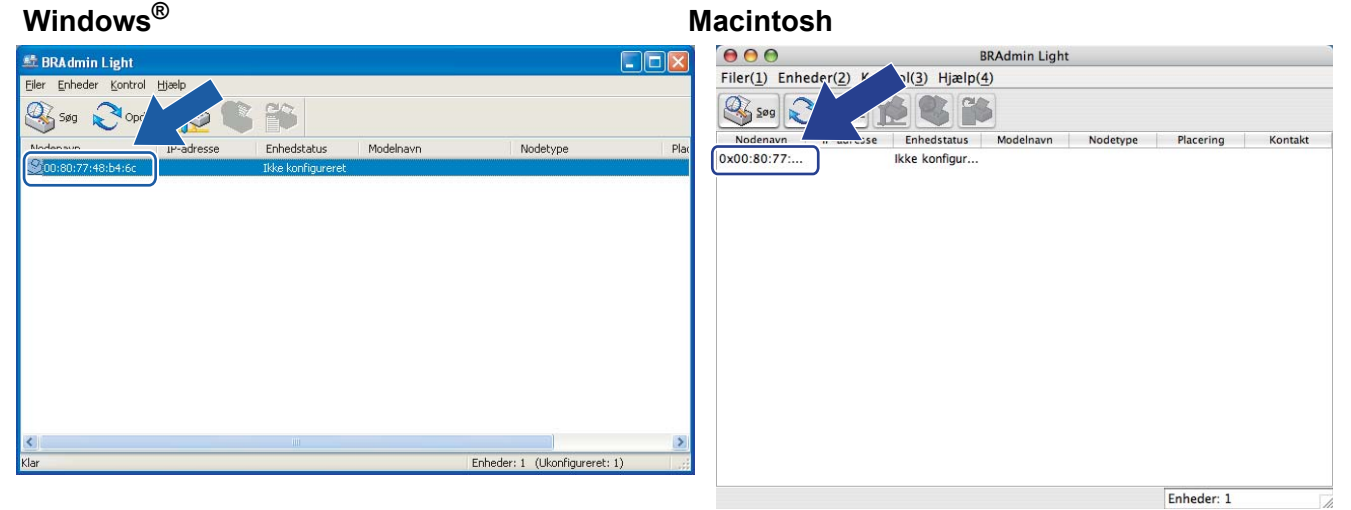

### **Bemærk!**

- Hvis printernetkortets fabriksindstillinger er valgt og uden en DHCP/BOOTP/RARP-server, vises enheden som **Ikke konfigureret** på BRAdmin Light-skærmen.
- Du kan finde nodenavnet og MAC-adressen (Ethernet-adressen) ved at udskrive Netværkskonfigurationssiden. Se *[Udskriv siden med Netværkskonfiguration](#page-79-0)* på side 70.
- d Vælg **STATIC** fra **Boot-metode**. Indtast printernetkortets **IP-adresse**, **Undernetsmaske** og **Gateway** (om nødvendigt).

### **Windows® Macintosh**

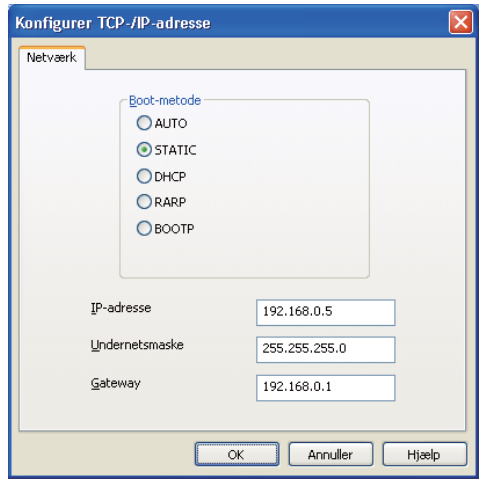

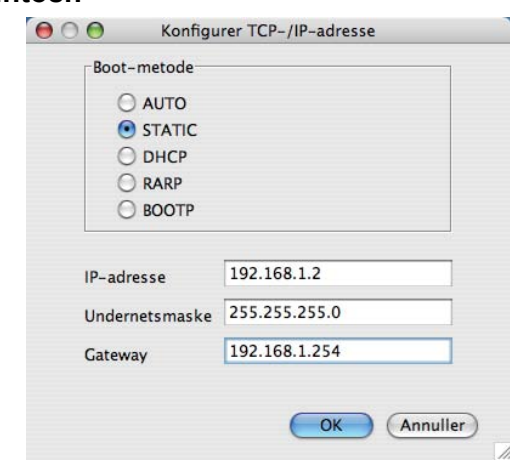

- **6** Klik på OK.
- **6** Hvis IP-adressen er konfigureret korrekt, vises Brother-printernetkortet på listen over enheder.

### <span id="page-24-0"></span>**Konfiguration af maskinen til brug i et netværk ved hjælp af kontrolpanelet <sup>2</sup>**

Du kan konfigurere netværket ved hjælp af kontrolpanelets menu Netværk. Se *[Menuen Netværk](#page-64-0)* på side 55.

### <span id="page-24-1"></span>**Konfiguration af maskinen til brug i et netværk ved hjælp af andre metoder <sup>2</sup>**

Du kan konfigurere maskinen for et netværk ved hjælp af andre metoder. Se *[Andre måder at angive IP-adressen på \(for meget øvede brugere og administratorer\)](#page-140-2)* på side 131.

## <span id="page-25-0"></span>**Ændring af printernetkortets indstillinger <sup>2</sup>**

### **Bemærk!**

Brugere af trådløst netværk skal konfigurere de trådløse indstillinger for at ændre printernetkortets indstillinger.

Se *[Konfigurering af maskinen til et trådløst netværk \(for HL-3070CW\)](#page-28-2)* i kapitel 3.

### <span id="page-25-3"></span><span id="page-25-1"></span>**Ændring af printernetkortets indstillinger ved hjælp af BRAdmin Light <sup>2</sup>**

- **1** Start BRAdmin Light.
	- For Windows<sup>®</sup>

Tryk på **Start**/**Alle programmer** [1/](#page-25-5)**Brother**/**BRAdmin Light**/**BRAdmin Light**.

- <sup>1</sup> **Programmer** for brugere af Windows® 2000
- <span id="page-25-5"></span>■ For Macintosh

Dobbeltklik på **Macintosh HD** (Startdisk) / **Bibliotek** / **Printers** / **Brother** / **Utilities** / **BRAdmin Light.jar**-filen.

- 2 Vælg det printernetkort, du ønsker at ændre indstillingerne for.
- **3** Vælg Netværkskonfiguration fra menuen Kontrol.
- d Indtast en adgangskode. Standardadgangskoden er "**access**".
- Du kan nu ændre printernetkortets indstillinger.

### **Bemærk!**

Hvis du vil ændre mere avancerede indstillinger, skal du bruge BRAdmin Professional 3, der kan hentes fra [http://solutions.brother.com/.](http://solutions.brother.com/) (Kun for Windows<sup>®</sup>)

### <span id="page-25-4"></span><span id="page-25-2"></span>**Ændring af printernetkortets indstillinger ved hjælp af BRAdmin Professional 3 (for Windows®) <sup>2</sup>**

### **Bemærk!**

- Brug venligst den nyeste version af hjælpeprogrammet BRAdmin Professional 3, der er tilgængelig som download fra <http://solutions.brother.com/>. Dette hjælpeprogram er kun tilgængeligt for Windows® brugere.
- Hvis du anvender en firewall-funktion i antispyware- eller antivirus-programmer, kan du midlertidigt deaktivere dem. Når du er sikker på, at du kan udskrive, skal du konfigurere software-indstillingerne i henhold til instruktionerne.
- Nodenavn: Nodenavnet vises i det aktuelle vindue for BRAdmin Professional 3. Standardnodenavnet for printernetkortet i maskinen er "BRNxxxxxxxxxxxx" for et kabelbaseret netværk eller "BRWxxxxxxxxxxxx for et trådløst netværk. ("xxxxxxxxxxxx" er maskinens MAC-adresse/Ethernet-addresse.)

a Start hjælpeprogrammet BRAdmin Professional 3 (under Windows®) ved at trykke på **Start**/**Alle programmer** [1/](#page-26-4)**Brother Administrator Utilities**/**Brother BRAdmin Professional 3**/**BRAdmin Professional 3**.

<span id="page-26-4"></span>**Programmer** for brugere af Windows<sup>®</sup> 2000

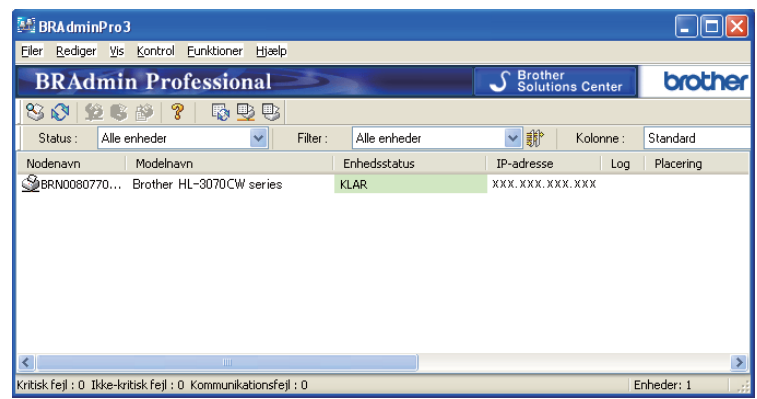

- 2 Vælg det printernetkort, du vil konfigurere.
- **3** Vælg **Konfigurer enhed** fra menuen **Kontrol**.
- d Indtast en adgangskode, hvis du har konfigureret en. Standardadgangskoden er "**access**"..
- Du kan nu ændre printernetkortets indstillinger.
- **Bemærk!**
	- Hvis printernetkortets fabriksindstillinger er valgt og uden en DHCP/BOOTP/RARP-server, vises enheden som en APIPA-enhed på BRAdmin Professional 3-skærmen.
	- Du kan finde nodenavnet og MAC-adressen/Ethernet-adressen (ovenstående IP-adresse) ved at udskrive Netværkskonfigurationssiden.

Se *[Udskriv siden med Netværkskonfiguration](#page-79-0)* på side 70.

### <span id="page-26-2"></span><span id="page-26-0"></span>**Ændring af printernetkortets indstillinger ved hjælp af Web Based Management (webbrowser) <sup>2</sup>**

Du kan bruge en standardwebbrowser til at ændre printernetkortets indstillinger ved hjælp af HTTP (Hyper Text Transfer Protocol).

Se *[Sådan konfigureres printernetkortets indstillinger ved hjælp af Web Based Management \(webbrowser\)](#page-87-0)* på [side 78](#page-87-0).

### <span id="page-26-3"></span><span id="page-26-1"></span>**Ændring af printernetkortets indstillinger ved hjælp af kontrolpanelet <sup>2</sup>**

Du kan konfigurere og ændre printernetkortets indstillinger ved hjælp af menuen Netværk i kontrolpanelet. Se *[Menuen Netværk](#page-64-0)* på side 55.

### <span id="page-27-1"></span><span id="page-27-0"></span>**Ændring af printernetkortets indstillinger ved hjælp af andre metoder <sup>2</sup>**

Du kan konfigurere netværksprinteren med andre metoder. Se *[Andre måder at angive IP-adressen på \(for meget øvede brugere og administratorer\)](#page-140-2)* på side 131.

# **3**

## <span id="page-28-2"></span><span id="page-28-0"></span>**Konfigurering af maskinen til et trådløst netværk (for HL-3070CW) <sup>3</sup>**

## <span id="page-28-1"></span>**Oversigt <sup>3</sup>**

Følg trinene i *Hurtig installationsvejledning* eller *Netværksbrugsanvisningen* for at slutte printeren til dit trådløse netværk. Vi anbefaler, at du anvender Brother-installationsprogrammet på den cd-rom, der følger med printeren. Når du anvender dette program, kan du nemt koble maskinen til det trådløse netværk og installere den netværkssoftware og printerdriver, du skal bruge for at kunne udføre konfigurationen af maskinen til et trådløst netværk. Du bliver ledt igennem af en vejledning på skærmen, indtil du kan bruge den trådløse Brother-netværksmaskine.

Hvis du vil konfigurere printeren uden Brother-installationsprogrammet, bedes du læse dette kapitel for at få yderligere oplysninger om, hvordan du konfigurerer de trådløse netværksindstillinger. Hvis du ønsker yderligere oplysninger om TCP/IP-indstillinger, skal du se *[Indstilling af IP-adresse og undernetmaske](#page-22-0)* på [side 13](#page-22-0). Se *[Kapitel 6](#page-51-2)* for trådløs konfiguration ved hjælp af SecureEasySetup, Wi-Fi Protected Setup eller AOSS™ fra kontrolpanelets menu. For trådløs konfiguration ved hjælp af PIN-metoden i Wi-Fi Protected Setup henvises til *[Kapitel 7](#page-54-3)*.

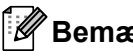

### **Bemærk!**

• Placer Brother-maskinen så tæt på netværks-access point'et/routeren som muligt, og sørg for, at der står mindst muligt i vejen for at opnå optimal dokumentudskrivning hver dag. Hvis der er store genstande og vægge mellem de to enheder eller interferens fra andet elektronisk udstyr, kan det påvirke dataoverførselshastigheden for dokumenter.

Det kan derfor betyde, at en trådløs forbindelse ikke er den optimale metode for alle typer dokumenter og anvendelsesområder. Hvis du udskriver store filer som f.eks. flersidede dokumenter med både tekst og store illustrationer, kan du eventuelt overveje at vælge kabelbaseret Ethernet for at opnå hurtigere dataoverførsel, eller USB for at opnå den hurtigste gennemkørselstid.

• Selvom Brother-maskinen kan anvendes i både kabelbaserede og trådløse netværk, kan du kun bruge én forbindelsesmetode ad gangen.

## <span id="page-29-0"></span>**Termer og koncepter inden for trådløst netværk <sup>3</sup>**

**Hvis du ønsker at anvende maskinen i et trådløst netværk, skal maskinen konfigureres, så den passer til det trådløse netværks eksisterende indstillinger.**I dette afsnit finder du nogle af hovedtermerne og koncepterne for disse indstillinger, hvilket kan være en hjælp, når du konfigurerer maskinen til det trådløs netværk.

### <span id="page-29-1"></span>**SSID (Service Set Identifier) og kanaler <sup>3</sup>**

Du skal konfigurere SSID og en kanal for at angive det trådløse netværk, du ønsker at etablere forbindelse til.

### **SSID <sup>3</sup>**

Alle trådløse netværk har deres eget netværksnavn, og den tekniske term er SSID eller ESSID (Extended Service Set Identifier). SSID er en værdi på 32 byte eller mindre og er tildelt access point'et. De trådløse netværksenheder, du ønsker at knytte til det trådløse netværk, skal matche access point'et. Access point'et og det trådløse netværk sender med jævne mellemrum trådløse pakker (også kaldet en beacon), der indeholder SSID-informationen. Når den trådløse netværksenhed modtager en beacon, kan du identificere det trådløse netværk, der er tæt nok på til, at radiobølgerne kan nå frem til din enhed.

### **Kanaler <sup>3</sup>**

Trådløse netværk bruger kanaler. Hver trådløs kanal bruger sin egen frekvens. Der er op til 14 forskellige kanaler, som kan bruges, når du bruger et trådløst netværk. I mange lande er antallet af kanaler dog begrænset. Du kan få flere oplysninger ved at se *[Trådløst netværk \(til HL-3070CW\)](#page-149-0)* på side 140.

### <span id="page-29-2"></span>**Godkendelse og kryptering <sup>3</sup>**

De fleste trådløse netværk har en form for sikkerhedsindstillinger. Disse sikkerhedsindstillinger bestemmer godkendelsen (hvordan enheden identificerer sig selv på netværket) og krypteringen (hvordan data krypteres, når de sendes via netværket). **Hvis du ikke angiver disse indstillinger korrekt, når du konfigurerer din trådløse Brother-enhed, kan den ikke etablere forbindelse til det trådløse netværk.**  Det er derfor vigtigt at være omhyggelig ved konfigurationen af disse indstillinger. Nedenfor kan du se, hvilke godkendelses- og krypteringsmetoder din trådløse Brother-enhed understøtter.

### **Godkendelsesmetoder <sup>3</sup>**

Brother-maskinen understøtter følgende metoder:

■ Åbent system

Trådløse enheder får adgang til netværket uden godkendelse.

■ Delt nøgle

En hemmelig nøgle, der er bestemt på forhånd, og som alle enheder, der vil have adgang til netværket, deler. Brother-maskinen bruger WEP-nøglerne som den forhåndsbestemte nøgle.

WPA-PSK/WPA2-PSK

Aktiverer en Wi-Fi Protected Access med forhåndsdelt nøgle (WPA-PSK/WPA2-PSK), wder sætter den trådløse Brother-maskine i stand til at knytte sig til access points ved hjælp af TKIP til WPA-PSK eller AES til WPA-PSK og WPA2-PSK (WPA-Personlig).

 $II$ FAP

Cisco LEAP (Light Extensible Authentication Protocol) er udviklet af Cisco Systems, Inc. og anvender et bruger-id og adgangskode til godkendelse.

**EAP-FAST** 

EAP-FAST (Extensible Authentication Protocol - Flexible Authentication via Secured Tunnel) er blevet udviklet af Cisco Systems, Inc. og anvender et bruger-ID og adgangskode til godkendelse samt symmetriske nøglealgoritmer for at etablere en tunnelbaseret godkendelsesproces.

Brother-maskinen understøtter følgende indre godkendelsesmetoder:

• EAP-FAST/NONE

EAP-FAST-godkendelse til CCXv3-netværk. Bruger ikke en indre godkendelsesmetode.

• EAP-FAST/MS-CHAPv2

EAP-FAST-godkendelse til CCXv4-netværk. Bruger MS-CHAPv2 til den indre godkendelsesmetode.

• EAP-FAST/GTC

EAP-FAST-godkendelse til CCXv4-netværk. Bruger GTC til den indre godkendelsesmetode.

#### **Krypteringsmetoder <sup>3</sup>**

Kryptering bruges til at beskytte selve dataene, der sendes via det trådløse netværk. Brother-maskinen understøtter følgende krypteringsmetoder:

 $\blacksquare$  Ingen

Der bruges ingen krypteringsmetode.

■ WFP

Ved brug af WEP (Wired Equivalent Privacy) sendes og modtages dataene med en sikker nøgle.

 $\blacksquare$  TKIP

TKIP (Temporal Key Integrity Protocol) giver en nøgle for hver pakke ved at kombinere kontrol af meddelelsesintegritet og en mekanisme for nye nøgler.

■ AES

AES (Advanced Encryption Standard) er en stærk Wi-Fi-godkendt krypteringsstandard.

 $C KIP$ 

Den originale Key Integrity Protocol til LEAP fra Cisco Systems, Inc.

### **Netværksnøgle <sup>3</sup>**

Der er visse regler for hver sikkerhedsmetode:

Åbent system/delt nøgle med WEP

Denne nøgle er en 64-bit eller 128-bit værdi, der skal indtastes i ASCII-format eller hexadecimalt format.

• 64 (40) bit ASCII:

Bruger 5 teksttegn, f.eks. "WSLAN" (der skelnes mellem store og små bogstaver)

• 64 (40) bit hexadecimal:

Bruger 10 cifre hexadecimale data, f.eks. "71f2234aba"

- 128 (104) bit ASCII: Bruger 13 teksttegn, f.eks. "Wirelesscomms" (der skelnes mellem store og små bogstaver)
- 128 (104) bit hexadecimal:

Bruger 26 cifre hexadecimale data, f.eks. "71f2234ab56cd709e5412aa2ba"

WPA-PSK/WPA2-PSK og TKIP eller AES

Anvender Pre-Shared Key (PSK), der er 8 og 63 tegn langt.

### $LEAP$

Anvender bruger-id og adgangskode.

- Bruger-ID: Mindre end 64 tegn.
- Adgangskode: Mindre end 32 tegn.
- EAP-FAST

Anvender bruger-id og adgangskode.

- Bruger-ID: Mindre end 64 tegn.
- Adgangskode: Mindre end 32 tegn.

## <span id="page-32-0"></span>**Oversigt for konfiguration trin for trin af det trådløse netværk3**

<span id="page-32-1"></span>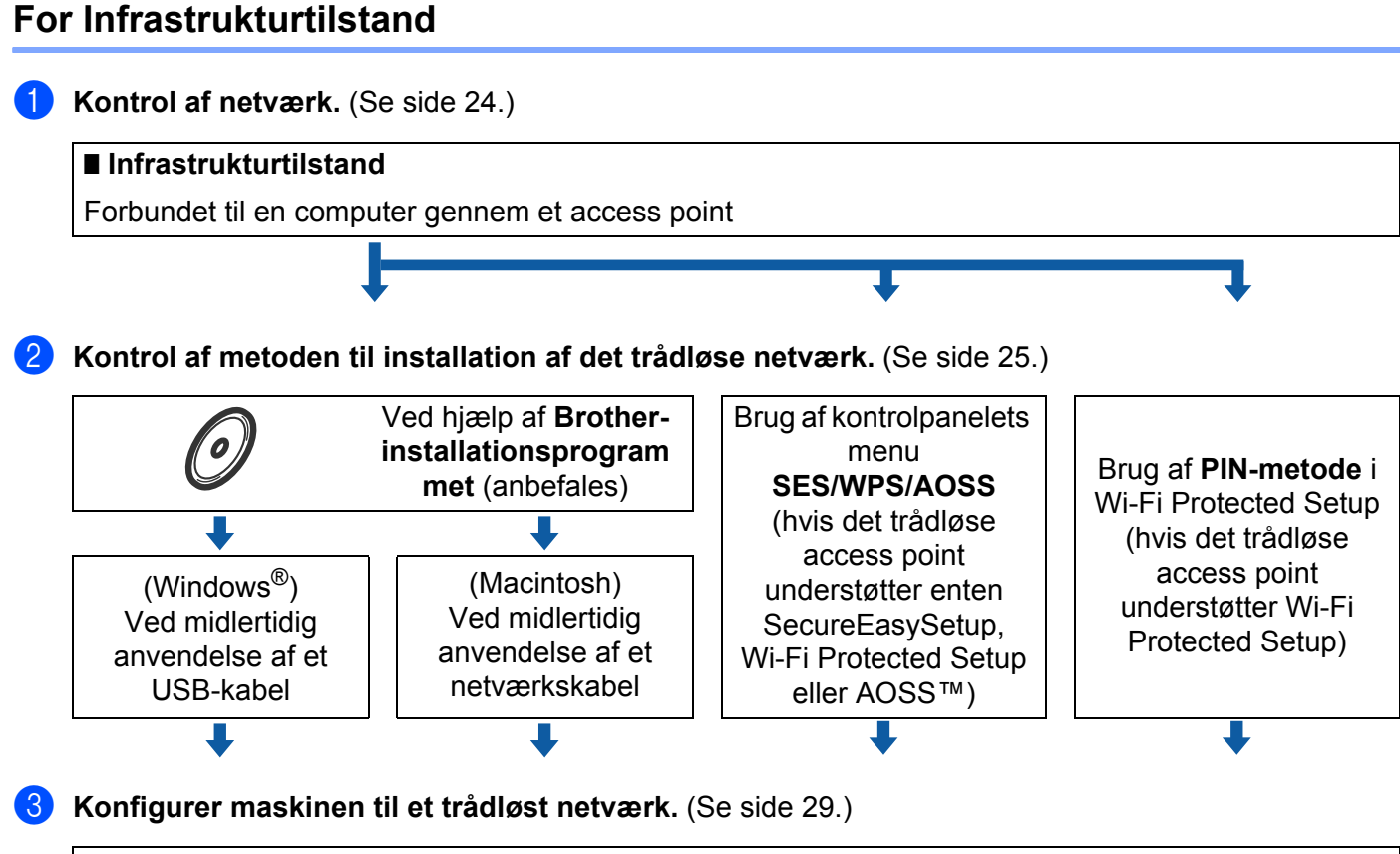

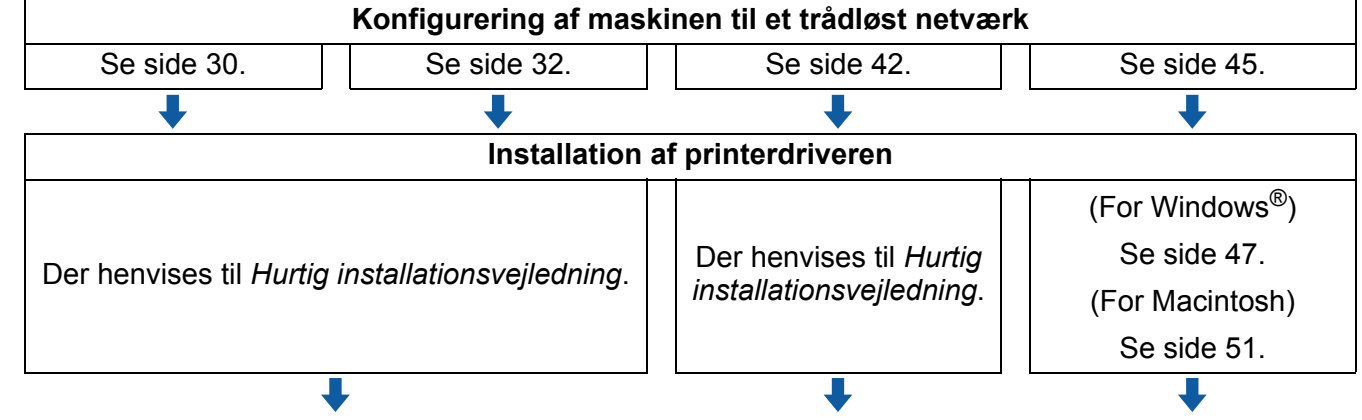

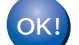

**Trådløs konfiguration og installation af printerdriveren er fuldført.** 

**3**

## <span id="page-33-2"></span><span id="page-33-0"></span>**Kontrol af netværk <sup>3</sup>**

### <span id="page-33-1"></span>**Forbundet til en computer gennem et access point i netværket (Infrastrukturtilstand) <sup>3</sup>**

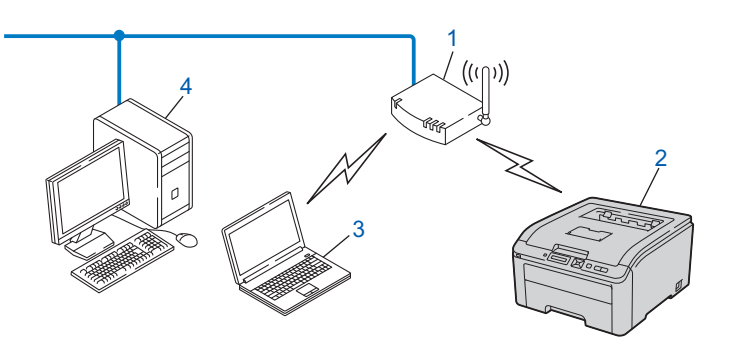

- **1) Access point**
- **2) Trådløs netværksprinter (din maskine)**
- **3) Computer med trådløs kapacitet tilsluttet access point'et**
- **4) Kabelbaseret computer uden trådløs kapacitet tilsluttet access point'et med et Ethernet-kabel**

## <span id="page-34-2"></span><span id="page-34-0"></span>**Kontrol af metoden til installation af det trådløse netværk <sup>3</sup>**

Der er tre metoder til at konfigurere din trådløse netværksmaskine. Brug Brother-installationsprogrammet på cd-rommen (anbefales). Brug tilstanden trådløs installation med enkelttryk eller PIN-metoden i Wi-Fi Protected Setup. Opsætningsproceduren varierer afhængigt af, hvilket netværk du bruger.

### <span id="page-34-1"></span>**Konfiguration ved hjælp af Brother-installationsprogrammet på cd-rommen til konfigurering af maskinen til et trådløst netværk (anbefales) <sup>3</sup>**

Vi anbefaler, at du anvender Brother-installationsprogrammet på den cd-rom, der følger med maskinen. Når du anvender dette program, kan du nemt koble maskinen til det trådløse netværk og installere den netværkssoftware og printerdriver, du skal bruge for at kunne udføre konfigurationen af maskinen til et trådløst netværk. Du bliver ledt igennem af en vejledning på skærmen, indtil du kan bruge den trådløse Brother-netværksmaskine. Du skal kende de trådløse netværksindstillinger, før du fortsætter med installationen.

### **Konfigurering vha. midlertidig brug af et USB-kabel eller et netværkskabel <sup>3</sup>**

Du kan midlertidigt bruge et USB-kabel eller netværkskabel, når du konfigurerer Brother-maskinen til et trådløst netværk.

### **USB-metode (For Windows®) <sup>3</sup>**

 Du kan fjernkonfigurere maskinen fra en computer, som også er en del af netværket, ved hjælp af et USBkabel (A).

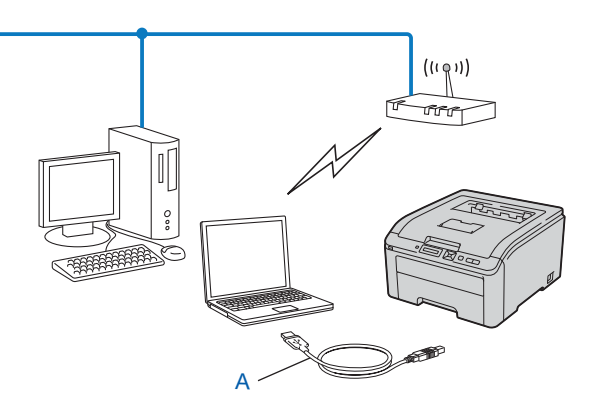

### **Ethernet-kabelmetode (For Macintosh) <sup>3</sup>**

 Hvis der er en Ethernet-hub eller -router i det samme netværk som WLAN-accesspointet (A), kan du midlertidigt tilslutte hub'en eller router'en til maskinen ved hjælp af et netværkskabel (B). Du kan derefter fjernkonfigurere maskinen fra en computer på netværket.

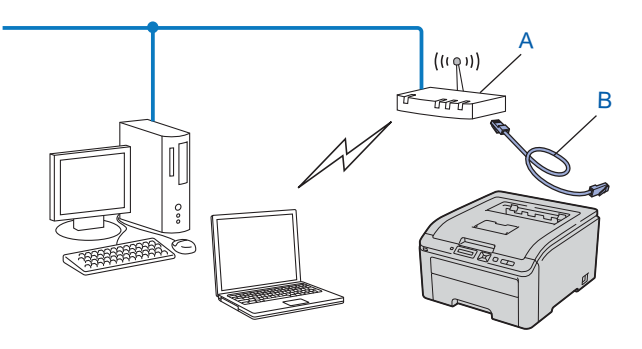
### **Konfiguration ved hjælp af SES/WPS eller AOSS fra kontrolpanelets menu til konfigurering af maskinen til trådløst netværk (kun for infrastrukturtilstand) <sup>3</sup>**

Hvis det trådløse access point (A) understøtter enten SecureEasySetup, Wi-Fi Protected Setup (PBC<sup>1</sup>) eller AOSS™, kan du konfigurere maskinen uden brug af en computer.

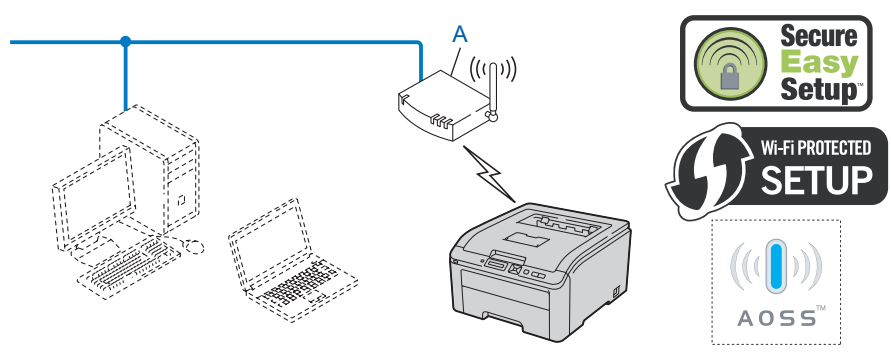

<span id="page-36-0"></span><sup>1</sup> Trykknapkonfiguration

### **Konfiguration ved hjælp af PIN-metode i Wi-Fi Protected Setup til konfigurering af maskinen til trådløst netværk (kun for infrastrukturtilstand) <sup>3</sup>**

Hvis det trådløse access point (A) understøtter Wi-Fi Protected Setup, kan du også konfigurere ved hjælp af PIN-metoden i Wi-Fi Protected Setup. (Se *[Trådløs konfiguration ved hjælp af PIN-metoden i Wi-Fi Protected](#page-54-0)  [Setup \(For HL-3070CW\)](#page-54-0)* i kapitel 7.)

**Tilslutning når det trådløse access point (routeren) (A) fungerer dobbelt som registrator**<sup>[1](#page-37-0)</sup>.

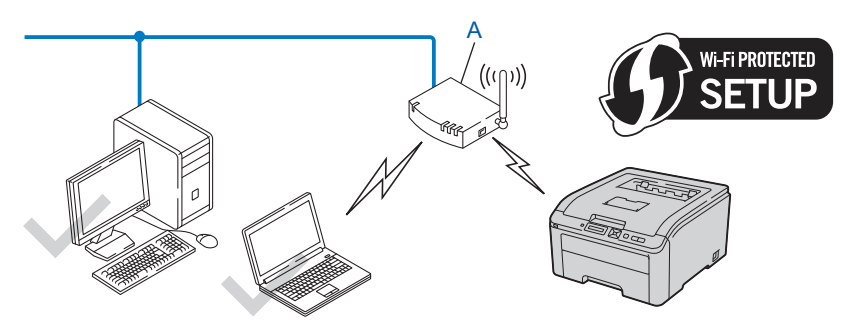

**Tilslutning med en anden enhed (C), f.eks. en computer, som registrator <sup>1</sup>.** 

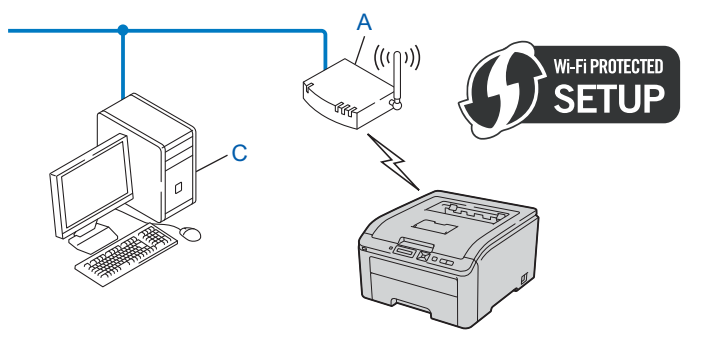

<span id="page-37-0"></span><sup>1</sup> Registratoren er en enhed, der styrer det trådløse LAN.

## **Konfigurer maskinen til et trådløst netværk <sup>3</sup>**

### **Brug af Brother-installationsprogrammet på cd-rommen til konfigurering af maskinen til et trådløst netværk (anbefales) <sup>3</sup>**

Se *[Trådløs konfiguration i Windows® ved hjælp af det automatiske Brother-installationsprogram \(for HL-3070CW\)](#page-39-0)* [i kapitel 4](#page-39-0) eller *[Trådløs konfiguration i Macintosh ved hjælp af Brother-installationsprogram \(for HL-3070CW\)](#page-41-0)* i [kapitel 5](#page-41-0) for at få oplysninger om installationen.

### **Brug af SES/WPS eller AOSS fra kontrolpanelets menu til konfigurering af maskinen til trådløst netværk <sup>3</sup>**

Se *[Trådløs konfiguration ved hjælp af SES/WPS eller AOSS fra kontrolpanelet \(For HL-3070CW\)](#page-51-0)* i kapitel 6 for at få oplysninger om installationen.

### **Brug af PIN-metoden i Wi-Fi Protected Setup til konfiguration af maskinen til et trådløst netværk <sup>3</sup>**

Se *[Trådløs konfiguration ved hjælp af PIN-metoden i Wi-Fi Protected Setup \(For HL-3070CW\)](#page-54-1)* i kapitel 7 for at få oplysninger om installationen.

# <span id="page-39-0"></span>**Trådløs konfiguration i Windows® ved hjælp af det automatiske Brotherinstallationsprogram (for HL-3070CW) <sup>4</sup>**

## **Konfiguration i infrastrukturtilstand <sup>4</sup>**

### **Før konfiguration af de trådløse indstillinger <sup>4</sup>**

## **VIGTIGT!**

**4**

Følgende instruktioner vil installere Brother-maskinen i et netværksmiljø ved hjælp af Brotherinstallationsprogrammet for Windows®. Programmet kan findes på den cd-rom, der fulgte med maskinen.

Hvis du anvender Windows® XP eller aktuelt bruger en computer, der er tilsluttet et accesspoint/en router via et netværkskabel, har du brug for at kende til de trådløse indstillinger.

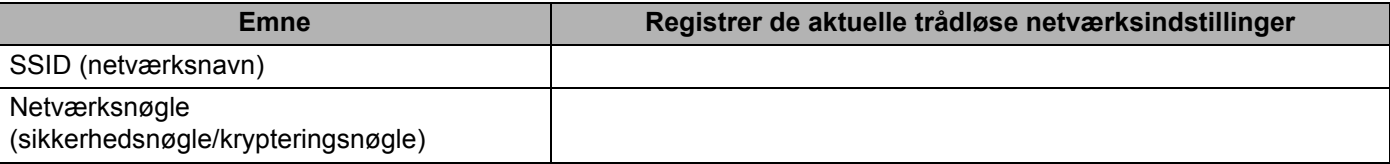

Hvis du tidligere har konfigureret de trådløse instillinger for printeren, skal du nulstille printerkortet til fabriksindstilling (se *[Nulstille netværksindstillingerne til fabriksindstilling](#page-78-0)* på side 69).

Du skal midlertidigt bruge et USB-kabel under konfigurationen.

Trådløs konfiguration i Windows® ved hjælp af det automatiske Brother-installationsprogram (for HL-3070CW)

### **Konfigurer de trådløse indstillinger <sup>4</sup>**

OK!

- **a Sæt den medfølgende cd-rom i cd-rom-drevet. 2** Åbningsskærmbilledet vises automatisk. Vælg din maskine og dit sprog. c Hovedmenuen cd-rom vises. Tryk på **Installer printerdriver**. **Bemærk!** • Hvis startskærmen ikke vises, skal du gå til Denne computer (Computer), dobbeltklikke på cd-rom-ikonet og derefter dobbeltklikke start.exe fra rodmappen på Brother-cd-rommen. • Når vinduet **Brugerkontokontrol** vises, (Windows Vista®) skal du trykke på **Tillad**. (Windows ® 7) skal du trykke på **Ja**. d Klik på **Brugere af trådløst netværk**. e Vælg **Trådløs opsætning og driverinstallation (anbefalet)** og klik derefter på **Næste**. f Vælg **Midlertidig brug af et USB-kabel (anbefales)** og klik derefter på **Næste**. Når skærmen med meddelelsen **Vigtigt** vises, skal du læse meddelelsen og markere feltet, når du har
- g Følg vejledningen på skærmen for at konfigurere de trådløse indstillinger.

bekræftet, at de trådløse indstillinger er aktiveret, og dernæst klikke på **Næste**.

**Når du er færdig med den trådløse opsætning, kan du fortsætte med at installere printerdriveren. Tryk på Næste i installationsdialogen og følg skærminstruktionerne.**

## <span id="page-41-0"></span>**Konfiguration i infrastrukturtilstand <sup>5</sup>**

### **Før konfiguration af de trådløse indstillinger <sup>5</sup>**

## *A* VIGTIGT!

Følgende instruktioner vil installere Brother-maskinen i et netværksmiljø ved hjælp af Brotherinstallationsprogrammet for Macintosh. Programmet kan findes på den cd-rom, der fulgte med maskinen.

**Du skal kende de trådløse netværksindstillinger, før du fortsætter med installationen.** Sørg for at tage noter om alle aktuelle indstillinger, som f.eks. SSID'en, kanalen, godkendelsen og krypteringen af trådløst netværksmiljø. Hvis du ikke kender dem, skal du kontakte netværksadministratoren eller forhandleren af dit access point/router.

<span id="page-41-3"></span>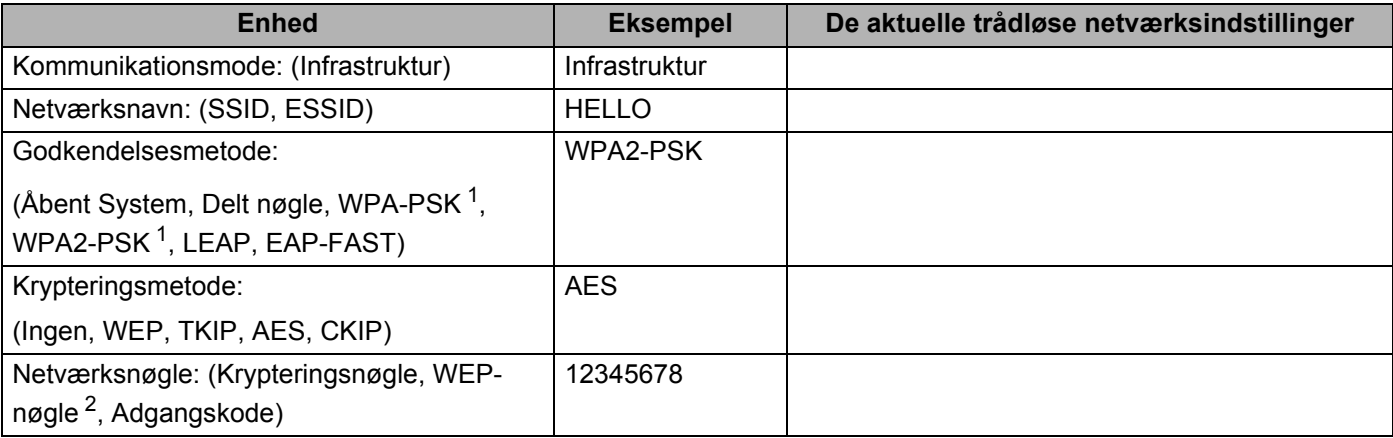

<span id="page-41-1"></span><sup>1</sup> WPA/WPA2-PSK er en Wi-Fi Protected Access Pre-Shared Key, der gør det muligt for den trådløse Brother-maskine at etablere forbindelse til et access point ved hjælp af TKIP- eller AES-enkryptering (WPA-Personal). WPA-PSK (TKIP eller AES) og WPA2-PSK (AES) benytter en Pre-Shared Key (PSK), der er mellem 8 og 63 tegn lang.

<span id="page-41-2"></span><sup>2</sup> WEP-nøglen er til 64-bits krypterede netværk eller 128-bits krypterede netværk og kan indeholde både tal og bogstaver. Hvis du ikke kender disse oplysninger, henvises til dokumentationen, der fulgte med dit access point eller din trådløse router. Denne nøgle er en 64-bits eller 128 bits værdi der skal indtastes i et ASCII- eller hexadecimalt-format.

### **For eksempel:**

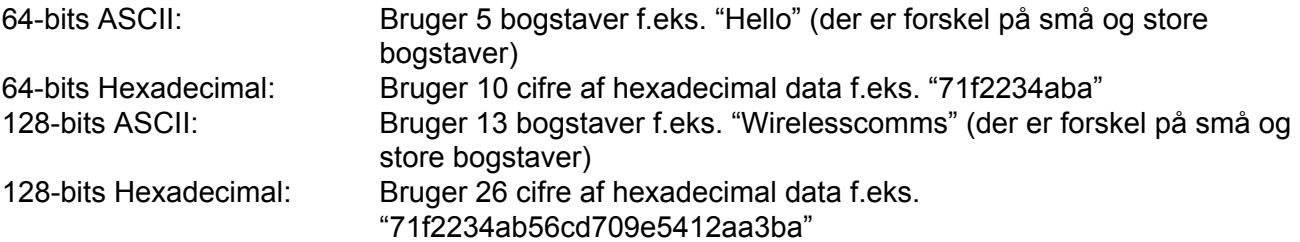

Hvis du tidligere har konfigureret de trådløse instillinger for printeren, skal du nulstille printerkortet til fabriksindstilling (se *[Nulstille netværksindstillingerne til fabriksindstilling](#page-78-0)* på side 69).

Hvis du anvender en firewall-funktion i antispyware- eller antivirus-programmer, kan du midlertidigt deaktivere dem. Når du er sikker på, at du kan udskrive, skal du konfigurere software-indstillingerne i henhold til instruktionerne.

Du skal midlertidigt bruge et Ethernet-kabel under konfigurationen.

### **Konfigurer de trådløse indstillinger <sup>5</sup>**

- **a** Sørg for, at ledningen er sat i.
- 2 Tænd maskinen, og vent, til den er klar.
- **3** Tænd for din Macintosh.
- 4) Sæt den medfølgende cd-rom i cd-rom-drevet. Dobbeltklik på ikonet **HL3000** på skrivebordet. Dobbeltklik på ikonet **Start Here**. Vælg din printermodel og sprog.
- **6** Tryk på Installer printerdriver på menuskærmen.

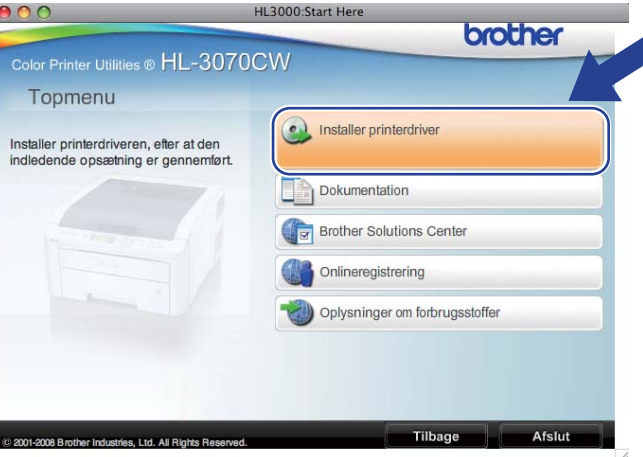

<span id="page-43-0"></span>f Tryk på **Brugere af trådløst netværk**.

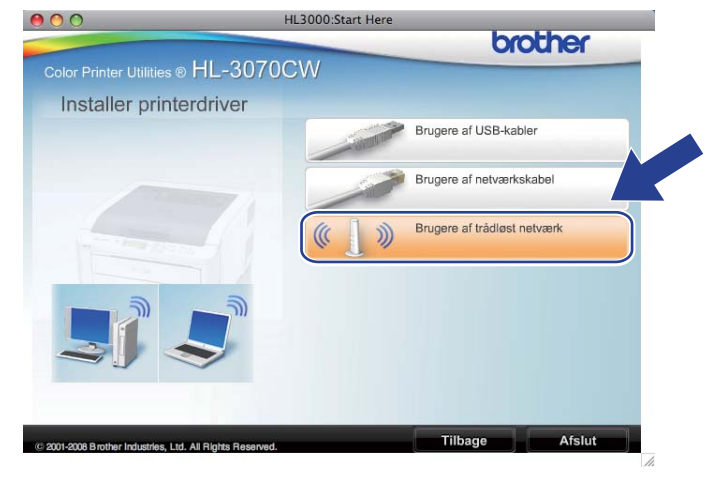

<span id="page-44-0"></span>g Vælg **Trådløs opsætning og driverinstallation (anbefalet)** eller **Kun trådløs opsætning**, og tryk derefter på **Næste**.

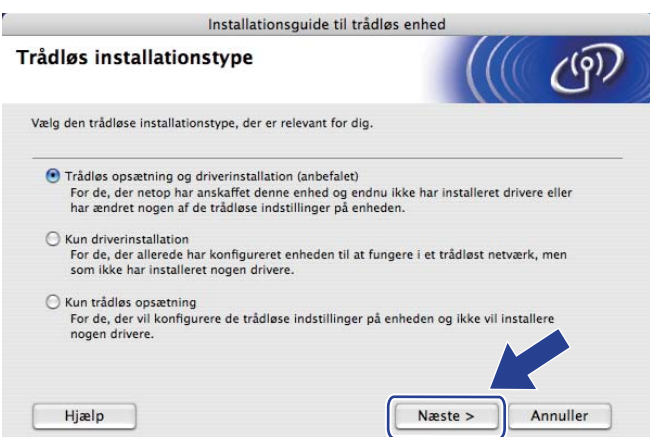

h Vælg **Installation trin for trin (anbefalet)** og tryk derefter på **Næste**.

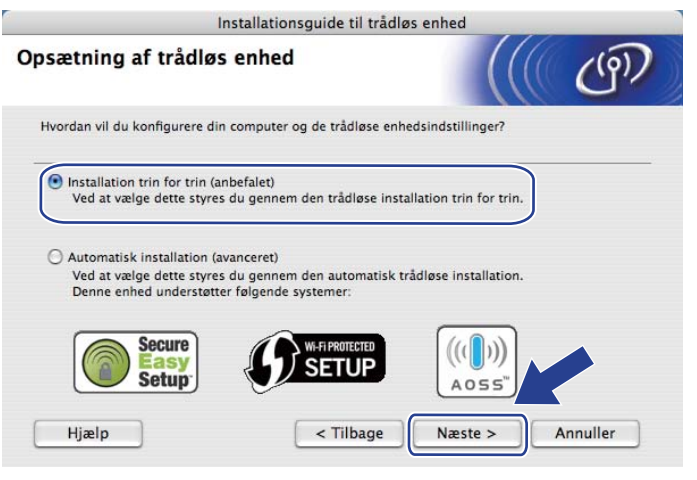

i Vælg **Med kabel (anbefalet)** og tryk derefter på **Næste**.

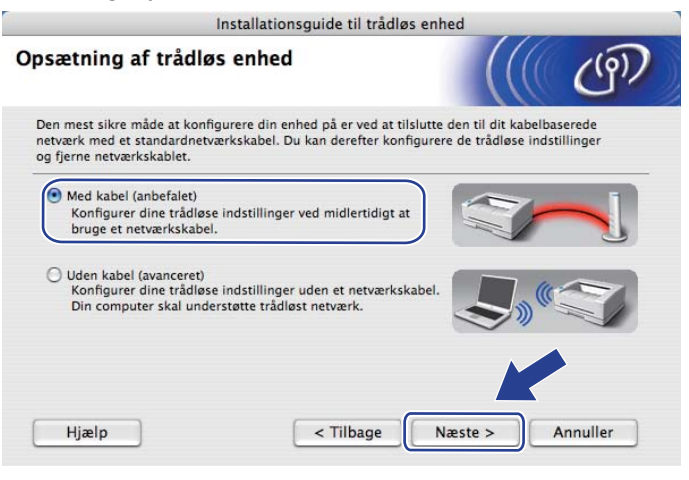

j Slut den trådløse Brother-enhed til dit access point ved hjælp af et netværkskabel og tryk på **Næste**.

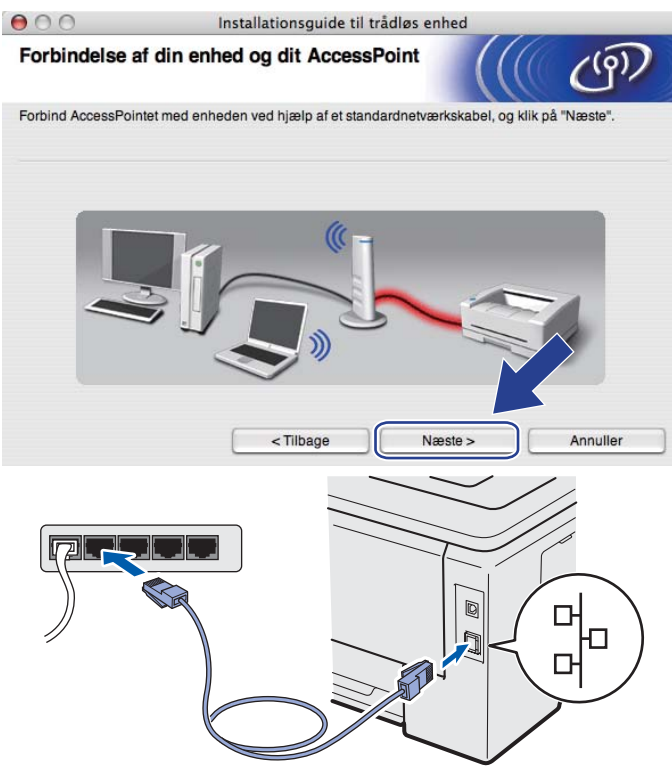

k Vælg den maskine, du ønsker at konfigurere, og tryk på **Næste**. Hvis listen er tom, skal du kontrollere, om der er tændt for access point'et og printeren og derefter klikke på **Opdater**.

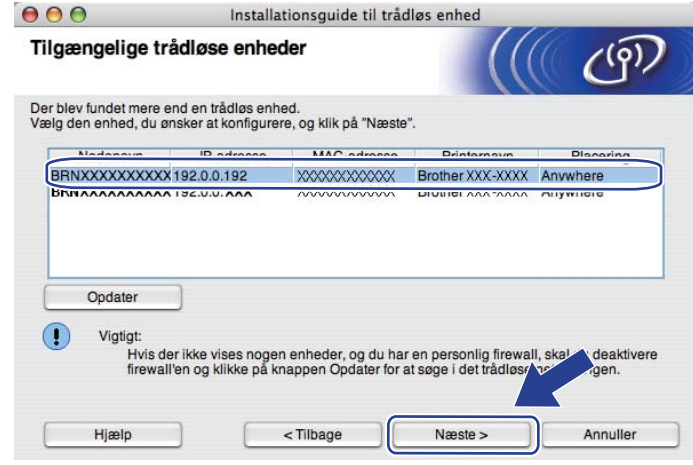

- Standardnodenavnet er "BRNxxxxxxxxxxxx".
- Du kan finde printerens MAC-adresse (Ethernet-adresse) og IP-adresse ved at udskrive siden Netværkskonfiguration. Se *[Udskriv siden med Netværkskonfiguration](#page-79-0)* på side 70.

<sup>12</sup> Guiden søger efter trådløse netværk, der er tilgængelige fra maskinen. Vælg det access point, du ønsker at tilknytte maskinen, og klik derefter på **Næste**.

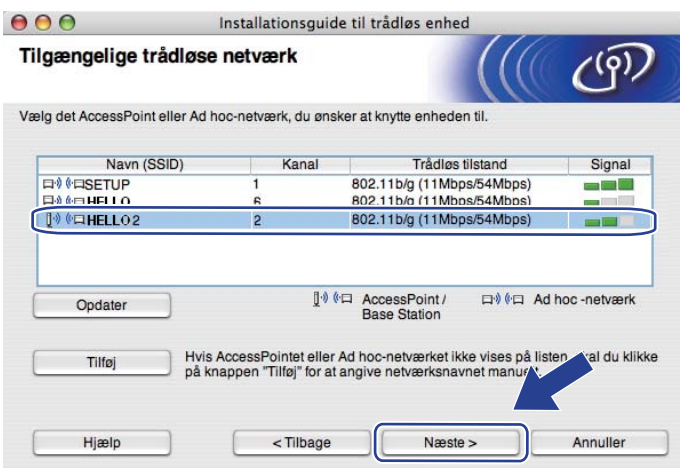

- "**SETUP**" er standard-SSID'en for maskinen. Vælg ikke denne SSID.
- Hvis listen er tom, skal du kontrollere, om der er tændt for access point'et, og om det udsender SSID, og derefter kontrollere, at maskinen og access point'et er inden for rækkevidde med henblik på trådløs kommunikation. Tryk derefter på **Opdater**.
- Hvis access point'et er indstillet til ikke at udsende SSID, kan du tilføje den manuelt ved at klikke på knappen **Tilføj**. Følg vejledningen på skærmen for at indtaste **Navn (SSID)** og tryk derefter på **Næste**.

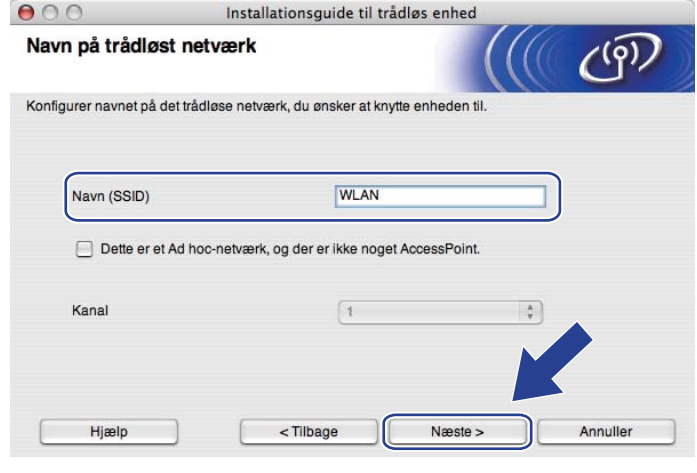

13 Hvis dit netværk ikke er konfigureret til godkendelse og kryptering, vises følgende skærmbillede. For at f[o](#page-48-0)rtsætte konfigurationen skal du klikke på OK og gå til **®**.

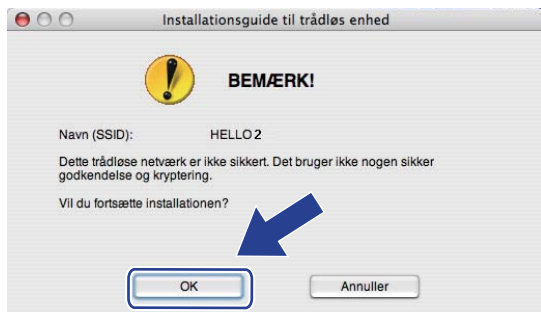

n Hvis dit netværk er konfigureret til godkendelse og kryptering, vises følgende skærmbillede. **Når du konfigurerer din trådløse Brother-maskine, skal du sikre, at den konfigureres, så den svarer til godkendelses- og krypteringsindstillingerne, du skrev ned på [side 32](#page-41-3) for dit nuværende trådløse netværk.** Vælg **Godkendelsesmetode** og **Krypteringsmetode** fra pop-up-menuen i hvert indstillingsfelt. Indtast derefter **Netværksnøgle** og **Bekræft netværksnøgle**, og tryk derefter på **Næste**.

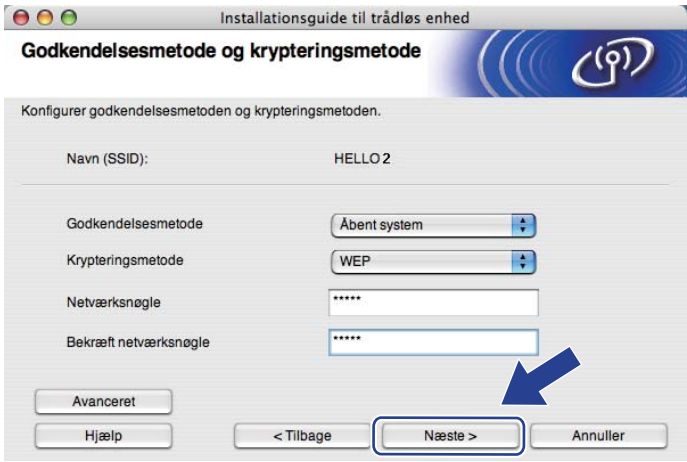

- Hvis du ønsker at opsætte eller konfigurere yderligere WEP-nøgleindekser end WEP key1, skal du trykke på **Avanceret**.
- Hvis du ikke kender godkendelses- og krypteringsindstillingerne for netværket, skal du kontakte netværksadministratoren eller forhandleren af dit access point/router.
- Hvis du anvender WEP [o](#page-48-0)g den udskrevne side om netværkskonfiguration i **i o** viser Link OK i Wireless **Link Status**, men maskinen alligevel ikke bliver fundet på netværket, skal du kontrollere, om den indtastede WEP-nøgle er korrekt. Der er forskel på små og store bogstaver i WEP-nøglen.

<span id="page-48-0"></span>**6** Tryk på Næste. Herefter sendes indstillingerne til din maskine. Indstillingerne forbliver uændrede, hvis du trykker på **Annuller**. Siden Netværkskonfiguration vil blive udskrevet.

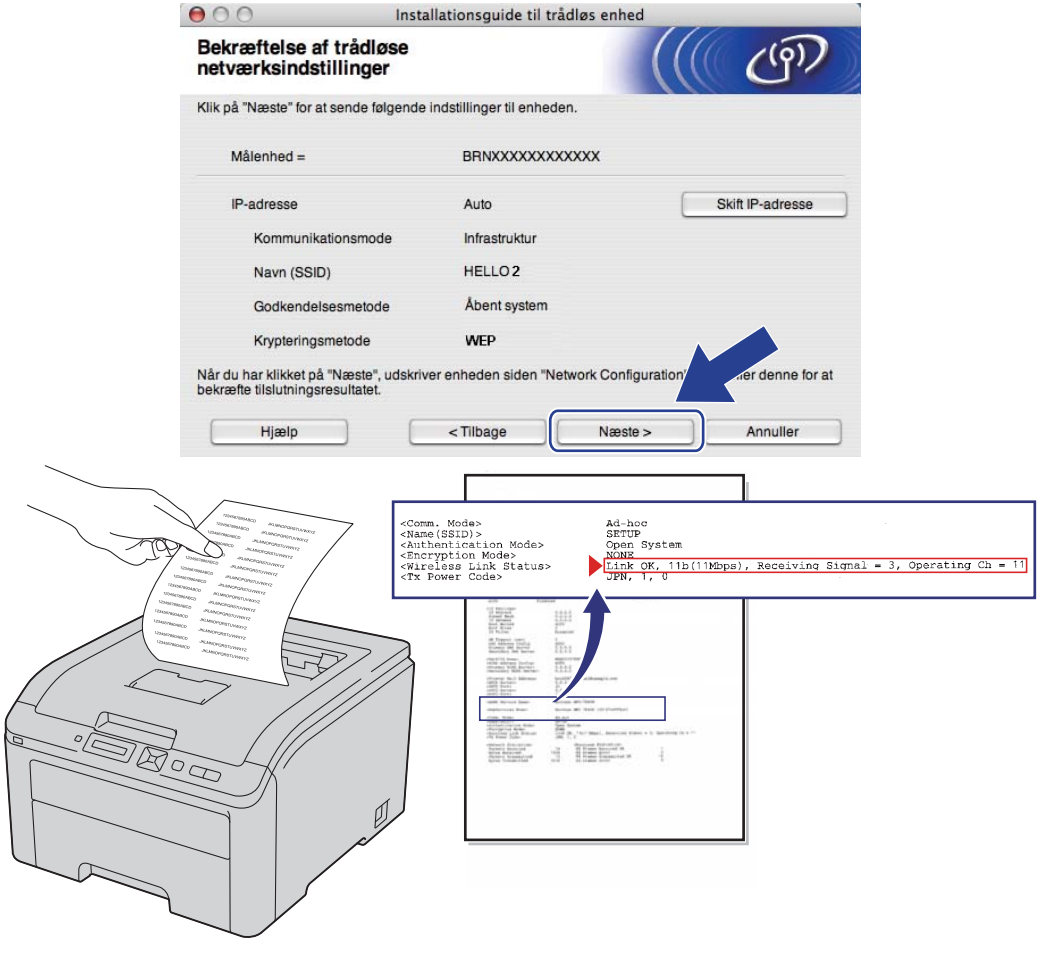

- Hvis du ønsker at indtaste IP-adresseindstillingerne for maskinen manuelt, skal du trykke på **Skift IPadresse** og indtaste netværkets IP-adresseindstillinger.
- Kontrolpanelindstillingerne ændres automatisk til WLAN Aktiver, når de trådløse indstillinger sendes til din maskine.

p Kontroller den udskrevne side Netværkskonfiguration. Vælg status, som det vises på **Wireless Link Status** på siden Netværkskonfiguration. Tryk på **Næste**.

Hvis din status e[r](#page-50-0) "Link OK.", skal du gå til **@**. Hvis din status er "Failed To Associate", skal du gå til  $\circled{r}$ .

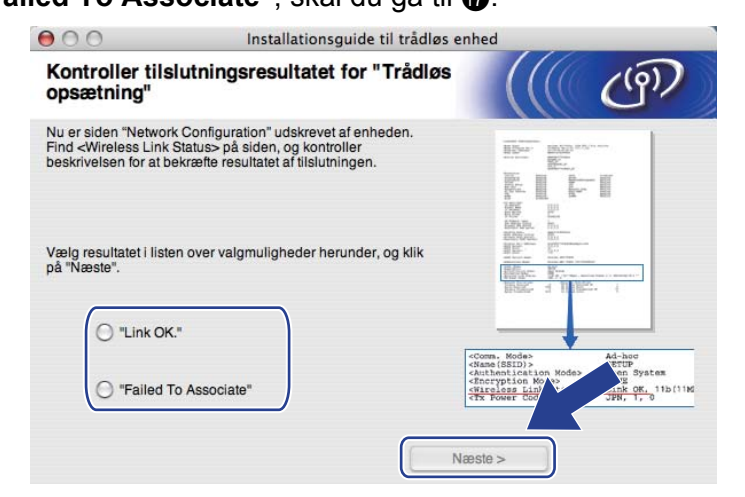

<span id="page-49-0"></span>**17** Tryk på Udfør. Den trådløse opsætning kunne ikke tilknyttes et trådløst netværk. Dette skyldes sandsynligvis forkerte sikkerhedsindstillinger. Sæt printernetkortet tilbage til dets fabriksindstillinger (se *[Nulstille netværksindstillingerne til fabriksindstilling](#page-78-0)* på side 69). Bekræft sikkerhedsindstillingerne for dit trådløse netværk og prøv at begynde [f](#page-43-0)ra @ igen.

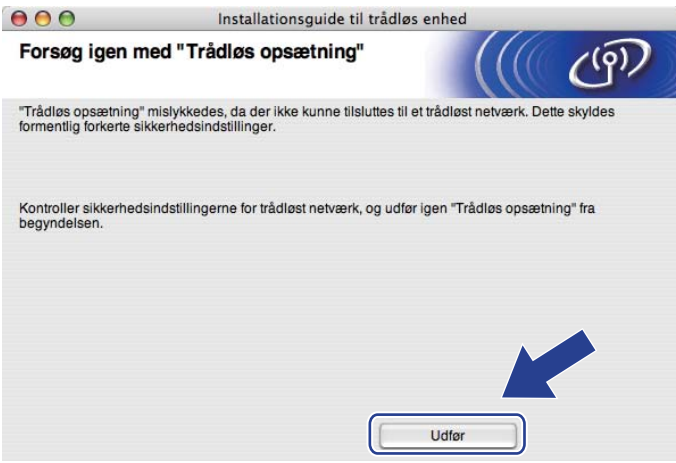

<span id="page-50-0"></span>r Frakobl netværkskablet mellem access point'et (hub eller routeren) og maskinen, og tryk på **Næste** eller **Udfør**.

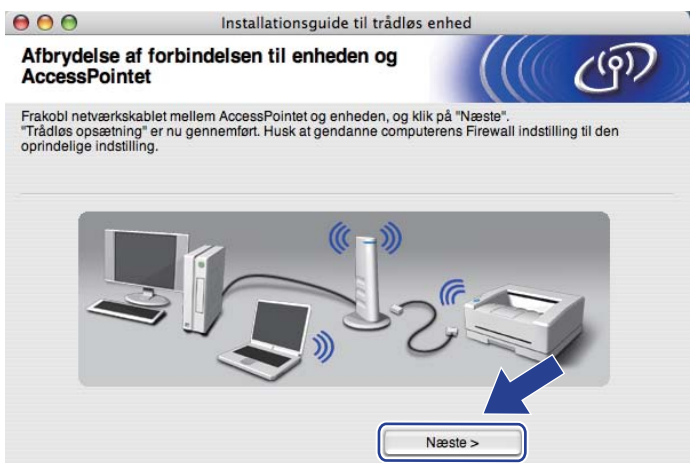

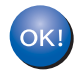

**Du har nu afsluttet den trådløse opsætning. Hvis du valgte at installere printerdriveren i trin**  [g](#page-44-0)**, skal du følge instruktionerne på skærmen.**

### **6 Trådløs konfiguration ved hjælp af SES/WPS eller AOSS fra kontrolpanelet (For HL-3070CW) <sup>6</sup>**

## **Oversigt 6**

Hvis din trådløse access point/router understøtter enten SecureEasySetup, Wi-Fi Protected Setup (PBC <sup>1</sup>) eller AOSS™, kan du let konfigurere maskinen uden at kende de trådløse netværksindstillinger. Brothermaskinen har menuen SES/WPS/AOSS på kontrolpanelet. Denne funktion registrerer automatisk, hvilken tilstand dit access point bruger SecureEasySetup, Wi-Fi Protected Setup eller AOSS™. Med et tryk på en knap på den trådløse access point/router kan du indstille de trådløse netværksindstillinger og sikkerhedsindstillingerne. Se Brugsanvisningen til den trådløse access point/router for at få oplysninger om, hvordan du får adgang til enkelttrykstilstanden.

<span id="page-51-1"></span><sup>1</sup> Trykknapkonfiguration

### **Bemærk!**

På routere eller access points, der understøtter SecureEasySetup, Wi-Fi Protected Setup eller AOSS™, kan du se nedenstående symboler.

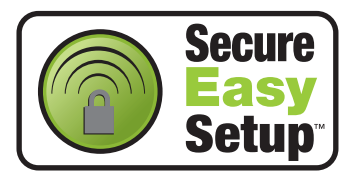

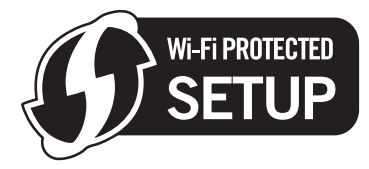

<span id="page-51-0"></span>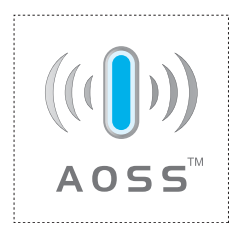

## **Konfigurering af den trådløse maskine ved hjælp af SES/WPS eller AOSS fra kontrolpanelets menu <sup>6</sup>**

### **A** VIGTIGT!

Hvis Brother-maskinen skal tilsluttes et netværk, anbefaler vi, at du kontakter systemadministratoren før installation.

Hvis du anvender en Windows® Firewall eller en firewall-funktion i antispyware- eller antivirus-programmer, kan du midlertidigt deaktivere dem. Når du er sikker på, at du kan udskrive, skal du konfigurere softwareindstillingerne i henhold til instruktionerne.

Hvis du tidligere har konfigureret de trådløse instillinger for printeren, skal du nulstille printerkortet til fabriksindstilling (se *[Nulstille netværksindstillingerne til fabriksindstilling](#page-78-0)* på side 69).

- <span id="page-52-0"></span>a Tryk på en af menuknapperne (**+**, **-**, **OK** eller **Back**) på kontrolpanelet på din maskine.
- b Tryk på **+** eller **-** for at vælge Netværk. Tryk på **OK**.
- **3** Tryk på **+** eller for at vælge WLAN. Tryk på **OK**.
- **4** Tryk på **+** eller for at vælge SES/WPS/AOSS. Tryk på **OK**.

#### **Bemærk!**

Hvis dit trådløse access point understøtter Wi-Fi Protected Setup (PIN-metode) og du ønsker at konfigurere maskinen ved hjælp af PIN-metoden (Personal Identification Number), skal du se *[Konfiguration af den](#page-54-2)  [trådløse maskine ved hjælp af PIN-metoden i Wi-Fi Protected Setup](#page-54-2)* på side 45.

5) Maskinen søger efter et access point, der understøtter SecureEasySetup, Wi-Fi Protected Setup eller AOSS™, i 2 minutter.

f Indstil dit access point til SecureEasySetup-, Wi-Fi Protected Setup- eller AOSS™-tilstand, afhængig af, hvad access point'et understøtter. Se brugsanvisningen, der fulgte med access point'et.

Hvis displayet viser Tilsluttet, har maskinen oprettet forbindelse til access point'et/routeren. Du kan nu bruge maskinen i et trådløst netværk.

Hvis displayet viser Tilslutningsfejl, er der blevet registreret en sessionsoverlap. Maskinen har registreret mere end en access points/router på netværket med SecureEasySetup- Wi-Fi Protected Setup- eller AOSS™-tilstanden slået til. Sørg for, at kun én access point/router har SecureEasySetupWi-Fi Protected Setup- eller AOSS™-tilst[a](#page-52-0)nden slået til, og prøv ● igen.

Hvis displayet viser Intet Acc. Point, har maskinen ikke registreret dit access point/router på netværket med SecureEasySetup- Wi-Fi Protected Setup- eller AOSS™-tilstanden slået til. Flyt m[a](#page-52-0)skinen tættere på det trådløse access point/routeren, og prøv  $\bigoplus$  igen.

Hvis displayet viser Tilslutningsfejl, har maskinen ikke oprettet forbindelse til access point'et/routeren. Prøv [a](#page-52-0)t begynde fra  $\bigcirc$  igen. Hvis samme meddelelse vises igen, skal du stille printernetkortet tilbage til fabriksindstilling og prøve igen. (Se *[Nulstille netværksindstillingerne til](#page-78-0)  [fabriksindstilling](#page-78-0)* på side 69 for at få oplysninger om nulstilling.)

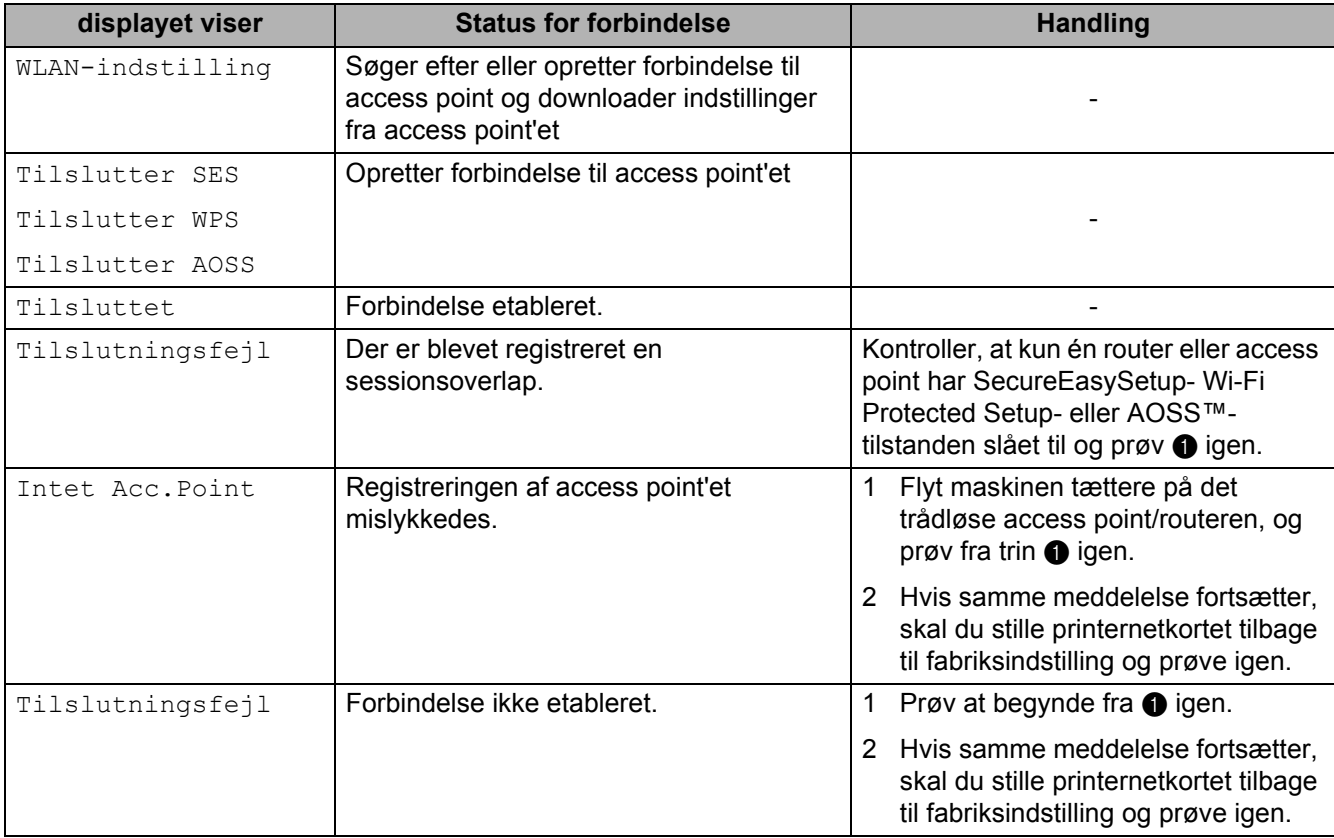

#### **Meddelelser på displayet, når kontrolpanelets menu SES/WPS/AOSS bruges**

**(Windows®)**

**Opsætningen til trådløst netværk er nu færdig. Hvis du ønsker at fortsætte med at installere printerdriveren, der er nødvendig for brugen af enheden, skal du vælge Installer Printerdriver fra cd-rom-menuen. (Macintosh)**

**Opsætningen til trådløst netværk er nu færdig. Hvis du ønsker at fortsætte med at installere printerdriveren, der er nødvendig for brugen af enheden, skal du vælge Start Here OSX fra cdrommen.**

## **Oversigt 7**

**7**

Hvis dit trådløse access point/router understøtter Wi-Fi Protected Setup (PIN-metode), kan du konfigurere maskinen let. PIN-metoden (Personal Identification Number) er en af de tilslutningsmetoder, der er udviklet af Wi-Fi Alliance. Ved at indtaste en PIN-kode, der er oprettet af en tilmeldt enhed (din maskine), i registratoren (en enhed, som styrer det trådløse LAN), kan du indstille de trådløse netværksindstillinger og sikkerhedsindstillingerne. Se Brugsanvisningen til den trådløse access point/router for at få oplysninger om, hvordan du får adgang til Wi-Fi Protected Setup-tilstanden.

### **Bemærk!**

På routere eller access points, der understøtter Wi-Fi Protected Setup, kan du se nedenstående symbol.

<span id="page-54-1"></span><span id="page-54-0"></span>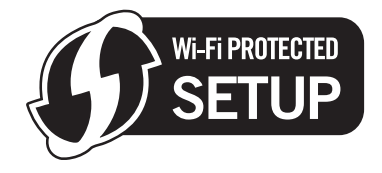

## <span id="page-54-2"></span>**Konfiguration af den trådløse maskine ved hjælp af PINmetoden i Wi-Fi Protected Setup <sup>7</sup>**

### **Q VIGTIGT!**

Hvis Brother-maskinen skal tilsluttes dit netværk, anbefaler vi, at du kontakter systemadministratoren før installation.

- **a** Sørg for, at ledningen er sat i.
- 2 Tænd maskinen, og vent, til den er klar.
- c Tryk på en af menuknapperne (**+**, **-**, **OK** eller **Back**) på kontrolpanelet på din maskine.
- d Tryk på **+** eller **-** for at vælge Netværk. Tryk på **OK**.
- **6** Tryk på **+** eller for at vælge WLAN. Tryk på **OK**.
- <span id="page-54-4"></span>f Tryk på **+** eller **-** for at vælge WPS m. PIN-kode. Tryk på **OK**.
- <span id="page-54-3"></span>g Displayet vil vise en 8-cifret PIN-kode og maskinen starter søgning af et access point i 5 minutter.
- 8) Ved brug af en computer i netværket indtastes "http://access point's IP address/" i browseren. (Hvor "access point's IP address" er IP-adressen for den enhed, der bruges som registrator <sup>1</sup>.) Gå til indstillin[g](#page-54-3)ssiden for WPS (Wi-Fi Protected Setup) og indtast PIN-koden, som displayet viser i  $\bigcirc$  i registratoren, og følg vejledningen på skærmen.
	- <sup>1</sup> Registratoren er normalt access point'et/routeren.

#### <span id="page-55-0"></span>**Bemærk!**

Indstillingssiden varierer afhængigt af access point'ets/routerens fabrikat. Se den brugsanvisning, der fulgte med access point'et/routeren.

Hvis du bruger en Windows Vista® og Windows® 7-computer som registrator, skal du følgende vejledningen nedenfor.

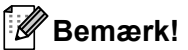

For at bruge en Windows Vista® og Windows® 7-computer som registrator skal du forhåndsregistrere den i dit netværk. Se den brugsanvisning, der fulgte med access point'et/routeren.

1 (Windows Vista<sup>®</sup>)

Klik på knappen **(\* )**, og klik derefter på **Netværk**. (Windows $^{\circledR}$  7)

Klik på knappen (1), og klik derefter på **Enheder og printere**.

- 2 (Windows Vista®) Klik på **Tilføj en trådløs enhed**. (Windows $^{\circledR}$  7) Klik på **Tilføj en enhed**.
- 3 Vælg din maskine og tryk på **Næste**.
- 4 Indtast PIN-koden fra den udskrevne side, og tryk på **Næste**.
- 5 Vælg det netværk, du ønsker at oprette forbindelse til, og tryk på **Næste**.
- 6 Tryk på **Luk**.

**i Hvis displayet viser** Tilsluttet, har maskinen oprettet forbindelse til access point'et/routeren. Du kan nu bruge maskinen i et trådløst netværk.

Hvis displayet viser Tilslutningsfejl, har maskinen ikke oprettet forbindelse til access point'et/routeren eller den indtastede PIN-kode er ugyldig. Sørg for, at du indtaster den korrekte PINkode, og prøv at begynde [f](#page-54-4)ra @ igen. Hvis samme meddelelse indikeres igen, skal du stille printernetkortet tilbage til fabriksindstilling og prøve igen. Se *[Nulstille netværksindstillingerne til](#page-78-0)  [fabriksindstilling](#page-78-0)* på side 69 for at få oplysninger om nulstilling.

Hvis displayet viser Intet Acc.Point, har maskinen ikke registreret access point'et/routeren på dit netværk. Sørg for, at du anbringer Brother-maskinen så tæt som muligt på netværkets access point/router med minimale [f](#page-54-4)orhindringer, og prøv at begynde fra @ igen. Hvis samme meddelelse indikeres igen, skal du stille printernetkortet tilbage til fabriksindstilling og prøve igen. Se *[Nulstille](#page-78-0)  [netværksindstillingerne til fabriksindstilling](#page-78-0)* på side 69 for at få oplysninger om nulstilling.

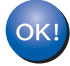

**Du har nu afsluttet den trådløse opsætning. Hvis du vil installere printerdriveren, skal du gå til trin** [a](#page-56-0) **på [side 47](#page-56-1) for Windows®, eller [side 51](#page-60-0) for Macintosh.**

### <span id="page-56-1"></span>**For brugere af Windows® <sup>7</sup>**

### **VIGTIGT!**

Forsøg IKKE at annullere nogen af skærmmenuerne under denne installation.

<span id="page-56-0"></span>**1** Tænd computeren. (Du skal være logget på med administratorrettigheder). Luk alle åbne programmer, før du starter konfigurationen.

2) Sæt den medfølgende cd-rom i cd-rom-drevet. Åbningsskærmbilledet vises automatisk. Vælg din printermodel og sprog.

**3** Tryk på **Installer printerdriver** på menuskærmen.

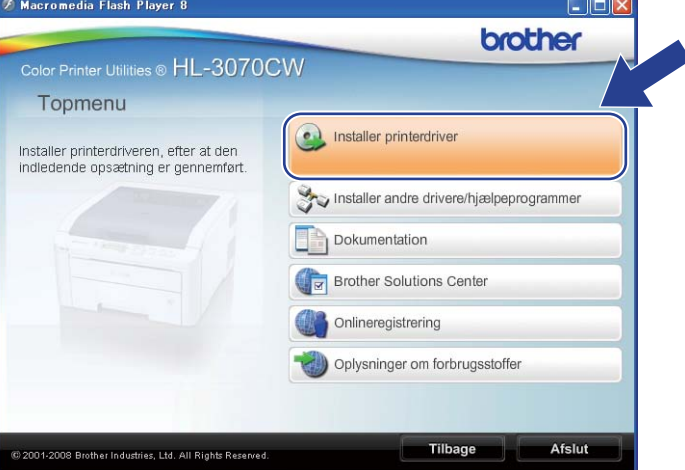

d Tryk på **Brugere af trådløst netværk**.

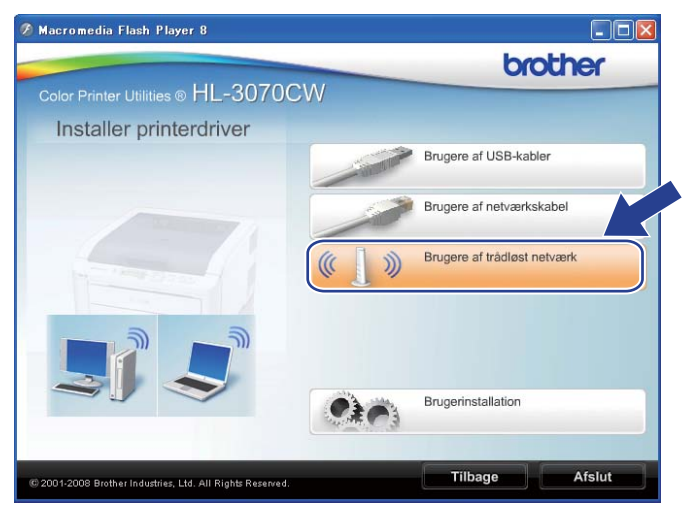

### **Bemærk!**

Når skærmbilledet **Brugerkontokontrol** vises, (Windows Vista®) skal du trykke på **Tillad**. (Windows® 7) skal du trykke på **Ja**.

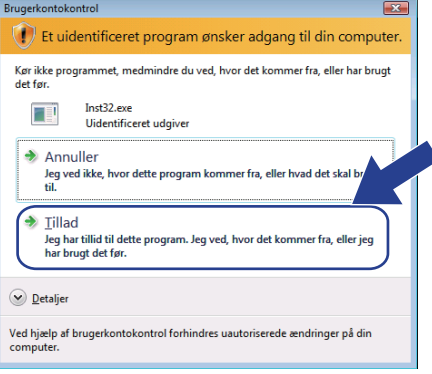

e Vælg **Kun driverinstallation** og tryk derefter på **Næste**.

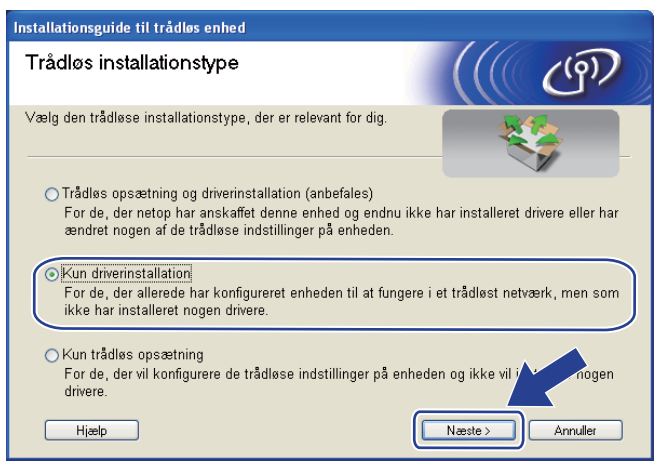

f Når vinduet **Licensaftale** vises, skal du klikke på **Ja**, hvis du accepterer licensaftalen.

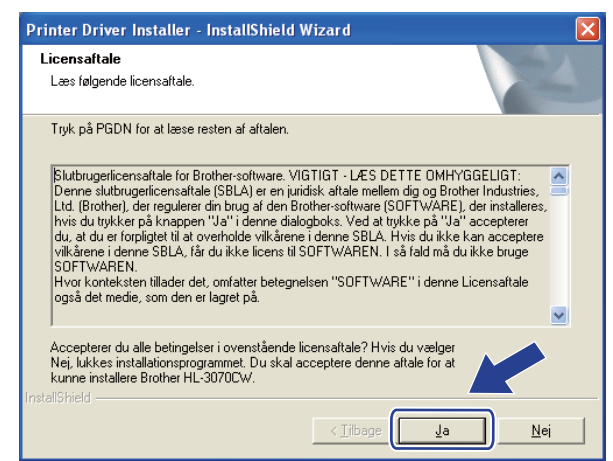

g Vælg **Standardinstallation** og tryk derefter på **Næste**.

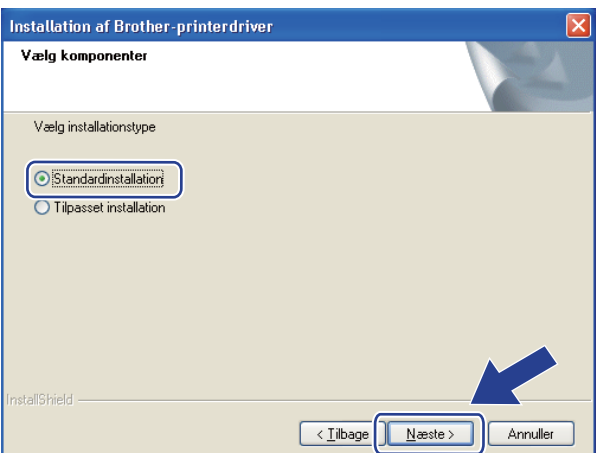

h Vælg **Søg på netværket efter enheder, og vælg fra en liste med de fundne enheder (Anbefalet)**. Eller indtast printerens IP-adresse eller nodenavn. Tryk på **Næste**.

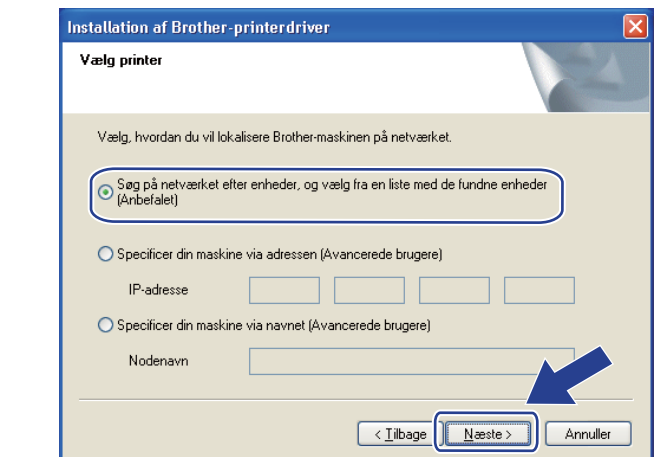

### **Bemærk!**

Du kan finde printerens IP-adresse og nodenavnet ved at udskrive netværkskonfigurationssiden. Se *[Udskriv siden med Netværkskonfiguration](#page-79-0)* på side 70.

i Vælg din printer og tryk derefter på **Næste**.

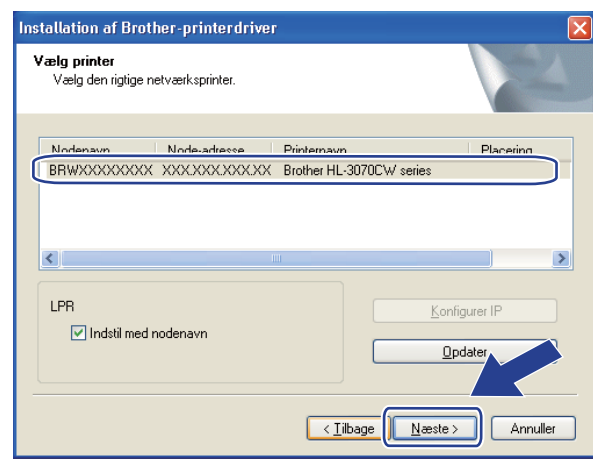

### **Bemærk!**

**i** Tryk på **Udfør**.

Hvis der går for lang tid, ca. 1 minut eller mere, uden printeren vises på listen, skal du trykke på **Opdater**.

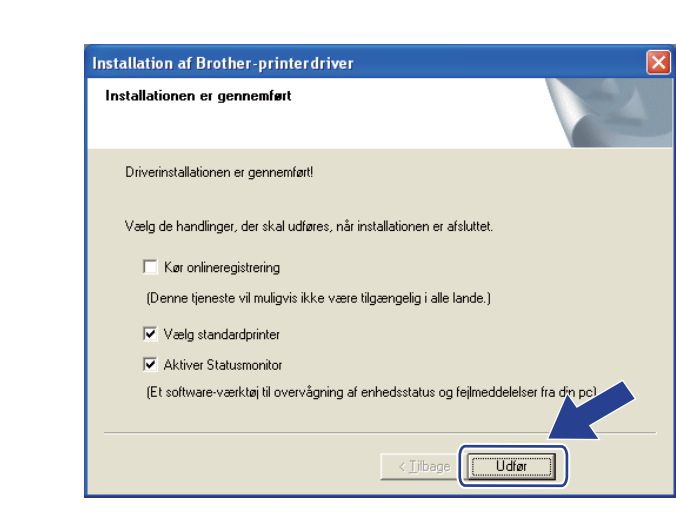

#### **Bemærk!**

- Hvis du vil registrere produktet online, skal du afkrydse **Kør onlineregistrering**.
- Hvis du ikke vil indstille din printer som standardprinter, skal du fjerne markeringen i **Vælg standardprinter**.
- Hvis du vil deaktivere Statusmonitoren, skal du fjerne markeringen i **Aktiver Statusmonitor**.

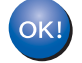

**Installationen er nu gennemført.**

### <span id="page-60-0"></span>**For brugere af Macintosh <sup>7</sup>**

### **VIGTIGT!**

Forsøg IKKE at annullere nogen af skærmmenuerne under denne installation.

#### **1** Tænd for din Macintosh.

b Sæt den medfølgende cd-rom i cd-rom-drevet. Dobbeltklik på ikonet **HL3000** på skrivebordet. Dobbeltklik på ikonet **Start her**. Vælg din printermodel og sprog.

**3** Tryk på Installer printerdriver på menuskærmen.

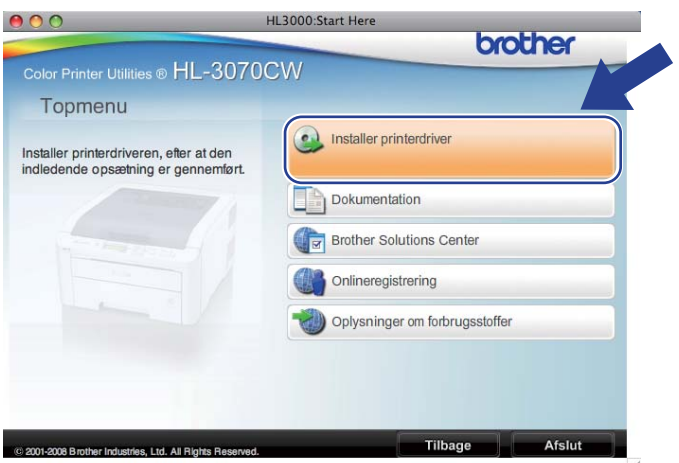

d Tryk på **Brugere af trådløst netværk**.

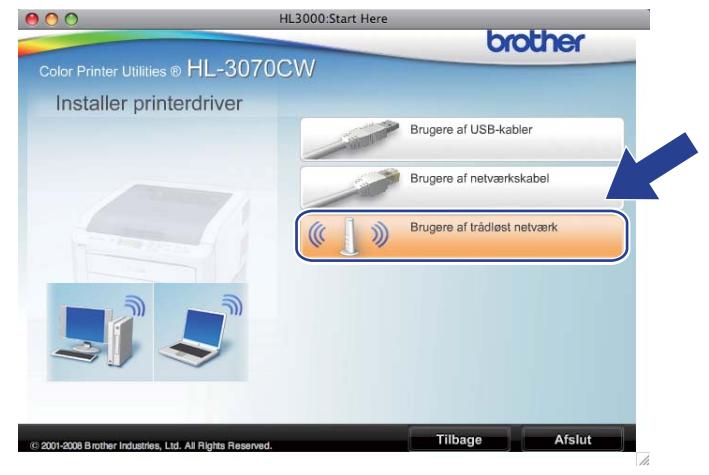

e Vælg **Kun driverinstallation** og tryk derefter på **Næste**. Følg vejledningen på skærmen. Genstart derefter din Macintosh. (Kun Mac OS X 10.3.9)

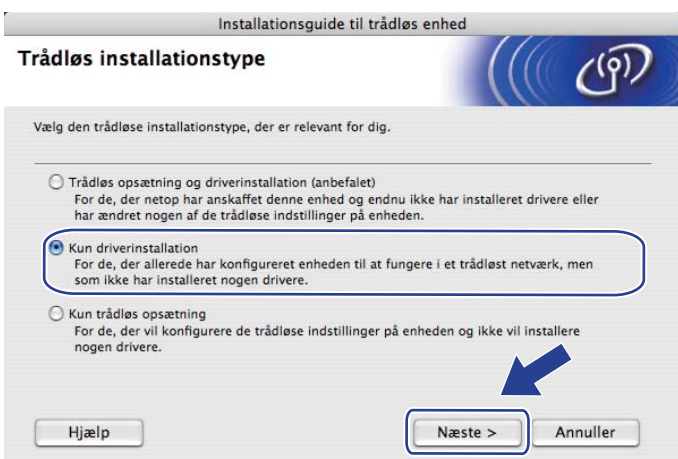

f Brother-softwaren søger efter Brother-printeren. Mens dette sker, vises følgende skærm.

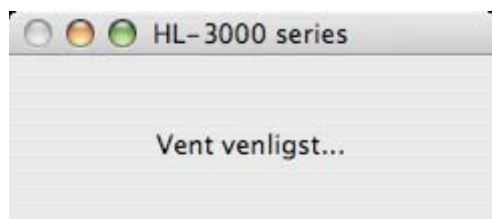

g Vælg den printer, du ønsker at tilslutte, og klik derefter på **OK**.

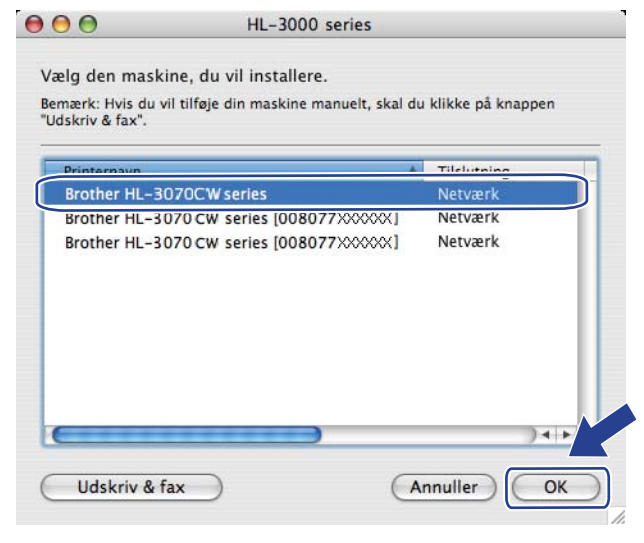

- Hvis der er tilsluttet mere end én printer af samme model til netværket, vises MAC-adressen (Ethernetadressen) efter modelnavnet. Du kan også bekræfte din IP-adresse ved at rulle til højre.
- Du kan finde printerens MAC-adresse (Ethernet-adresse) og IP-adresse ved at udskrive netværkskonfigurationssiden. Se *[Udskriv siden med Netværkskonfiguration](#page-79-0)* på side 70.

h Når denne skærmmenu vises, skal du klikke på **OK**.

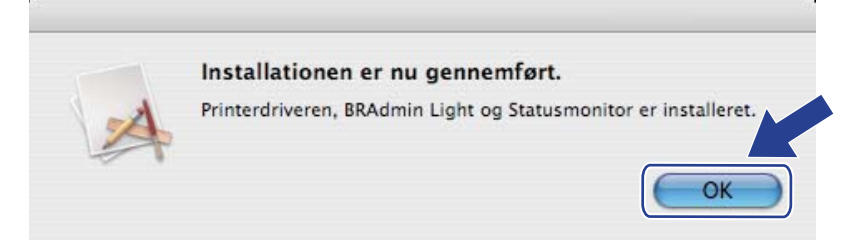

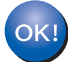

**Installationen er nu gennemført.**

**8**

# **Kontrolpanelfunktioner <sup>8</sup>**

## **Oversigt <sup>8</sup>**

Denne printer har et baggrundsbelyst display (Liquid Crystal Display), syv knapper og to lysdioder (LED'er) på kontrolpanelet. displayet er en skærm med 16 tegn per linje.

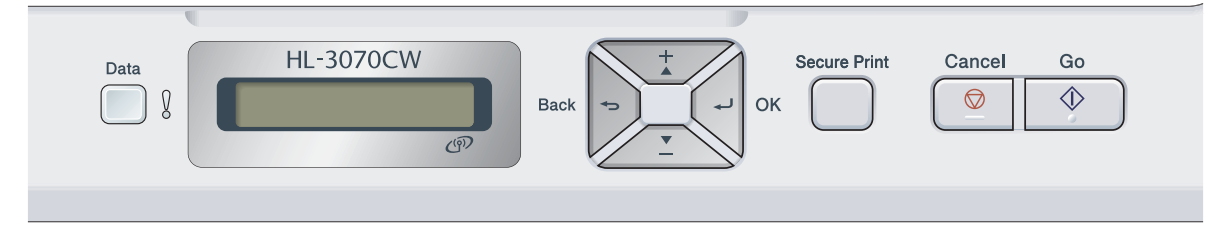

Du kan gøre følgende ved hjælp af kontrolpanelet:

#### **Ændring af printernetkortets indstillinger ved hjælp af kontrolpanelet**

Se *[Menuen Netværk](#page-64-0)* på side 55.

#### **Udskriv siden med Netværskonfiguration**

Se *[Udskriv siden med Netværkskonfiguration](#page-79-1)* på side 70.

#### **Nulstille netværksindstillingerne til fabriksindstilling**

Se *[Nulstille netværksindstillingerne til fabriksindstilling](#page-78-1)* på side 69.

## <span id="page-64-0"></span>**Menuen Netværk <sup>8</sup>**

Før du bruger Brother-produktet i et netværksmiljø, skal du konfigurere TCP/IP-indstillingerne korrekt.

I dette afsnit lærer du, hvordan du konfigurerer netværksindstillingerne ved hjælp af kontrolpanelet på maskinens forside.

Med menupunkterne under Netværk på kontrolpanelet kan du indstille Brother-maskinen til din netværkskonfiguration. Tryk på en af menuknapperne (**+**, **-**, **OK** eller **Back**) for at få vist hovedmenuen. Tryk derefter på **+** eller **-** for at vælge Netværk. Fortsæt til det menupunkt, du ønsker at konfigurere. Se *[Tabel over](#page-150-0)  [funktioner og standardindstillinger](#page-150-0)* på side 141, hvis du vil vide mere om menuen.

Bemærk, at maskinen leveres med BRAdmin Light og Web Based Management (webbrowser), som også kan anvendes til konfiguration af mange aspekter af netværket. Se *[Ændring af printernetkortets indstillinger](#page-25-0)* [på side 16.](#page-25-0)

### **TCP/IP <sup>8</sup>**

Denne menu har 7 sektioner: Bootmetode, IP-adresse, Subnet mask, Router, IP Boot-forsøg, APIPA og IPv6.

### <span id="page-64-1"></span>**Boot-metode <sup>8</sup>**

Dette valg kontrollerer, hvordan maskinen finder en IP-adresse. Standardindstillingen er Auto.

### **Bemærk!**

Hvis du ikke ønsker, at printernetkortet konfigureres via DHCP, BOOTP eller RARP, skal du angive Bootmetode til Static, så printernetkortet får en fast IP-adresse. Dette vil forhindre printernetkortet i at prøve at finde IP-adressen på et af disse systemer. Du kan ændre boot-metoden ved hjælp af maskinens kontrolpanel, programmet BRAdmin Light eller Web Based Management (web browser).

- a Tryk på en af menuknapperne (**+**, **-**, **OK** eller **Back**) på kontrolpanelet på din maskine.
- b Tryk på **+** eller **-** for at vælge Netværk. Tryk på **OK**.

#### **63** For HL-3070CW

(Til kabelført) Tryk på **+** eller **-** for at vælge Trådløst LAN. (Til trådløst) Tryk på **+** eller **-** for at vælge WLAN. Tryk på **OK**.

- d Tryk på **+** eller **-** for at vælge TCP/IP. Tryk på **OK**.
- **b** Tryk på **+** eller for at vælge Bootmetode. Tryk på **OK**.

**8**

#### f Tryk på **+** eller **-** for at vælge Auto [1,](#page-65-0) Static [2,](#page-65-1) RARP [3,](#page-65-2) BOOTP [4](#page-65-3) eller DHCP [5.](#page-65-4) Tryk på **OK**.

#### <span id="page-65-0"></span>Auto-tilstand

I denne tilstand scanner maskinen netværket for en DHCP-server. Hvis den kan finde en, og hvis DHCP-serveren er konfigureret til at tildele en IP-adresse til maskinen, bruges den IP-adresse, DHCP-serveren oplyser. Hvis der ikke kan findes nogen DHCP-server, leder maskinen efter en BOOTP-server. Hvis der findes en korrekt konfigureret BOOTP-server, tager maskinen sin IP-adresse fra denne. Hvis der ikke kan findes nogen BOOTP-server, leder maskinen efter en RARP-server. Hvis en RARP-server heller ikke svarer, scannes IP-adressen via APIPA-funktionen. Se *[Konfiguration af IP-adresse ved hjælp af APIPA](#page-142-0)* på side 133. Når maskinen tændes for første gang, kan det tage den et par minutter at scanne netværket for en server.

#### <span id="page-65-1"></span><sup>2</sup> Statisk-tilstand

I denne tilstand skal maskinens IP-adresse tildeles manuelt. Når IP-adressen er indtastet, fastlåses den til den tildelte adresse.

<span id="page-65-2"></span><sup>3</sup> RARP-tilstand

Du kan konfigurere IP-adressen på et Brother-printernetkort ved hjælp af funktionen Reverse ARP (RARP), du finder på din værtscomputer. Du kan få flere oplysninger om RARP ved at se *[Konfiguration af IP-adresse ved hjælp af RARP](#page-142-1)* på side 133.

<span id="page-65-3"></span><sup>4</sup> BOOTP-tilstand

BOOTP kan bruges i stedet for RARP og har den fordel, at du også har mulighed for at konfigurere undernetmasken og gatewayen. Du kan få flere oplysninger om BOOTP ved at se *[Konfiguration af IP-adresse ved hjælp af BOOTP](#page-141-0)* på side 132.

<span id="page-65-4"></span><sup>5</sup> DHCP-tilstand

Protokollen Dynamic Host Configuration Protocol (DHCP) er en af de mange automatiske mekanismer, der kan bruges til allokering af en IPadresse. Hvis netværket er tilkoblet en DHCP-server (ofte et UNIX-, Windows® 2000/XP-, Windows Vista®-, Windows® 7-netværk), finder printernetkortet automatisk sin IP-adresse på en DHCP-server og registrerer navnet på enhver dynamisk navneservice, der er RFC 1001- og 1002-kompatibel.

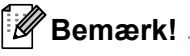

- Hvis du ikke ønsker at konfigurere printernetkortet via DHCP, BOOTP eller RARP, skal du angive bootmetoden som statisk, så printernetkortet har en statisk IP-adresse. Dette vil forhindre printernetkortet i at prøve at finde IP-adressen på et af disse systemer. Du kan ændre boot-metoden ved hjælp af maskinens menu Netværk i kontrolpanelet, programmet BRAdmin eller Web Based Management (webbrowser).
- I mindre netværk er DHCP-serveren muligvis routeren.

#### **IP-adresse <sup>8</sup>**

Dette felt viser maskinens aktuelle IP-adresse. Hvis du har valgt Bootmetode som Static, skal du indtaste den IP-adresse, du vil tildele maskinen (spørg din netværksadministrator, hvilken IP-adresse du skal bruge). Hvis du har valgt en anden metode end Static, vil maskinen forsøge at finde sin IP-adresse ved hjælp af protokollerne DHCP eller BOOTP. Standard-IP-adressen for maskinen er sandsynligvis inkompatibel med netværkets IP-adresse. Vi anbefaler, at du kontakter din netværksadministrator for at få en IP-adresse til det netværk, enheden skal forbindes til.

- a Tryk på en af menuknapperne (**+**, **-**, **OK** eller **Back**) på kontrolpanelet på din maskine.
- **2** Tryk på **+** eller for at vælge Netværk. Tryk på **OK**.
- **63** For HL-3070CW

(Til kabelført) Tryk på **+** eller **-** for at vælge Trådløst LAN. (Til trådløst) Tryk på **+** eller **-** for at vælge WLAN. Tryk på **OK**.

- d Tryk på **+** eller **-** for at vælge TCP/IP. Tryk på **OK**.
- **6** Tryk på **+** eller for at vælge IP-adresse. Tryk på **OK**. Første del af nummeret blinker.
- f Tryk på **+** eller **-** for at øge eller mindske nummeret. Tryk på **OK** for at gå videre til næste nummer.
- Gentag denne proces, indtil du har indstillet IP-adressen.
- **8** Tryk på **OK** for at udføre IP-adressen. Der vises en stjerne i bunden af displayet.

**8**

#### **Undernetmaske <sup>8</sup>**

Dette felt indeholder den aktuelle undernetmaske, der bruges af maskinen. Hvis du ikke bruger DHCP eller BOOTP til at angive undernetmasken, skal du indtaste den ønskede undernetmaske. Spørg din netværksadministrator, hvilken undernetmaske du skal bruge.

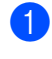

a Tryk på en af menuknapperne (**+**, **-**, **OK** eller **Back**) på kontrolpanelet på din maskine.

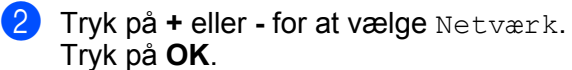

**63** For HL-3070CW (Til kabelført) Tryk på **+** eller **-** for at vælge Trådløst LAN. (Til trådløst) Tryk på **+** eller **-** for at vælge WLAN. Tryk på **OK**.

- d Tryk på **+** eller **-** for at vælge TCP/IP. Tryk på **OK**.
- **6** Tryk på **+** eller for at vælge Subnet mask. Tryk på **OK**. Første del af nummeret blinker.
- f Tryk på **+** eller **-** for at øge eller mindske nummeret. Tryk på **OK** for at gå videre til næste nummer.
- Gentag denne proces, indtil du har indstillet undernetmask-adressen.
- **8** Tryk på OK for at udføre undernetmask-adressen. Der vises en stjerne i bunden af displayet.

#### **Gateway <sup>8</sup>**

Dette felt indeholder den aktuelle gateway- eller routeradresse, der bruges af maskinen. Hvis du ikke bruger DHCP eller BOOTP til at angive gateway- eller routeradressen, skal du indtaste den adresse, du vil tildele. Hvis du ikke har en gateway eller router, skal du lade dette felt være tomt. Spørg din netværksadministrator, hvis du er i tvivl.

b Tryk på **+** eller **-** for at vælge Netværk. Tryk på **OK**. **63** For HL-3070CW (Til kabelført) Tryk på **+** eller **-** for at vælge Trådløst LAN. (Til trådløst) Tryk på **+** eller **-** for at vælge WLAN. Tryk på **OK**. d Tryk på **+** eller **-** for at vælge TCP/IP. Tryk på **OK**. **6** Tryk på **+** eller - for at vælge Router. Tryk på **OK**. Første del af nummeret blinker. f Tryk på **+** eller **-** for at øge eller mindske nummeret. Tryk på **OK** for at gå videre til næste nummer.

a Tryk på en af menuknapperne (**+**, **-**, **OK** eller **Back**) på kontrolpanelet på din maskine.

- **7** Gentag denne proces, indtil du har indstillet gatewayadressen.
- **8** Tryk på **OK** for at udføre gatewayadressen. Der vises en stjerne i bunden af displayet.

**8**

#### **IP Boot-forsøg**

Dette felt viser, hvor mange gange printeren forsøger at scanne netværket for at hente IP-adressen via den Bootmetode, du har indstillet (se *[Boot-metode](#page-64-1)* på side 55). Standardindstillingen er 3.

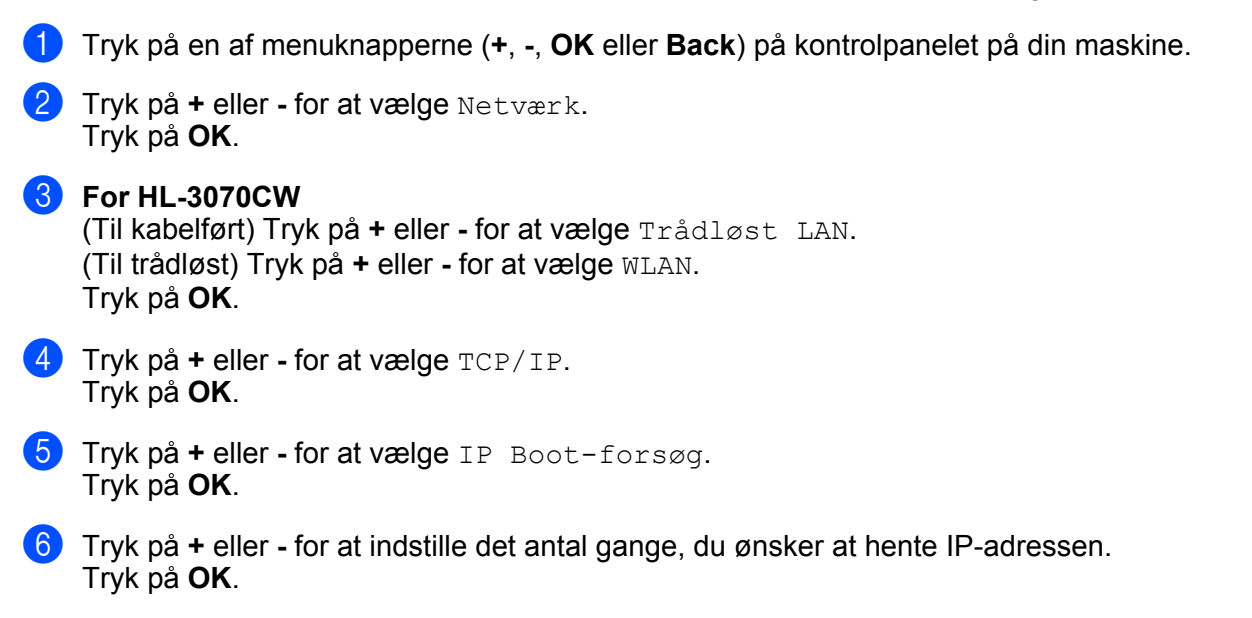

### **APIPA <sup>8</sup>**

Hvis du vælger Til for denne, tildeler printernetkortet automatisk en Link-Local IP-adresse i området (169.254.1.0-169.254.254.255), når printernetkortet ikke kan få en IP-adresse via den Boot-metode, du har indstillet (se *[Boot-metode](#page-64-1)* på side 55). Hvis du vælger indstillingen Fra, ændres IP-adressen ikke, når printernetkortet ikke kan få fat i en IP-adresse via den Boot-metode, du har valgt. Standardindstillingen for APIPA er Til.

- a Tryk på en af menuknapperne (**+**, **-**, **OK** eller **Back**) på kontrolpanelet på din maskine.
- **2** Tryk på **+** eller for at vælge Netværk. Tryk på **OK**.

**63** For HL-3070CW (Til kabelført) Tryk på **+** eller **-** for at vælge Trådløst LAN. (Til trådløst) Tryk på **+** eller **-** for at vælge WLAN. Tryk på **OK**.

- d Tryk på **+** eller **-** for at vælge TCP/IP. Tryk på **OK**.
- **6** Tryk på **+** eller for at vælge APIPA. Tryk på **OK**.
- **6** Tryk på **+** eller for at vælge Til eller Fra. Tryk på **OK**.

#### **IPv6 <sup>8</sup>**

Denne maskine er kompatibel med IPv6, der er næste generation inden for internetprotokoller. Hvis du vil bruge IPv6-protokollen, skal du vælge Til. Standardindstillingen for IPv6 er Fra. For mere information om IPv6-protokollen skal du besøge <http://solutions.brother.com/>.

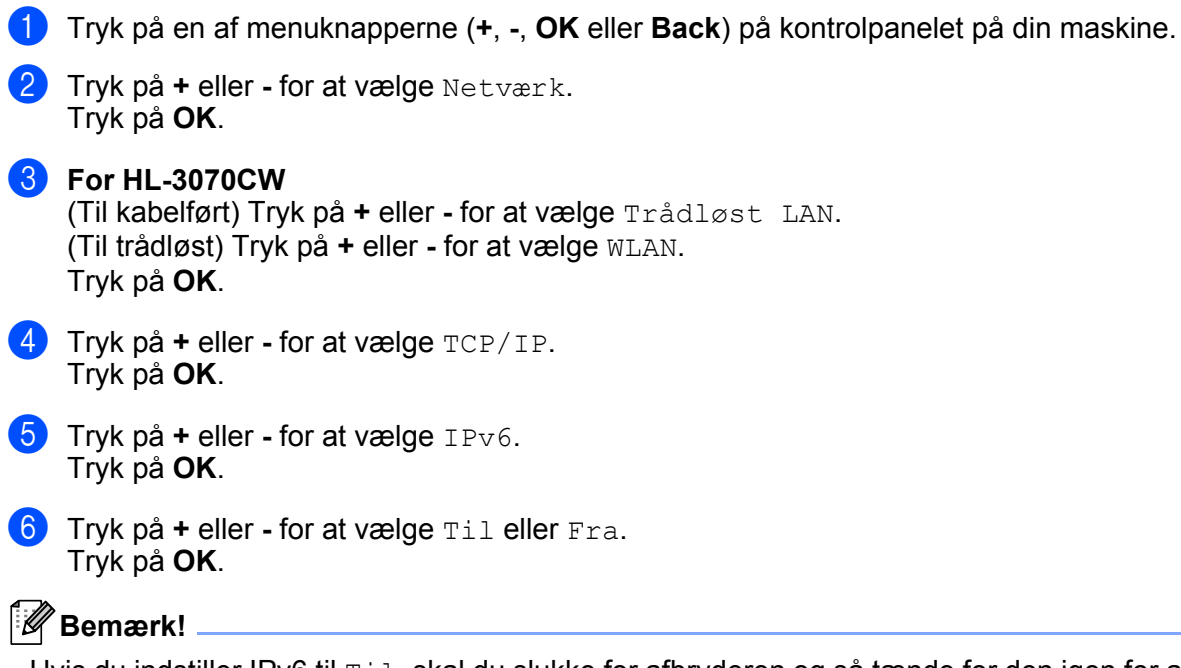

Hvis du indstiller IPv6 til Til, skal du slukke for afbryderen og så tænde for den igen for at aktivere denne protokol.
# **Ethernet (kun trådløst netværk) <sup>8</sup>**

Ethernet link-tilstand. Auto gør det muligt at køre printernetkortet i indstillingerne for 100BASE-TX fuld eller halv duplex eller 10BASE-T fuld eller halv duplex med autoindstilling.

100 BASE-TX Fuld duplex (100B-FD) eller Halv duplex (100B-HD) og 10BASE-T Duplex (10B-FD) eller Halv duplex (10B-HD) fastsætter printernetkortets link-tilstand. Ændringen træder i kraft, når printernetkortet er blevet nulstillet. Standardindstillingen er Auto.

# **Bemærk!**

Hvis du indstiller denne værdi forkert, kan du muligvis ikke kommunikere med printernetkortet.

- a Tryk på en af menuknapperne (**+**, **-**, **OK** eller **Back**) på kontrolpanelet på din maskine.
- b Tryk på **+** eller **-** for at vælge Netværk. Tryk på **OK**.
- c Tryk på **+** eller **-** for at vælge Trådløst LAN. Tryk på **OK**.
- d Tryk på **+** eller **-** for at vælge Ethernet. Tryk på **OK**.
- e Tryk på **+** eller **-** for at vælge Auto, 100B-FD, 100B-HD, 10B-FD eller 10B-HD. Tryk på **OK**.

### **Fabriksindstilling <sup>8</sup>**

Fabriksinst. giver dig mulighed for at nulstille printernetkortet til fabriksindstilling. Du kan få flere oplysninger om nulstilling ved at se *[Nulstille netværksindstillingerne til fabriksindstilling](#page-78-0)* på side 69.

# **Indstil til standard (For HL-3070CW) <sup>8</sup>**

Indst. t. std. giver dig mulighed for at nulstille hver kabelbaseret eller trådløs netværksindstilling tilbage til fabriksindstillingen.

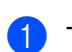

a Tryk på en af menuknapperne (**+**, **-**, **OK** eller **Back**) på kontrolpanelet på din maskine.

- b Tryk på **+** eller **-** for at vælge Netværk. Tryk på **OK**.
- c (Til kabelført) Tryk på **+** eller **-** for at vælge Trådløst LAN. (Til trådløst) Tryk på **+** eller **-** for at vælge WLAN. Tryk på **OK**.
- d Tryk på **+** eller **-** for at vælge Indst. t. std.. Tryk på **OK**.
- **b** Når OK? vises, skal du trykke på **OK** igen.

# **Kabelført akt. (For HL-3070CW kun trådløst netværk) <sup>8</sup>**

Hvis du vil bruge den kabelbaserede netværksforbindelse, skal du indstille Kabelført akt. til Til.

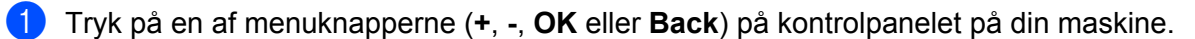

- b Tryk på **+** eller **-** for at vælge Netværk. Tryk på **OK**.
- c Tryk på **+** eller **-** for at vælge Trådløst LAN. Tryk på **OK**.
- d Tryk på **+** eller **-** for at vælge Kabelført akt.. Tryk på **OK**.
- **6** Tryk på + eller for at vælge Til eller Fra. Tryk på **OK**.

### **WLAN aktiv (For HL-3070CW kun trådløst netværk) <sup>8</sup>**

Hvis du vil bruge den trådløse netværksforbindelse, skal du indstille WLAN Aktiver til Til.

- a Tryk på en af menuknapperne (**+**, **-**, **OK** eller **Back**) på kontrolpanelet på din maskine.
- b Tryk på **+** eller **-** for at vælge Netværk. Tryk på **OK**.
- **3** Tryk på **+** eller for at vælge WLAN. Tryk på **OK**.
- **4** Tryk på + eller for at vælge WLAN Aktiver. Tryk på **OK**.
- **6** Tryk på **+** eller for at vælge Til. Tryk på **OK**.

# **SES/WPS eller AOSS (For HL-3070CW kun trådløst netværk) <sup>8</sup>**

Hvis din trådløse access point/router understøtter enten SecureEasySetup, Wi-Fi Protected Setup (PBC <sup>1</sup>) eller AOSS™, kan du konfigurere maskinen uden brug af en computer. Brother-maskinen har menuen SES/WPS/AOSS på kontrolpanelet. Denne funktion registrerer automatisk, hvilken tilstand dit access point bruger (SecureEasySetup, Wi-Fi Protected Setup eller AOSS™. Med et tryk på en knap på den trådløse access point/router kan du indstille de trådløse netværksindstillinger og sikkerhedsindstillingerne. Se Brugsanvisningen til den trådløse access point/router for at få oplysninger om, hvordan du får adgang til enkelttrykstilstanden. (Se *[Trådløs konfiguration ved hjælp af SES/WPS eller AOSS fra kontrolpanelet \(For](#page-51-0)  [HL-3070CW\)](#page-51-0)* i kapitel 6.)

<span id="page-73-0"></span><sup>1</sup> Trykknapkonfiguration

# **WPS w/PIN-kode (For HL-3070CW kun trådløst netværk) <sup>8</sup>**

Hvis dit trådløse access point/router understøtter Wi-Fi Protected Setup (PIN-metode), kan du konfigurere maskinen let. PIN-metoden (Personal Identification Number) er en af de tilslutningsmetoder, der er udviklet af Wi-Fi Alliance. Ved at indtaste en PIN-kode, der er oprettet af en tilmeldt enhed (din maskine), i registratoren (en enhed, som styrer det trådløse LAN), kan du indstille de trådløse netværksindstillinger og sikkerhedsindstillingerne. Se Brugsanvisningen til det trådløse access point/routeren for at få oplysninger om, hvordan du får adgang til Wi-Fi Protected Setup-tilstanden. (Se *[Trådløs konfiguration ved hjælp af PIN](#page-54-0)[metoden i Wi-Fi Protected Setup \(For HL-3070CW\)](#page-54-0)* i kapitel 7.)

# **WLAN-status (For HL-3070CW kun trådløst netværk) <sup>8</sup>**

### **Status <sup>8</sup>**

I dette felt vises den aktuelle status for trådløst netværk; Aktiv(11b), Aktiv(11q), Kabelft LAN akt, WLAN FRA, Tilslutningsfejl, eller AOSS er aktiv.

- a Tryk på en af menuknapperne (**+**, **-**, **OK** eller **Back**) på kontrolpanelet på din maskine.
- b Tryk på **+** eller **-** for at vælge Netværk. Tryk på **OK**.
- **3** Tryk på **+** eller for at vælge WLAN. Tryk på **OK**.
- **4** Tryk på + eller for at vælge WLAN Status. Tryk på **OK**.
- **6** Tryk på **+** eller for at vælge Status. Tryk på **OK**.
- **6** Status for det aktuelle trådløse netværk vises; Aktiv(11b), Aktiv(11g), Kabelft LAN akt, WLAN FRA, Tilslutningsfejl eller AOSS er aktiv.
- **7** Tryk på OK igen.

#### **Signal <sup>8</sup>**

I dette felt vises den aktuelle status for trådløst netværk; Højt, Middel, Lavt eller Ingen.

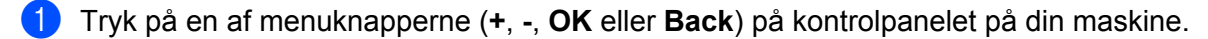

- b Tryk på **+** eller **-** for at vælge Netværk. Tryk på **OK**.
- **3** Tryk på **+** eller for at vælge WLAN. Tryk på **OK**.
- 4 Tryk på + eller for at vælge WLAN Status. Tryk på **OK**.
- **6** Tryk på **+** eller for at vælge Signal. Tryk på **OK**.
- **6** Status for det aktuelle trådløse netværk vises;  $H\varnothing$ <sub>1</sub>t, Middel, Lavt eller Ingen.

### g Tryk på **OK** igen.

#### **Kanal <sup>8</sup>**

I dette felt vises den aktuelle trådløse netværkskanal.

- a Tryk på en af menuknapperne (**+**, **-**, **OK** eller **Back**) på kontrolpanelet på din maskine.
- **2** Tryk på **+** eller for at vælge Netværk. Tryk på **OK**.
- **3** Tryk på **+** eller for at vælge WLAN. Tryk på **OK**.
- d Tryk på **+** eller **-** for at vælge WLAN Status. Tryk på **OK**.
- **5** Tryk på **+** eller for at vælge Kanal. Tryk på **OK**.
- 6 Den aktuelle trådløse netværkskanal vises.
- **7** Tryk på OK igen.

### **Hastighed <sup>8</sup>**

I dette felt vises den aktuelle trådløse netværkshastighed.

- a Tryk på en af menuknapperne (**+**, **-**, **OK** eller **Back**) på kontrolpanelet på din maskine.
- b Tryk på **+** eller **-** for at vælge Netværk. Tryk på **OK**.
- **3** Tryk på **+** eller for at vælge WLAN. Tryk på **OK**.
- 4 Tryk på + eller for at vælge WLAN Status. Tryk på **OK**.
- **5** Tryk på + eller for at vælge Hastighed. Tryk på **OK**.
- **6** Den aktuelle trådløse netværkshastighed vises.

### g Tryk på **OK** igen.

#### **SSID <sup>8</sup>**

I dette felt vises den aktuelle SSID for det trådløse netværk. Displayet viser op til 32 tegn for SSID-navnet.

- a Tryk på en af menuknapperne (**+**, **-**, **OK** eller **Back**) på kontrolpanelet på din maskine.
- **2** Tryk på **+** eller for at vælge Netværk. Tryk på **OK**.
- **63** Tryk på **+** eller for at vælge WLAN. Tryk på **OK**.
- d Tryk på **+** eller **-** for at vælge WLAN Status. Tryk på **OK**.
- **6** Tryk på **+** eller for at vælge SSID. Tryk på **OK**.
- **6** Den aktuelle SSID for det trådløse netværk vises.

### **7** Tryk på OK igen.

**8**

#### **Komm. tilst. <sup>8</sup>**

I dette felt vises den aktuelle kommunikationsmetode for det trådløse netværk; Ad-hoc eller Infrastruktur.

- a Tryk på en af menuknapperne (**+**, **-**, **OK** eller **Back**) på kontrolpanelet på din maskine.
- **2** Tryk på + eller for at vælge Netværk. Tryk på **OK**.
- **(3)** Tryk på **+** eller for at vælge WLAN. Tryk på **OK**.
- **4** Tryk på + eller for at vælge WLAN Status. Tryk på **OK**.
- **6** Tryk på **+** eller for at vælge Komm.tilst.. Tryk på **OK**.
- 6 Den aktuelle kommunikationsmode for det trådløse netværk vises; Ad-hoc eller Infrastruktur.
- **7** Tryk på OK igen.

# <span id="page-78-0"></span>**Nulstille netværksindstillingerne til fabriksindstilling <sup>8</sup>**

Du kan stille printernetkortet tilbage til fabriksindstillinger (alle oplysninger nulstilles som f.eks. oplysninger om adgangskode og IP-adresse.)

### **Bemærk!**

Du kan også stille printernetkortet tilbage til fabriksindstilling ved hjælp af BRAdmin-programmerne eller Web Based Management (webbrowser). Du kan få flere oplysninger ved at se *[Ændring af printernetkortets](#page-25-0)  [indstillinger](#page-25-0)* på side 16.

- **a** Sørg for, at ledningen er sat i.
- 2 Tænd maskinen, og vent, til den er klar.
- c Tryk på en af menuknapperne (**+**, **-**, **OK** eller **Back**) på kontrolpanelet på din maskine for at ændre maskinens tilstand til til offline.
- d Tryk på **+** eller **-** for at vælge Netværk. Tryk på **OK**.
- **6** Tryk på **+** eller for at vælge Fabriksinst.. Tryk på **OK**.
- f Når Genstart print.? vises, skal du trykke på **OK** igen. Maskinen vil genstarte.

# <span id="page-79-0"></span>**Udskriv siden med Netværkskonfiguration <sup>8</sup>**

# **Bemærk!**

Nodenavn: Nodenavn vises på siden med Netværkskonfigurationer. Standardnodenavnet for printernetkortet i maskinen er "BRNxxxxxxxxxxxx" for et kabelbaseret netværk eller "BRWxxxxxxxxxxxxx" for et trådløst netværk (For HL-3070CW).

Siden med Netværkskonfigurationer udskriver en liste med alle de aktuelle netværksindstillinger. Du kan udskrive siden med Netværkskonfigurationer via kontrolpanelet.

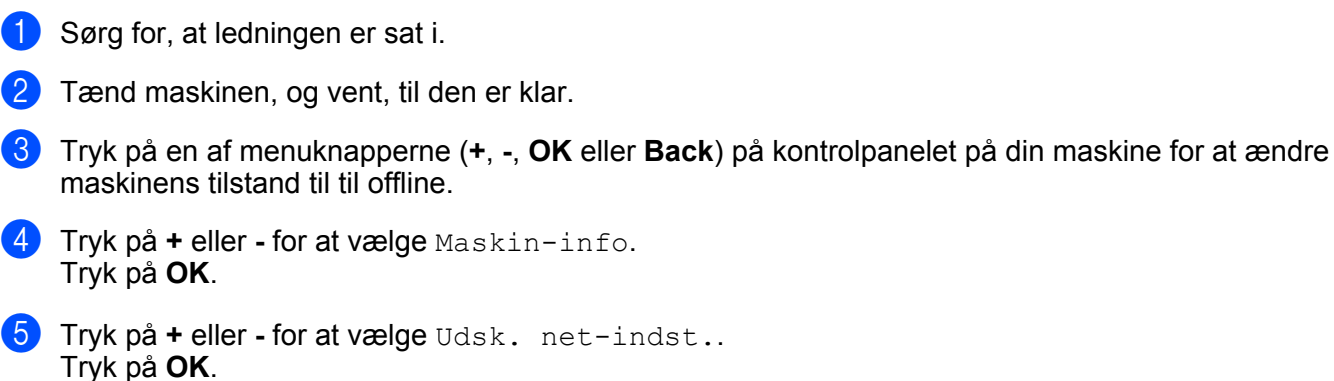

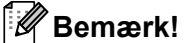

Hvis **IP Address** på netværkskonfigurationssiden viser **0.0.0.0**, skal du vente i et minut og prøve igen.

**9**

# **Driverdistributionsguiden (kun Windows®) <sup>9</sup>**

# **Oversigt <sup>9</sup>**

Driverdistributionsguiden kan bruges til at lette eller endda automatisere installationen af en lokalt tilsluttet eller netværkstilsluttet printer. Driverdistributionsguiden kan også bruges til at oprette selvkørende eksekverbare filer, der automatiserer installationen af en printerdriver fuldstændig, når de køres på en fjernpc. Fjern-pc'en behøver ikke være tilsluttet et netværk.

# **Tilslutningsmetoder <sup>9</sup>**

Driverdistributionsguiden understøtter tre tilslutningsmetoder.

# **Peer to Peer**

Enheden tilsluttes netværket, men den enkelte bruger udskriver direkte til printeren UDEN at udskrive via en central kø.

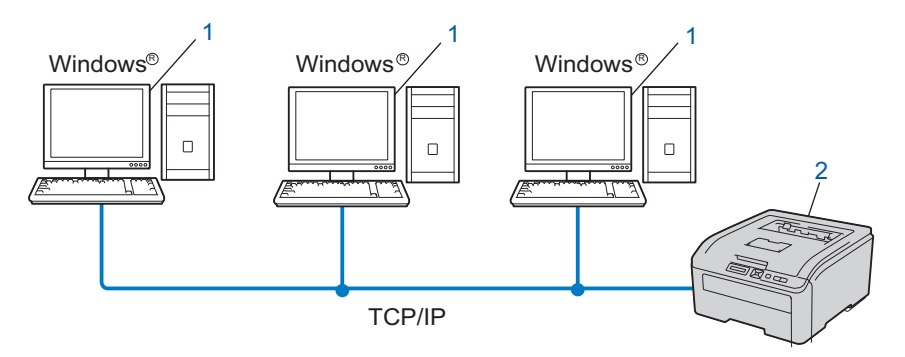

- **1) Klientcomputer**
- **2) Netværksprinter (din maskine)**

# **Netværksdeling <sup>9</sup>**

Enheden tilsluttes et netværk, og der anvendes en central udskriftskø til styring af alle udskriftsjob.

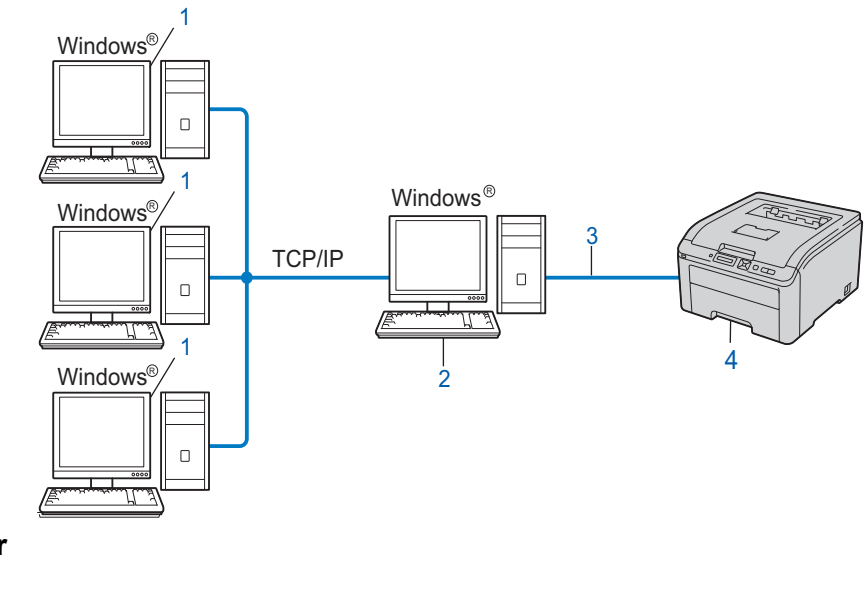

- **1) Klientcomputer**
- **2) "server"**
- **3) TCP/IP eller USB**
- **4) Printer (din maskine)**

# **Lokal printer (USB) <sup>9</sup>**

Enheden tilsluttes computeren med et USB-kabel.

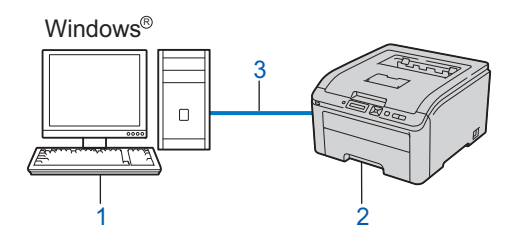

- **1) Klientcomputer**
- **2) Printer (din maskine)**
- **3) USB**

# **Sådan installeres Driverdistributionsguiden <sup>9</sup>**

- <sup>1</sup> Sæt den medfølgende cd-rom i cd-rom-drevet. Hvis skærmbilledets modelnavn vises, skal du vælge din maskine. Hvis skærmen for sprog vises, skal du vælge dit sprog. **2** Hovedmenuen cd-rom vises. Tryk på Installer andre drivere/hjælpeprogrammer. **8** Vælg installationsprogrammet Driverdistributionsguiden. **Bemærk!** Når skærmbilledet **Brugerkontokontrol** vises, (Windows Vista®) skal du trykke på **Tillad**. (Windows® 7) skal du trykke på **Ja**. d Tryk på **Næste** for at fortsætte fra velkomstbeskeden. 5) Læs licensaftalen omhyggeligt igennem. Følg derefter vejledningen på skærmen.
	- **6** Tryk på Udfør. Driverdistributionsguiden er nu installeret.

**9**

# **Brug af Driverdistributionsguiden <sup>9</sup>**

- **1** Når du kører guiden første gang, vises en velkomstskærm. Tryk på **Næste**.
- b Vælg **Printer** og tryk derefter på **Næste**.
- 3 Vælg tilslutningstypen til den printer, du vil udskrive til.
- 4) Vælg den ønskede indstilling, og følg vejledningen på skærmen. Hvis du vælger **Brother peer-to-peer-netværksprinter**, vises følgende skærm.

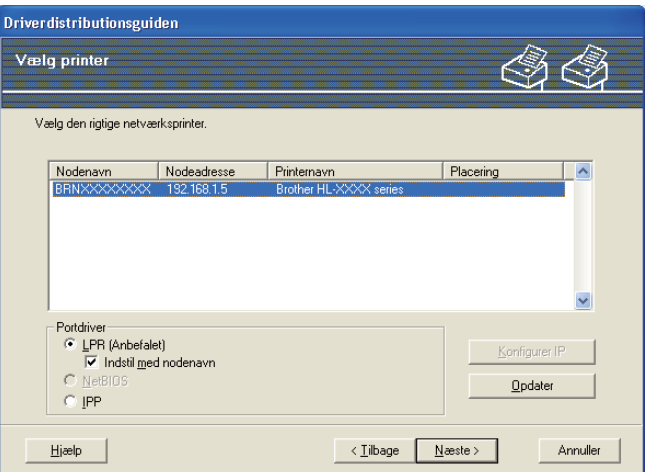

### **Indstilling af IP-adressen**

Hvis maskinen ikke har en IP-adresse, giver guiden dig mulighed for at ændre IP-adressen ved at vælge maskinen på listen og derefter vælge funktionen Konfigurer IP. Der åbnes en dialogboks, hvor du kan angive oplysninger om IP-adresse, undernetmaske og gatewayadressen.

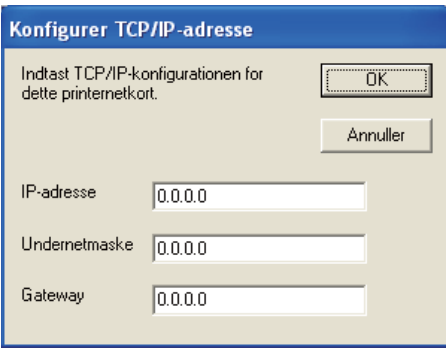

- <span id="page-83-0"></span>5) Vælg den maskine, du ønsker at installere.
	- Hvis den printerdriver, du ønsker at bruge, allerede er installeret på din computer: Marker feltet **Aktuelt installerede drivere** og vælg den maskine, du ønsker at installere, og tryk derefter på **Næste**.
	- Hvis den printerdriver, du ønsker at bruge, ikke er installeret på din computer:
		- 1 Tryk på **Har diskette/cd...**.
		- 2 Vælg den OS, du ønsker at bruge, og tryk derefter på **OK**.
		- 3 Tryk på **Gennemse** og vælg den relevante printerdriver på cd-rom'en eller netværkssharet. Klik på **Åbn**.
- <span id="page-84-0"></span>4 Vælg f.eks. mappen "**X:\install\dit sprog\PCL\32** [1"](#page-84-0) (hvor X er drevbogstavet). Klik på **OK**.
	- <sup>1</sup> **32** mappen for brugere af 32-bit OS og **64** mappen for brugere af 64-bit OS

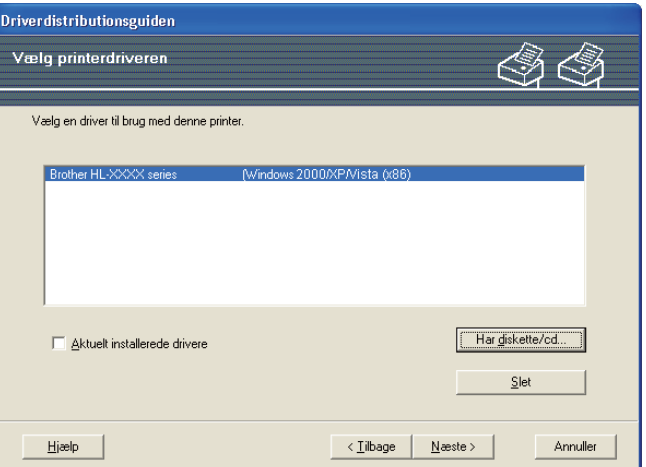

- **f** Tryk på **Næste**, når du har valgt den korrekte driver.
- **Der vises en opsummeringsskærm. Kontroller driverens indstillinger.**

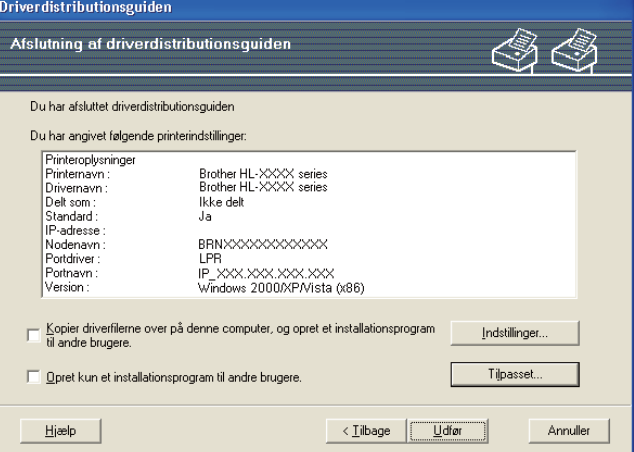

#### ■ Oprettelse af en eksekverbar fil

Driverdistributionsguiden kan også bruges til at oprette selvkørende .exe-filer. Disse selvkørende .exe-filer kan gemmes på netværket, kopieres til cd-rom, USB-hukommelse eller endda sendes med en e-mail til en anden bruger. Når en sådan fil køres, installeres driveren og de tilhørende indstillinger automatisk uden behov for brugerindgreb.

#### • **Kopier driverfilerne over på denne computer, og opret et installationsprogram til andre brugere.**

Vælg denne funktion, hvis du vil installere driveren på din computer og samtidig oprette en selvkørende eksekverbar fil til brug på en anden computer, der har samme operativsystem som din egen computer.

• **Opret kun et installationsprogram til andre brugere.**

Vælg denne funktion, hvis driveren allerede er installeret på din computer, og du vil oprette en selvkørende eksekverbar fil uden at installere driveren igen på din egen computer.

# **Bemærk!**

- Hvis du arbejder på et "købaseret" netværk og opretter en eksekverbar fil til en anden bruger, der ikke har adgang til samme printerkø, som defineres i den eksekverbare fil, vil driveren som standard bruge LPT1-udskrivning, når den installeres på fjerncomputeren.
- Hvis du mark[e](#page-83-0)rer feltet Aktuelt installerede drivere i  $\bigcirc$ , kan du ændre printerdriverens standardindstillinger, f.eks. papirstørrelse, ved at trykke på **Tilpasset...**.

**8** Tryk på Udfør. Driveren installeres automatisk på computeren.

# **10**

# **Web Based Management**

# **Oversigt**

Du kan bruge en standardwebbrowser til at styre din maskine ved hjælp af HTTP (Hyper Text Transfer Protocol). Med webbrowseren kan du indhente følgende oplysninger om dit netværk fra maskinen.

- Statusoplysninger for maskine
- Ændre netværksindstillinger som f.eks. oplysninger om TCP/IP
- Oplysninger om maskinens og printernetkortets programversion
- Ændre konfigurationsoplysninger for netværk og maskine

# **Bemærk!**

Vi anbefaler Microsoft® Internet Explorer® 6.0 (eller nyere) eller Firefox 1.0 (eller nyere) for Windows® og Safari 1.3 (eller nyere) for Macintosh. Sørg også for, at JavaScript og Cookies altid er aktiveret, uanset hvilken browser du bruger. Hvis du bruger en anden webbrowser, skal du kontrollere, at den er kompatibel med HTTP 1.0 og HTTP 1.1.

Du skal bruge TCP/IP-protokollen på dit netværk og have programmeret en gyldig IP-adresse for printernetkortet og computeren.

# **Bemærk!**

- Hvis du vil vide, hvordan du konfigurerer IP-adressen på maskinen, skal du se *[Indstilling af IP-adresse](#page-22-0)  [og undernetmaske](#page-22-0)* på side 13.
- Du kan bruge en webbrowser på de fleste platforme. Brugere af Macintosh og UNIX kan f.eks. også etablere forbindelse til maskinen og styre den.
- Du kan også styre maskinen og netværkskonfigurationen ved hjælp af BRAdmin-programmerne.
- Printernetkortet understøtter også HTTPS for sikker styring ved hjælp af SSL. Se *[Sikker styring af din](#page-104-0)  [netværksprinter](#page-104-0)* på side 95.

# <span id="page-87-0"></span>**Sådan konfigureres printernetkortets indstillinger ved hjælp af Web Based Management (webbrowser) <sup>10</sup>**

Du kan bruge en standardwebbrowser til at ændre printernetkortets indstillinger ved hjælp af HTTP (Hyper Text Transfer Protocol).

### **Bemærk!**

Hvis du vil anvende en webbrowser, skal du kende IP-adressen eller nodenavnet på printernetkortet.

- **1** Start din webbrowser.
- b Indtast "http://printerens IP-adresse/" i browseren. (hvor "printers IP-adresse" er printerens IP-adresse)
	- Eksempel:

http://192.168.1.2/

### **Bemærk!**

- Hvis du har redigeret hosts-filen på din computer eller bruger Domain Name System (DNS), kan du også indtaste printernetkortets DNS-navn.
- For brugere af Windows® kan du også indtaste printernetkortets NetBIOS-navn, da printernetkortet understøtter TCP/IP- og NetBIOS-navne. NetBIOS-navnet kan du finde på Netværkskonfigurationsside. Hvis du ønsker at vide, hvordan du udskriver siden med netværkskonfigurationer, skal du se *[Udskriv](#page-79-0)  [siden med Netværkskonfiguration](#page-79-0)* på side 70. NetBIOS-navnet er de første 15 tegn i nodenavnet, og det vises som standard som "BRNxxxxxxxxxxxx" for et kabelbaseret netværk eller "BRWxxxxxxxxxxxx" for et trådløst netværk.
- Macintosh-brugere kan desuden få nem adgang til systemet Web Based Management ved at klikke på maskinikonet på skærmen Statusmonitor. Du kan få flere oplysninger i *Brugsanvisningen* på cd-rom'en.
- **3** Klik på **Network Configuration** (Netværkskonfiguration).
- d Indtast et brugernavn og en adgangskode. Standardbrugernavnet er "**admin**" og standardadgangskoden er "**access**".
- e Klik på **OK**.
	- Du kan nu ændre printernetkortets indstillinger.

### **Bemærk!**

Hvis du har ændret protokolindstillingerne, skal du genstarte printeren efter at have trykket på **Submit** (Send) for at aktivere konfigurationen.

# **11 Udskrivning over netværk fra Windows® grundlæggende TCP/IP Peer to Peerudskrivning <sup>11</sup>**

# **Oversigt**

Følg trinene i *Hurtig installationsvejledning* for at slutte maskinen til dit netværk. Vi anbefaler, at du anvender Brother-installationsprogrammet på den cd-rom, der følger med maskinen. Når du anvender dette program, kan du nemt koble maskinen på netværket og installere den netværkssoftware og printerdriver, du skal bruge for at kunne udføre konfigurationen af maskinen til et netværk. Du får vejledning på skærmen, indtil du kan bruge Brother-netværksmaskinen.

Hvis du er Windows®-bruger og ønsker at konfigurere maskinen uden brug af Brother-

installationsprogrammet, skal du bruge TCP/IP-protokollen i et Peer to Peer-miljø. Følg vejledningen i dette kapitel. I dette kapitel beskrives, hvordan du installerer den netværkssoftware og den printerdriver, du skal bruge for at kunne udskrive med netværksmaskinen.

# **Bemærk!**

- Du skal konfigurere IP-adressen på maskinen, før du går videre med dette kapitel. Hvis du er nødt til at konfigurere IP-adressen, skal du først se *[Kapitel 2](#page-19-0)*.
- Kontroller, at værtscomputeren og maskinen befinder sig på samme undernet, eller at routeren er konfigureret korrekt, så der kan overføres data mellem de to enheder.
- Se *[Installation ved brug af en netværksudskriftskø eller deling](#page-146-0)* på side 137 for installationsoplysninger, hvis du opretter forbindelse til en netværksudskriftskø (kun udskrivning).
- Standardadgangskoden til Brother-printernetkortet er "**access**".

# **Konfiguration af TCP/IP-standardport**

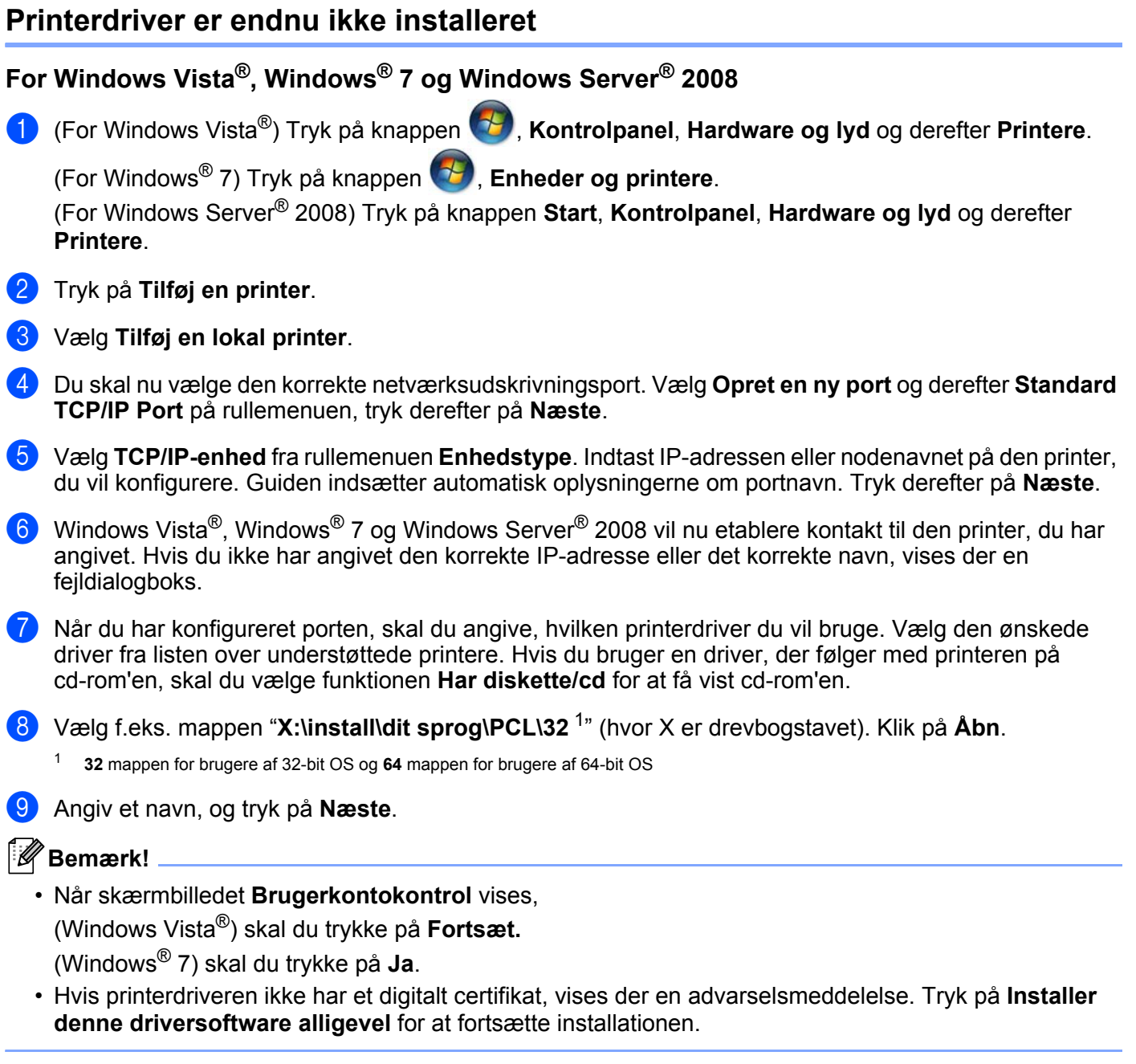

<span id="page-89-0"></span>j Fortsæt gennem guiden, og klik på **Udfør**, når du er færdig.

**80**

### **For Windows® 2000/XP og Windows Server® 2003 <sup>11</sup>**

- **1** For Windows<sup>®</sup> XP og Windows Server<sup>®</sup> 2003: Tryk på knappen **Start** og vælg **Printere og faxenheder**. For Windows® 2000: Tryk på knappen **Start**, og vælg **Indstillinger** og derefter **Printere**.
- **2** For Windows<sup>®</sup> XP og Windows Server<sup>®</sup> 2003: Tryk på **Tilføj en printer** for at starte **Guiden Tilføj printer**. For Windows® 2000: Dobbeltklik på ikonet **Tilføj printer** for at starte **Guiden Tilføj printer**.
- c Tryk på **Næste**, når du ser skærmen **Velkommen til guiden Tilføj printer**.
- d Vælg **Lokal printer** og fjern markeringen af **Find og installer min Plug and Play-printer automatisk**, tryk derefter på **Næste**.
- e Du skal nu vælge den korrekte netværksudskrivningsport. Vælg **Opret en ny port** og vælg **Standard TCP/IP Port** på rullemenuen, tryk derefter på **Næste**.
- f Guiden **Guiden Tilføj standard TCP/IP-printerport** vises. Tryk på **Næste**.
- **[7]** Indtast IP-adressen eller nodenavnet på den printer, du vil konfigurere. Guiden indsætter automatisk oplysningerne om portnavn. Tryk derefter på **Næste**.
- **8** Windows<sup>®</sup> 2000/XP og Windows Server<sup>®</sup> 2003 vil nu etablere kontakt til den maskine, du har angivet. Hvis du ikke har angivet den korrekte IP-adresse eller det korrekte navn, vises der en fejldialogboks.
- **19** Klik på **Udfør** for at afslutte guiden.
- 10 Når du har konfigureret porten, skal du angive, hvilken printerdriver du vil bruge. Vælg den ønskede driver fra listen over understøttede printere. Hvis du bruger en driver, der følger med printeren på cd-rom'en, skal du vælge funktionen **Har diskette/cd** for at få vist cd-rom'en.
- <span id="page-90-0"></span>k Vælg f.eks. mappen "**X:\install\dit sprog\PCL\32** [1](#page-90-0)" (hvor X er drevbogstavet). Klik på **Åbn**.

<sup>1</sup> **32** mappen for brugere af 32-bit OS og **64** mappen for brugere af 64-bit OS

- l Angiv et navn, og tryk på **Næste**.
- **13** Fortsæt gennem guiden, og klik på Udfør, når du er færdig.

### **Printerdriver er installeret**

Hvis du allerede har installeret printerdriveren og ønsker at konfigurere den til udskrivning over netværk, skal du gøre følgende:

- **1** For Windows Vista<sup>®</sup>, Windows<sup>®</sup> 7 og Windows Server<sup>®</sup> 2008: (For Windows Vista®) Tryk på knappen , **Kontrolpanel**, **Hardware og lyd** og derefter **Printere**. (For Windows® 7) Tryk på knappen , **Enheder og printere**. (For Windows Server® 2008) Tryk på knappen **Start**, **Kontrolpanel**, **Hardware og lyd** og derefter **Printere**. For Windows<sup>®</sup> XP og Windows Server<sup>®</sup> 2003: Tryk på knappen **Start** og vælg **Printere og faxenheder**. For Windows® 2000: Tryk på knappen **Start** og vælg **Indstillinger** og derefter **Printere**. b Højreklik på den printerdriver, du ønsker at konfigurere, og vælg derefter **Egenskaber**. c Klik på fanen **Porte** og derefter på knappen **Tilføj port**. d Vælg den port, du vil bruge. Dette er typisk **Standard TCP/IP Port**. Klik derefter på knappen **Ny port...**. **6** Guiden TCP/IP-standardport starter.
- f Indtast netværksprinterens IP-adresse. Tryk på **Næste**.
- g Klik på **Udfør**.
- **8** Luk dialogboksen **Printerporte** og **Egenskaber**.

# **Andre informationskilder**

Se *[Konfiguration af maskinen til et netværk](#page-19-0)* på side 10 og *[Konfigurering af maskinen til et trådløst netværk](#page-28-0)  [\(for HL-3070CW\)](#page-28-0)* på side 19 hvis du vil vide, hvordan du konfigurerer IP-adressen på maskinen.

# **12 Internetudskrivning for Windows® 12**

# **Oversigt**

Brugere af Windows® 2000/XP, Windows Vista®, Windows® 7 og Windows Server® 2003/2008 kan udskrive ved hjælp af TCP/IP via det integrerede IPP-standardsoftware (Internet Printing Protocol).

# **Bemærk!**

- Du skal konfigurere IP-adressen på printeren, før du går videre med dette kapitel. Hvis du er nødt til at konfigurere IP-adressen, skal du først se *[Kapitel 2](#page-19-0)*.
- Kontroller, at værtscomputeren og maskinen befinder sig på samme undernet, eller at routeren er konfigureret korrekt, så der kan overføres data mellem de to enheder.
- Standardadgangskoden til Brother-printernetkortet er "**access**".
- Dette printernetkort understøtter også IPPS-udskrivningen. Se *[Sikker udskrivning via IPPS](#page-111-0)* på side 102.

# **IPP-udskrivning for Windows® <sup>12</sup>**

Følg nedenstående procedurer, hvis du vil bruge IPP-udskrivningskapaciteten i Windows® 2000/XP, Windows Vista®, Windows® 7 og Windows Server® 2003/2008.

De respektive trin kan variere afhængigt af dit styresystem.

# **For Windows Vista®, Windows® 7 og Windows Server® 2008 <sup>12</sup>**

**a (For Windows Vista<sup>®</sup>) Tryk på knappen (** $\mathcal{F}$ **), <b>Kontrolpanel, Hardware og lyd** og derefter **Printere**.

(For Windows® 7) Tryk på knappen , **Enheder og printere**.

(For Windows Server® 2008) Tryk på knappen **Start**, **Kontrolpanel**, **Hardware og lyd** og derefter **Printere**.

- **2** Tryk på **Tilføj en printer**.
- **<sup>3</sup>** Vælg Tilføj netværksprinter, trådløs printer eller Bluetooth-printer.
- d Tryk på **Den printer, jeg søger efter, findes ikke på listen**.
- e Vælg **Vælg en delt printer efter navn** og indtast derefter følgende i URL-feltet: http://printer's IP address:631/ipp (hvor "printers IP-adresse" er printerens IPadresse eller nodenavn.)

### **Bemærk!**

Hvis du har redigeret hosts-filen på din computer eller bruger Domain Name System (DNS), kan du også indtaste printernetkortets DNS-navn. Da printernetkortet understøtter TCP/IP- og NetBIOS-navne, kan du også indtaste printernetkortets NetBIOS-navn. NetBIOS-navnet kan du finde på Netværkskonfigurationsside. Hvis du ønsker at vide, hvordan du udskriver siden med netværkskonfigurationer, skal du se *[Udskriv siden med Netværkskonfiguration](#page-79-0)* på side 70. NetBIOS-navnet er de første 15 tegn i nodenavnet, og det vises som standard som "BRNxxxxxxxxxxxx" for et kabelbaseret netværk eller "BRWxxxxxxxxxxxx" for et trådløst netværk.

f Når du trykker på **Næste**, vil Windows Vista®, Windows® 7 og Windows Server® 2008 etablere forbindelse til den angivne URL.

#### **Hvis printerdriveren allerede er installeret:**

Du får herefter vist skærmbilledet til valg af printer i **Tilføj printer**. Klik på **OK**.

Hvis den ønskede printerdriver allerede er installeret på din computer, vil Windows Vista<sup>®</sup>, Windows<sup>®</sup> 7 og Windows Server® 2008 automatisk anvende denne driver. Hvis det er tilfældet, bliver du spurgt, om denne driver skal være standardprinteren. Herefter fuldføres driverens installationsguide. Printeren er klar til at udskrive.  $G$ å til  $\mathbf{\Omega}$ .

#### **Hvis printerdriveren IKKE er installeret:**

En af fordelene ved IPP-udskrivningsprotokollen er, at den opgiver printerens modelnavn, når du kommunikerer med den. Efter en vellykket kommunikation får du automatisk vist printerens

modelnavn. Det betyder, at du ikke behøver at fortælle Windows Vista®, Windows® 7 eller Windows

Server<sup>®</sup> 2008, hvilken type printerdriver du bruger. Gå til  $\bullet$ .

<span id="page-93-1"></span>g Hvis din printer ikke findes på listen over understøttede printere, skal du trykke på **Har diskette/cd**. Du bliver derefter bedt om at sætte disken i.

**(8)** Klik på Gennemse... og vælg den relevante Brother-printerdriver på cd-rom'en eller netværksharet. Klik på **Åbn**.

Vælg f.eks. mappen "**X:\install\dit sprog\PCL\32** [1](#page-93-2)" (hvor X er drevbogstavet). Klik på **Åbn**.

<span id="page-93-2"></span><sup>1</sup> **32** mappen for brugere af 32-bit OS og **64** mappen for brugere af 64-bit OS

i Klik på **OK**.

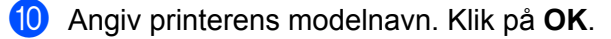

- **Bemærk!**
- Når denne skærm **Brugerkontokontrol** vises, skal du trykke på **Fortsæt** eller **Ja**.
- Hvis printerdriveren ikke har et digitalt certifikat, vises der en advarselsmeddelelse. Tryk på **Installer denne driversoftware alligevel** for at fortsætte installationen. Derefter afsluttes **Guiden Tilføj printer**.
- <span id="page-93-0"></span>k Du får herefter vist skærmbilledet **Skriv et printernavn** i **Guiden Tilføj printer**. Marker afkrydsningsfeltet **Vælg som standardprinter**, hvis du vil bruge denne printer som standardprinter, og tryk derefter på **Næste**.

l Hvis du vil teste printerforbindelsen, skal du trykke på **Udskriv en testside** og derefter trykke på **Udfør**. Printeren er nu konfigureret og klar til at udskrive.

**12**

**84**

# **For Windows® 2000/XP og Windows Server® 2003 <sup>12</sup>**

**a** For Windows<sup>®</sup> XP og Windows Server<sup>®</sup> 2003: Tryk på knappen **Start** og vælg **Printere og faxenheder**. For Windows®2000: Tryk på knappen **Start** og vælg **Indstillinger** og derefter **Printere**. **2** For Windows<sup>®</sup> XP og Windows Server<sup>®</sup> 2003: Tryk på **Tilføj en printer** for at starte **Guiden Tilføj printer**. For Windows® 2000: Dobbeltklik på ikonet **Tilføj printer** for at starte **Guiden Tilføj printer**. **<sup>6</sup>** Tryk på **Næste**, når du ser skærmen **Velkommen til guiden Tilføj printer**. d Vælg **Netværksprinter**. For Windows® XP og Windows Server® 2003: Vælg **En netværksprinter eller en printer, der er tilsluttet en anden computer**. For Windows® 2000: Vælg **Netværksprinter**. **6** Tryk på **Næste**. **6** For Windows<sup>®</sup> XP og Windows Server<sup>®</sup> 2003: Vælg **Opret forbindelse til en printer på internettet eller på et hjemme- eller kontornetværk** og indtast derefter følgende URL: http://printer's IP address:631/ipp (hvor "printers IPadresse" er printerens IP-adresse eller nodenavn.) For Windows® 2000: Vælg **Etabler forbindelse til en printer på Internettet eller på dit intranet** , og indtast følgende URL: http://printer's IP address:631/ipp (hvor "printers IP-adresse" er printerens IP-adresse eller nodenavn). **Bemærk!**

Hvis du har redigeret hosts-filen på din computer eller bruger Domain Name System (DNS), kan du også indtaste printernetkortets DNS-navn. Da printernetkortet understøtter TCP/IP- og NetBIOS-navne, kan du også indtaste printernetkortets NetBIOS-navn. NetBIOS-navnet kan du finde på Netværkskonfigurationsside. Hvis du ønsker at vide, hvordan du udskriver siden med netværkskonfigurationer, skal du se *[Udskriv siden med Netværkskonfiguration](#page-79-0)* på side 70. NetBIOS-navnet

er de første 15 tegn i nodenavnet, og det vises som standard som "BRNxxxxxxxxxxxxx" for et kabelbaseret netværk eller "BRWxxxxxxxxxxxx" for et trådløst netværk.

g Når du trykker på **Næste**, vil Windows® 2000/XP og Windows Server® 2003 etablere forbindelse til den angivne URL.

#### **Hvis printerdriveren allerede er installeret:**

Hvis den ønskede printerdriver allerede er installeret på din computer, vil Windows® 2000/XP og Windows Server<sup>®</sup> 2003 automatisk anvende denne driver. Hvis det er tilfældet, bliver du spurgt, om denne driver skal være standardprinteren. Herefter fuldføres driverens installationsguide. Printeren er klar til at udskrive.

Gå ti[l](#page-95-0) **@**.

#### **Hvis printerdriveren IKKE er installeret:**

En af fordelene ved IPP-udskrivningsprotokollen er, at den opgiver printerens modelnavn, når du kommunikerer med den. Efter en vellykket kommunikation får du automatisk vist printerens modelnavn. Det betyder, at du ikke behøver at fortælle Windows® 2000, hvilken type printerdriver du bruger.

Gå til **@**.

<span id="page-95-1"></span>Installationen af driveren begynder automatisk.

#### **Bemærk!**

Hvis printerdriveren ikke har et digitalt certifikat, vises der en advarselsmeddelelse. Klik på **Fortsæt alligevel** <sup>[1](#page-95-2)</sup> for at fortsætte installationen.

<span id="page-95-2"></span>**Ja** for brugere af Windows® 2000

**i Klik på OK**, når skærmen **Indsæt disk** vises.

**10** Klik på Gennemse... og vælg den relevante Brother-printerdriver på cd-rom'en eller netværksharet. Klik på **Åbn**.

Vælg f.eks. mappen "**X:\install\dit sprog\PCL\32** [1](#page-95-3)" (hvor X er drevbogstavet). Klik på **Åbn**.

<sup>1</sup> **32** mappen for brugere af 32-bit OS og **64** mappen for brugere af 64-bit OS

- <span id="page-95-3"></span><span id="page-95-0"></span>**k** Klik på **OK**.
	- l Marker **Ja**, hvis du vil bruge printeren som standardprinter. Tryk på **Næste**.

m Klik på **Udfør**. Printeren er nu konfigureret og klar til at udskrive. Udskriv en testside for at afprøve printeren.

**12**

### **Angivelse af en anden URL**

Bemærk, at du kan angive flere forskellige værdier i URL-feltet.

http://printer's IP address:631/ipp

Dette er den standard-URL, som vi anbefaler, at du bruger.

http://printer's IP address:631/ipp/port1

Brug ovennævnte ved HP Jetdirect-kompatibilitet.

http://printer's IP address:631/

# **Bemærk!**

Hvis du glemmer URL-oplysningerne, kan du indtaste ovenstående tekst (http://printer's IP address/), hvorefter printeren fortsat vil modtage og behandle data.

Hvor "printers IP-adresse" er printerens IP-adresse eller nodenavn.

Eksempel:

```
http://192.168.1.2/
http://BRN123456765432/
```
# **Andre informationskilder <sup>12</sup>**

Se *[Konfiguration af maskinen til et netværk](#page-19-0)* i kapitel 2 for at få oplysninger om konfiguration af printerens IPadresse.

# **13 Netværksudskrivning fra Macintosh ved hjælp af BR-Script 3 driver (For HL-3070CW) <sup>13</sup>**

# **Oversigt**

I dette kapitel beskrives, hvordan du konfigurerer BR-Script 3-printerdriveren (PostScript<sup>®</sup> 3™sprogemulering) i et netværk.

# **Valg af printerdriver (TCP/IP) <sup>13</sup>**

### **Brugere af Mac OS X 10.3.9 til 10.4.x 13**

- **1** Tænd for din Macintosh.
- b Vælg menuen **Gå** og derefter **Programmer**.
- c Åbn mappen **Hjælpeprogrammer**.
- d Dobbeltklik på ikonet **Printerværktøj**.
- e Klik på **Tilføj**.
- f (Mac OS X 10.3.9) Vælg **IP-udskrivning**. (Mac OS X 10.4.x) Vælg **IP-printer**.

### **(Mac OS X 10.3.9) (Mac OS X 10.4.x)**

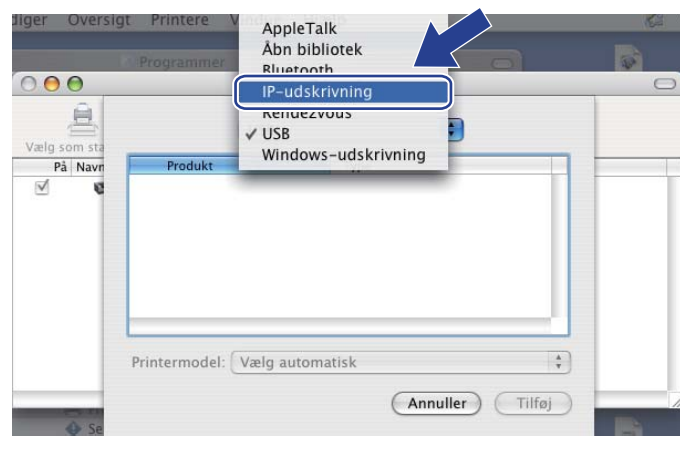

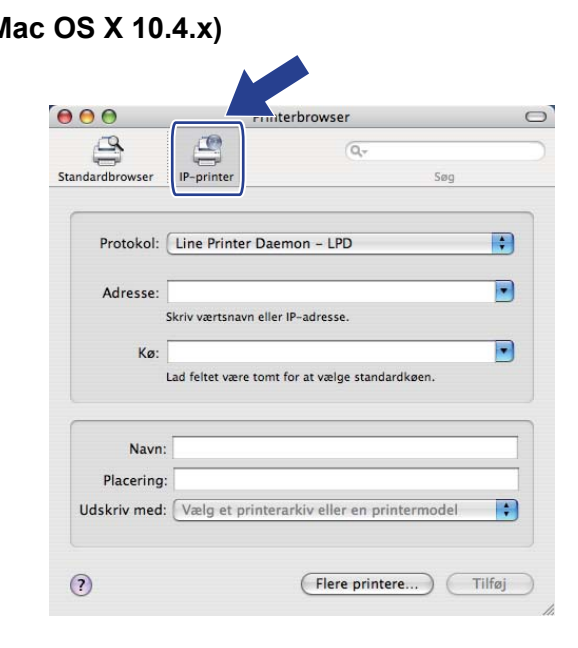

**13**

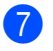

g (Mac OS X 10.3.9) Indtast printerens IP-adresse i feltet **Printeradresse**. (Mac OS X 10.4.x) Indtast printerens IP-adresse i feltet **Adresse**.

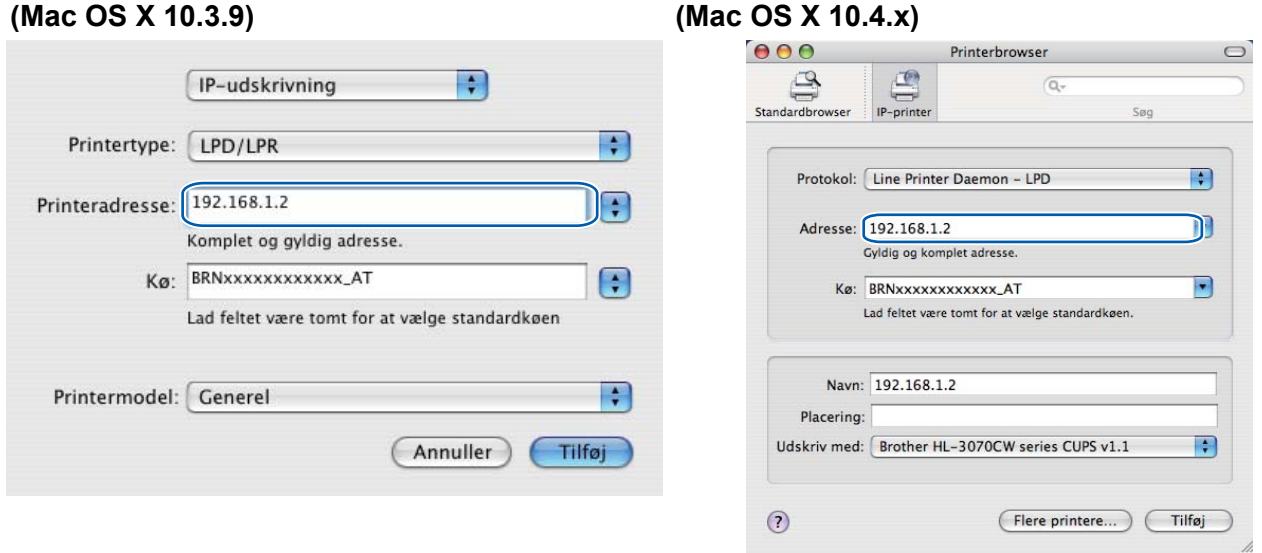

#### **Bemærk!** M

- Du kan kontrollere IP-adressen på netværkskonfigurationssiden. Hvis du ønsker at vide, hvordan du udskriver siden med netværkskonfigurationer, skal du se *[Udskriv siden med Netværkskonfiguration](#page-79-0)* på [side 70](#page-79-0).
- Når du angiver navnet for Kø, skal du bruge PostScript<sup>®</sup>-service "BRNxxxxxxxxxxxx AT" for Macintosh. Hvor "xxxxxxxxxxxx" er maskinens MAC-adresse (Ethernet-adresse).
- h Vælg din model i pop-up-menuen **Printermodel (Udskriv med)**. Vælg f.eks. **Brother HL-3070CW BRScript3**.

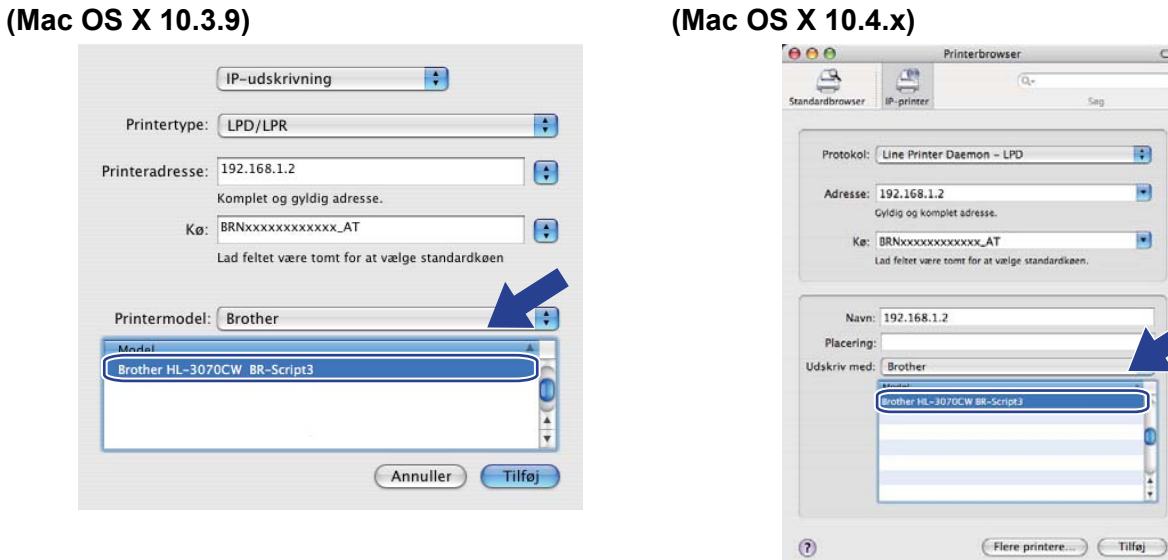

i Klik på **Tilføj**. Printeren vil derefter være tilgængelig på **Printerliste**. Printeren er klar til at udskrive.

 $\overline{\phantom{a}}$ 

冊 Ð Netværksudskrivning fra Macintosh ved hjælp af BR-Script 3 driver (For HL-3070CW)

#### **For Mac OS X 10.5.x til 10.6.x**

- **1** Tænd for din Macintosh.
- **2** Vælg Systemindstillinger fra Apple-menuen.
- c Vælg **Udskriv & fax**.
- d Tryk på **+**, der sidder under afsnittet **Printere**.
- e Vælg **IP**.

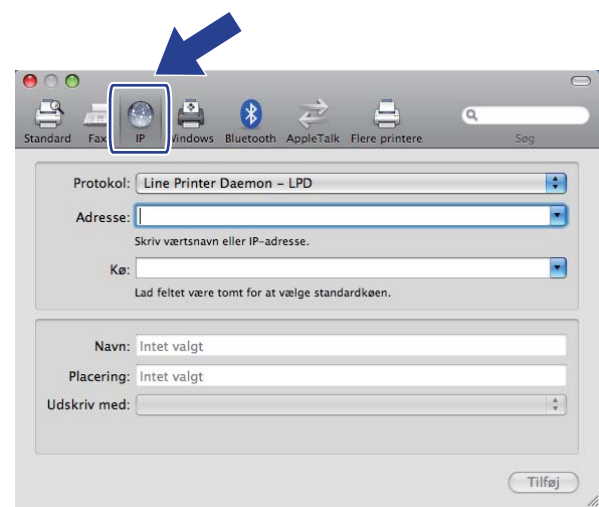

- f Vælg **Line Printer Daemon LPD** fra listen **Protokol**.
	- g Indtast printerens TCP/IP-adresse eller DNS-navn i feltet **Adresse**.

#### ' Ø **Bemærk!**

Når du angiver navnet for **Kø**, skal du bruge PostScript®-service "BRNxxxxxxxxxxxxx. AT" for Macintosh. Hvor "xxxxxxxxxxxx" er maskinens MAC-adresse (Ethernet-adresse).

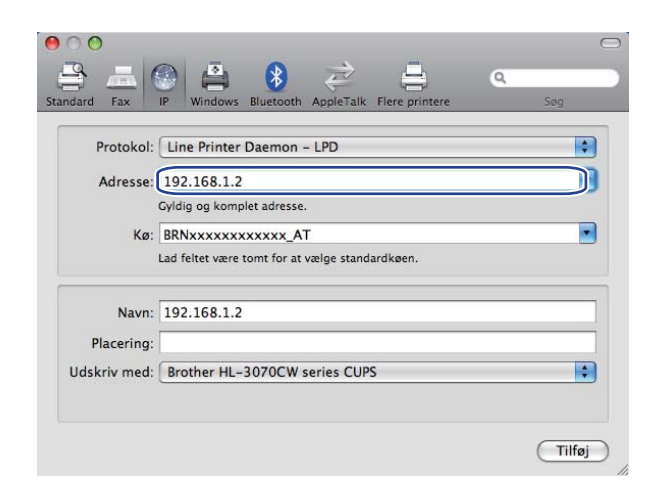

Netværksudskrivning fra Macintosh ved hjælp af BR-Script 3 driver (For HL-3070CW)

h Vælg din model i pop-up-menuen **Udskriv med**. Vælg f.eks. **Brother HL-3070CW BRScript3**.

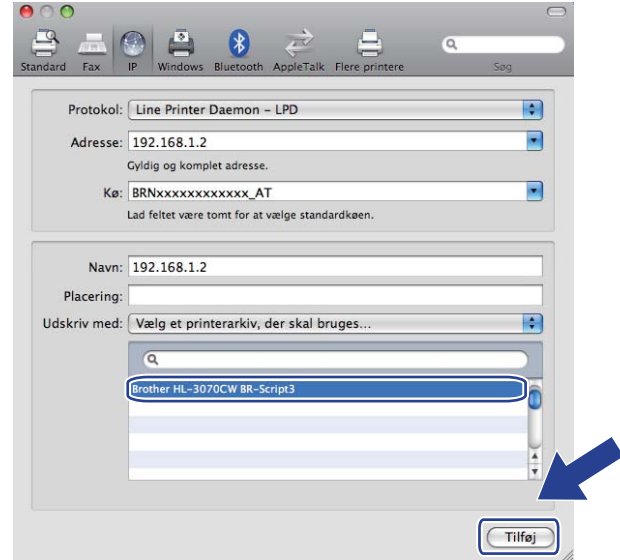

i Klik på **Tilføj**. Printeren vil derefter være tilgængelig på **Printere**. Printeren er klar til at udskrive.

```
14
```
# **Sikkerhedsfunktioner <sup>14</sup>**

# **Oversigt**

Der findes i dag mange sikkerhedstrusler mod dit netværk og de data, der sendes via det. Din Brothermaskine anvender nogle af de nyeste protokoller til netværkssikkerhed og kryptering, der fås på markedet i dag. Disse netværksfunktioner kan integreres i din overordnede plan for netværkssikkerhed og være med til at beskytte dine data samt forhindre uautoriseret adgang til maskinen. Dette kapitel beskriver forskellige understøttede sikkerhedsprotokoller, og hvordan de konfigureres.

### $\mathbf{S}$ **ikkerhedstermer**

CA (nøglecenter)

Et CA er et organ, der udsender digitale certifikater (især X.509-certifikater) og står inde for bindingen mellem dataelementerne i et certifikat.

■ CSR (certifikatsigneringsanmodning)

En CSR er en meddelelse, der sendes fra en ansøger til et CA for at ansøge om en certifikatudstedelse. CSR'en indeholder oplysninger, der identificerer ansøgeren, den offentlige nøgle, ansøgeren har genereret, og ansøgerens digitale signatur.

■ Certifikat

Et certifikat består af oplysninger, der binder en offentlig nøgle sammen med en identitet. Certifikatet kan bruges til at kontrollere, at en offentlig nøgle tilhører en bestemt person. Formatet er defineret efter x.509 standarden.

Digital signatur

En digital signatur er en værdi, som udregnes med en kryptografisk algoritme og tilknyttes et dataobjekt på en måde, så enhver modtager af dataene kan bruge signaturen til at kontrollere dataenes oprindelse og integritet.

Krypteringssystem med offentlige nøgle

Et krypteringssystem med offentlige nøgler er et moderne område inden for kryptografi, hvor algoritmer anvender et sæt nøgler (en offentlig nøgle og en hemmelig nøgle) og bruger forskellige komponenter i sættet til forskellige trin i algoritmen.

Krypteringssystem med delte nøgler

Et krypteringssystem med delte nøgler er et område inden for kryptografi, som vedrører algoritmer, der anvender samme nøgle til to forskellige trin i algoritmen (f.eks. kryptering og dekryptering).

# **Sikkerhedsprotokoller**

Brother-printernetkortet understøtter følgende sikkerhedsprotokoller.

### **Bemærk!**

Hvis du vil vide, hvordan du konfigurer protokolindstillingerne, skal du se *[Sådan konfigureres](#page-87-0)  [printernetkortets indstillinger ved hjælp af Web Based Management \(webbrowser\)](#page-87-0)* på side 78.

### **SSL (Secure Socket Layer) / TLS (Transport Layer Security) <sup>14</sup>**

Disse protokoller til sikkerhedskommunikation krypterer data med henblik på at forebygge sikkerhedstrusler.

#### **Webserver (HTTPS) <sup>14</sup>**

Den internetprotokol, som HTTP (Hyper Text Transfer Protocol) anvender SSL.

### **IPPS <sup>14</sup>**

Den udskrivningsprotokol, som IPP Version 1.0 (Internet Printing Protocol) anvender SSL.

#### **SNMPv3 1444 1444 1444 1444 1444 1444 1444 1444 1444 1444 1444 1444**

Simple Network Management Protocol version 3 (SNMPv3) leverer brugergodkendelse og datakryptering til at styre netværksenheder sikkert.

### **Sikkerhedsmetoder til E-mail-beskeder**

Brother-printernetkortet understøtter følgende sikkerhedsmetoder til E-mail-beskeder.

### **Bemærk!**

Hvis du vil vide, hvordan du konfigurer indstillingerne for sikkerhedsmetoder, skal du se *[Sådan konfigureres](#page-87-0)  [printernetkortets indstillinger ved hjælp af Web Based Management \(webbrowser\)](#page-87-0)* på side 78.

#### **POP before SMTP (PbS)**

Brugergodkendelsesmetoden til afsendelse af e-mails fra en klient. Klienten får tilladelse til at bruge SMTPserveren ved at kontakte POP3-serveren før afsendelse af e-mailen.

#### **SMTP-AUTH (SMTP-godkendelse) <sup>14</sup>**

SMTP-AUTH udvider SMTP (protokollen til e-mail-afsendelse via internettet), så der medtages en godkendelsesmetode, som sikrer, at afsenderens sande identitet er kendt.

#### **APOP (Authenticated Post Office Protocol) <sup>14</sup>**

APOP udvider POP3 (internetmodtagelsesprotokollen), så der medtages en godkendelsesmetode, som krypterer adgangskoden, når klienten modtager e-mail.

# <span id="page-103-0"></span>**Konfiguration af protokolindstillingerne**

Du kan slå hver protokol og sikkerhedsmetode til eller fra ved hjælp af Web Based Management (webbrowser).

### **Bemærk!**

Vi anbefaler Microsoft® Internet Explorer® 6.0 (eller nyere) eller Firefox 1.0 (eller nyere) for Windows® og Safari 1.3 (eller nyere) for Macintosh. Sørg også for, at JavaScript og Cookies altid er aktiveret, uanset hvilken browser du bruger. Hvis der bruges en anden webbrowser, skal du sørge for, at den er kompatibel med HTTP 1.0 og HTTP 1.1. Hvis du vil anvende en webbrowser, skal du kende IP-adressen på printernetkortet.

#### Start din webbrowser.

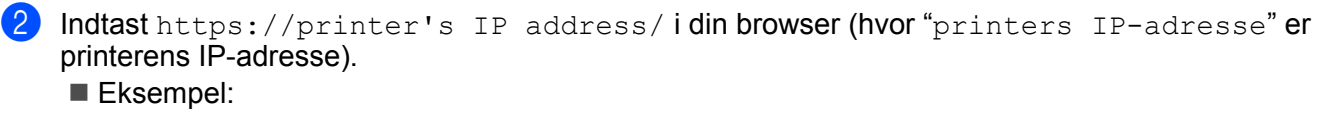

https://192.168.1.2/

#### **Bemærk!**

- Hvis du har redigeret hosts-filen på din computer eller bruger Domain Name System, kan du også indtaste navnet for printernetkortets.
- For brugere af Windows® kan du også indtaste printernetkortets NetBIOS-navn, da printernetkortet understøtter TCP/IP- og NetBIOS-navne. NetBIOS-navnet kan du finde på Netværkskonfigurationsside. Hvis du ønsker at vide, hvordan du udskriver siden med netværkskonfigurationer, skal du se *[Udskriv](#page-79-0)  [siden med Netværkskonfiguration](#page-79-0)* på side 70. NetBios-navnet er de første 15 tegn i nodenavnet, og det vises som standard som "BRNxxxxxxxxxxxx" for et kabelbaseret netværk eller "BRWxxxxxxxxxxxx" for et trådløst netværk.
- c Klik på **Network Configuration** (Netværkskonfiguration).
- d Indtast et brugernavn og en adgangskode. Standardbrugernavnet er "**admin**" og standardadgangskoden er "**access**".
- **5** Klik på OK.
- **6** Klik på **Configure Protocol** (Konfigurer protokol). Du kan nu konfigurere protokolindstillingerne.

### **Bemærk!**

Hvis du ændrer protokolindstillingerne, skal printeren genstartes, efter at du har klikket på **Submit** (Send), for at få konfigurationen til at træde i kraft.

# <span id="page-104-0"></span>**Sikker styring af din netværksprinter**

Hvis du vil styre din netværksprinter sikkert, skal du bruge hjælpeprogrammerne i sikkerhedsprotokollerne.

### <span id="page-104-1"></span>**Sikker styring med Web Based Management (webbrowser) <sup>14</sup>**

Vi anbefaler at bruge HTTPS- og SNMPv3-protokol til sikker styring. Følgende printerindstillinger kræves for at bruge HTTPS-protokollen.

- Der skal installeres et certifikat og en hemmelig nøgle i printeren. Du kan få oplysninger om, hvordan du installerer et certifikat og en hemmelig nøgle, ved at se *[Oprettelse og installation af et certifikat](#page-114-0)* på [side 105.](#page-114-0)
- HTTPS-protokollen skal aktiveres. For at aktivere HTTPS-protokollen skal du aktivere **SSL communication is used (port 443)** (SSL-kommunikation (port 443)) fra siden **Advanced Setting** (Avancerede Indstillinger) i **Web Based Management (Web Server)** (webserver) på siden **Configure Protocol** (Konfigurer protokol). For oplysninger om hvordan du får adgang til siden **Configure Protocol** (Konfigurer protokol), skal du se *[Konfiguration af protokolindstillingerne](#page-103-0)* på side 94.

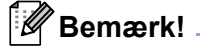

- Vi anbefaler Microsoft® Internet Explorer® 6.0 (eller nyere) eller Firefox 1.0 (eller nyere) for Windows® og Safari 1.3 (eller nyere) for Macintosh. Sørg også for, at JavaScript og Cookies altid er aktiveret, uanset hvilken browser du bruger. Hvis der bruges en anden webbrowser, skal du sørge for, at den er kompatibel med HTTP 1.0 og HTTP 1.1. Hvis du vil anvende en webbrowser, skal du kende IP-adressen på printernetkortet.
- Vi anbefaler at deaktivere Telnet-, FTP- og TFTP-protokollerne. Adgang til maskinen via disse protokoller er ikke sikker. Se *[Konfiguration af protokolindstillingerne](#page-103-0)* på side 94.

### **1** Start din webbrowser.

- b Indtast "https://Common Name/" i browseren. (Hvor "Almindeligt navn" er det almindelige navn, du tildelte certifikatet som f.eks. en IP-adresse. Du kan få oplysninger om, hvordan du tildeler certifikatet et almindeligt navn, ved at se *[Oprettelse og installation af et certifikat](#page-114-0)* på side 105).
	- Eksempel: https://192.168.1.2/ (hvis det almindelige navn er printerens IP-adresse)

### **Bemærk!**

- Hvis du har redigeret hosts-filen på din computer eller bruger Domain Name System, kan du også indtaste navnet for printernetkortets
- For brugere af Windows® kan du også indtaste printernetkortets NetBIOS-navn, da printernetkortet understøtter TCP/IP- og NetBIOS-navne. NetBIOS-navnet kan du finde på Netværkskonfigurationsside. Hvis du ønsker at vide, hvordan du udskriver siden med netværkskonfigurationer, skal du se *[Udskriv](#page-79-0)  [siden med Netværkskonfiguration](#page-79-0)* på side 70. NetBIOS-navnet er de første 15 tegn i nodenavnet, og det vises som standard som "BRNxxxxxxxxxxxx" for et kabelbaseret netværk eller "BRWxxxxxxxxxxxx" for et trådløst netværk.

Du kan nu få adgang til printeren via HTTPS.

Vi anbefaler, at du bruger sikker styring (SNMPv3) sammen med HTTPS-protokollen. Hvis du bruger SNMPv3-protokollen, skal du følge nedenstående trin.

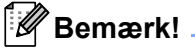

Du kan ændre SNMP-indstillingerne ved hjælp af BRAdmin Professional 3 eller Web BRAdmin.

- d Klik på **Network Configuration** (Netværkskonfiguration).
- **(5)** Indtast et brugernavn og en adgangskode. Standardbrugernavnet er "admin" og standardadgangskoden er "**access**".
- **6** Klik på **Configure Protocol** (Konfigurer protokol).
- g Kontroller, at indstillingen **SNMP** er aktiveret, og tryk derefter på **Advanced Setting** (Avancerede indstillinger) på **SNMP**.
- 8 Du kan konfigurere SNMP-indstillingerne på nedenstående skærm.

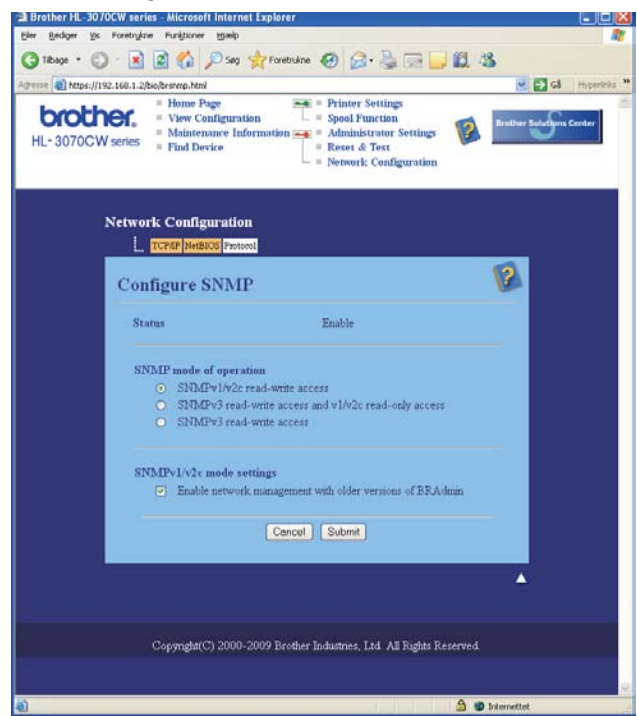

**14**

Vi har tre SNMP-betjeningstilstande.

■ **SNMPv3 read-write access** (SNMPv3 ikke skrivebeskyttet)

Med denne tilstand bruger printernetkortet SNMP-protocol version 3. Hvis du ønsker at styre printernetkortet sikkert, skal du bruge denne tilstand.

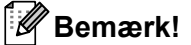

Når du bruger **SNMPv3 read-write access** (SNMPv3 ikke skrivebeskyttet), skal du bemærke følgende.

- Du kan kun styre printernetkortet ved hjælp af BRAdmin Professional 3, Web BRAdmin eller Web Based Management (webbrowser).
- Vi anbefaler, at du bruger sikker SSL-kommunikation (HTTPS).
- Med undtagelse af BRAdmin Professional 3 og Web BRAdmin er alle programmer, der bruger SNMPv1/v2c, begrænsede. For at bruge SNMPv1/v2c-programmer skal du bruge tilstanden **SNMPv3 read-write access and v1/v2c read-only access** (SNMPv3 ikke skrivebeskyttet og v1/v2c skrivebeskyttet) eller **SNMPv1/v2c read-write access mode** (SNMPv1/v2c ikke skrivebeskyttet).
- **SNMPv3 read-write access and v1/v2c read-only access** (SNMPv3 ikke skrivebeskyttet og v1/v2c skrivebeskyttet)

I denne tilstand bruger printernetkortet den ikke skrivebeskyttede version 3 og den skrivebeskyttede SNMP-protokol version 1 og version 2c.

### **Bemærk!**

Når du bruger tilstanden SNMPv3 ikke skrivebeskyttet og v1/v2c skrivebeskyttet, så fungerer nogle af Brother-programmerne (f.eks. BRAdmin Light), der giver adgang til printernekortet, ikke korrekt, da de giver adgang til ikke skrivebeskyttet version 1 og version 2c. Hvis du vil bruge alle programmer, skal du bruge tilstanden SNMPv1/v2c ikke skrivebeskyttet.

#### **SNMPv1/v2c read-write access** (SNMPv1/v2c ikke skrivebeskyttet)

I denne tilstand bruger printernetkortet SNMP-protokol version 1 og version 2c. Du kan bruge alle Brotherprogrammer i denne tilstand. Det er dog ikke sikkert, da brugeren ikke bliver godkendt og data bliver ikke krypteret.

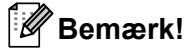

Se Hjælp-teksten i Web Based Management for at få flere oplysninger.

# **Sikker styring ved hjælp af BRAdmin Professional 3 (til Windows®) <sup>14</sup>**

#### **Følg punkterne herunder for at bruge BRAdmin Professional 3.**

- Vi anbefaler kraftigt, at du bruger den seneste version af BRAdmin Professional 3 eller Web BRAdmin, der kan hentes fra adressen [http://solutions.brother.com/.](http://solutions.brother.com/) Hvis du bruger en ældre version af BRAdmin <sup>1</sup> til at styre dine Brother-maskiner, er brugergodkendelsen ikke sikker.
- Hvis du vil forhindre adgang til printeren fra ældre versioner af BRAdmin <sup>1</sup>, skal du deaktivere adgangen fra ældre versioner af BRAdmin [1](#page-107-0) under **Advanced Setting** (Avancerede indstillinger) for **SNMP** på siden **Configure Protocol** (Konfigurer protokol) ved hjælp af Web Based Management (webbrowser). Se *[Sikker](#page-104-1)  [styring med Web Based Management \(webbrowser\)](#page-104-1)* på side 95.
- Deaktiver Telnet-, FTP- og TFTP-protokollerne. Adgang til maskinen via disse protokoller er ikke sikker. Hvis du vil vide, hvordan du skal konfigurere protokolindstillingerne, skal du se *[Sådan konfigureres](#page-87-0)  [printernetkortets indstillinger ved hjælp af Web Based Management \(webbrowser\)](#page-87-0)* på side 78.
- Hvis du bruger BRAdmin Professional 3 og Web Based Management (webbrowser) sammen, skal du bruge Web Based Management med HTTPS-protokollen. Se *[Sikker styring med Web Based Management](#page-104-1)  [\(webbrowser\)](#page-104-1)* på side 95.
- Hvis du styrer en blandet gruppe af ældre printernetkort  $2$  og det nye printernetkort med BRAdmin Professional 3, anbefaler vi, at du bruger forskellige adgangskoder til hver gruppe. Dette vil sikre, at sikkerheden bliver fastholdt på de nye printernetkort.
- <span id="page-107-0"></span><sup>1</sup> BRAdmin Professional før ver. 2.80, Web BRAdmin før ver. 1.40, BRAdmin Light til Macintosh før ver. 1.10
- <span id="page-107-1"></span><sup>2</sup> NC-2000-serien, NC-2100p, NC-3100h, NC-3100s, NC-4100h, NC-5100h, NC-5200h, NC-6100h, NC-6200h, NC-6300h, NC-6400h, NC-8000, NC-100h, NC-110h, NC-120w, NC-130h, NC-140w, NC-8100h, NC-9100h, NC-7100w, DNC-7200w, NC-2200w

**14**
# **Funktionssikringslås 2.0 (For HL-3070CW) <sup>14</sup>**

Funktionssikringslås 2.0 fra Brother hjælper dig med at spare penge og øge sikkerheden ved at begrænse de tilgængelige funktioner på din Brother-maskine.

Funktionssikringslåsen gør det muligt at konfigurere adgangskoder for udvalgte brugere og give dem adgang til nogle, eller alle, disse funktioner eller begrænse dem til et begrænset antal sider. Det betyder, at det kun er personer, der har tilladelse, der kan bruge dem.

Du kan konfigurere og ændre følgende indstillinger for funktionssikringslåsen via en webbrowser.

- $\blacksquare$  PC-udskrivning  $^1$  $^1$
- Direkte USB-udskrivning
- Farveudskrivning
- Sidebegrænsning
- Sidetæller (kun til reference)

## **Sådan konfigureres indstillingerne for funktionssikringslåsen 2.0 ved hjælp af Web Based Management (webbrowser) <sup>14</sup>**

#### <span id="page-108-1"></span>**Grundlæggende konfiguration**

a Tryk på **Administrator Settings** (Administratorindstillingerpå) websiden HL-3070CW og tryk derefter på **Secure Function Lock** (Funktionssikringslås).

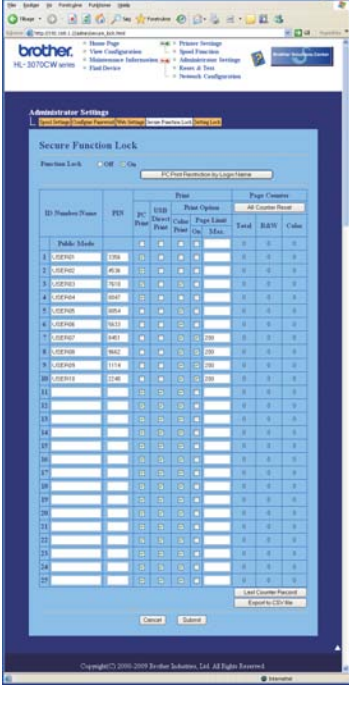

<span id="page-108-0"></span> $1$  Hvis du registerer computerbrugernes login-navne, kan du begrænse PC-udskrivning uden at indtaste en adgangskode. Du kan få flere oplysninger ved at se *[Begrænsning af PC-udskrivning ved hjælp af brugernavn til login](#page-109-0)* på side 100.

- b Vælg **On** (Til) fra **Function Lock** (Funktionssikringslås).
- <span id="page-109-1"></span>c Indtast et gruppenavn eller brugernavn med maksimalt 15 alfanumeriske tegn i feltet **ID Number/Name** (ID-nummer/-navn) indtast derefter en 4-cifret adgangskode i feltet **PIN**.
- d Fjern markeringen i de funktioner, som du ønsker at begrænse i feltet **Print** (Udskriv) eller feltet **Others** (Andre). Hvis du ønsker at konfigurere maksimum sidetæller, skal du markere feltet **On** (Til) i **Page Limit** (Sidebegrænsning) og derefter indtaste antallet i feltet **Max** (Max.). Klik derefter på **Submit** (Send).
- e Hvis du ønsker at begrænse PC-udskrivning ved hjælp af brugernavn til login, skal du trykke på **PC Print Restriction by Login Name** (Pc-udskriftsbegrænsning med loginnavn) click og konfigurere indstillingerne. (Se *[Begrænsning af PC-udskrivning ved hjælp af brugernavn til login](#page-109-0)* herunder.)

#### <span id="page-109-0"></span>**Begrænsning af PC-udskrivning ved hjælp af brugernavn til login <sup>14</sup>**

Ved at konfigurere denne indstilling kan printeren godkende et udskrivningsjob fra en registreret computer ved hjælp af computerbrugerens login-navn.

a Tryk på **PC Print Restriction by Login Name** (Pc-udskriftsbegrænsning med loginnavn). Skærmen **PC Print Restriction by Login Name** (Pc-udskriftsbegrænsning med loginnavn) vises.

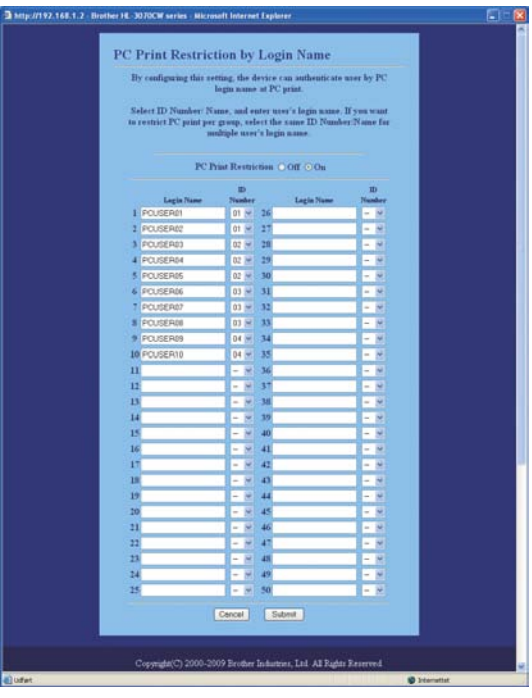

- b Vælg **On** (Til) fra **PC Print Restriction** (Pc-udskriftsbegrænsning).
- c Indtast computerbrugerens login-navn i feltet **Login Name** (Login-navn) og vælg derefter det id-nummer, som du indstillede i **ID Number/Name** (ID-nummer/-navn) i trin @ i *[Grundlæggende konfiguration](#page-108-1)* fra rullelisten **ID Number** (ID-nummer) for hvert login-navn. Klik derefter på **Submit** (Send).

**Bemærk!**

• Hvis du ønsker at begrænse PC-udskrivning per gruppe, skal du vælge det samme id-nummer for hvert navn til computer-login, som du ønsker i gruppen.

- Hvis du bruger funktionen med loginnavn til login på computeren, skal du også kontrollere, at feltet **Use PC Login Name** (Brug loginnavnet til computeren) i printerdriveren er markeret. Se *Brugsanvisningen* på cd-rom'en for flere oplysninger om printerdriveren.
- Funktionen Secure Function Lock understøtter ikke BR-Script 3-printerdriveren til udskrivning.

### **Opsætning af offentlig tilstand <sup>14</sup>**

Du kan konfigurere en offentlig tilstand, så du kan begrænse hvilke funktioner, der er tilgængelige for offentlige brugere. Offentlige brugere behøver ikke at indtaste en adgangskode for at få adgang til de funktioner, der er tilgængelige gennem denne indstilling.

- **1** Fiern markeringen i afkrydsningsfeltet for den funktion, som du ønsker at begrænse i feltet **Public Mode** (Offentlig tilstand).
- **2** Tryk på **Submit** (Send).

#### **Andre funktioner**

Du kan konfigurere følgende funktioner i funktionssikringslås 2.0:

■ **All Counter Reset** (Nulstilling af alle tællere)

Du kan nulstille sidetælleren ved at trykke på **All Counter Reset** (Nulstilling af alle tællere).

■ **Export to CSV file** (Eksporter til CSV-fil)

Du kan eksportere den aktuelle sidetæller inklusive oplysninger om **ID Number/Name** (id-nummer/-navn) som en CSV-fil.

■ Last Counter Record (Sidste tællerregistrering)

Maskinen gemmer sideantallet efter nulstillingen.

### **Bemærk!**

Funktionssikringslås 2.0 kan konfigureres ved hjælp af BRAdmin Professional 3, som er tilgængelig som download fra [http://solutions.brother.com/.](http://solutions.brother.com/) Dette hjælpeprogram er kun tilgængeligt for Windows®-brugere.

# **Sikker udskrivning via IPPS**

Hvis du vil udskrive dokumenter sikkert via internettet, kan du bruge IPPS-protokollen.

## **Bemærk!**

- Kommunikation via IPPS kan ikke forhindre uautoriseret adgang til printernetkortet.
- IPPS er tilgængelig til Windows® 2000/XP, Windows Vista®, Windows Vista® 7 og Windows Server® 2003/2008.

Følgende printerindstillinger kræves for at bruge IPPS-protokollen.

- Der skal installeres et certifikat og en hemmelig nøgle i printeren. Du kan få oplysninger om, hvordan du installerer et certifikat og en hemmelig nøgle, ved at se *[Oprettelse og installation af et certifikat](#page-114-0)* på [side 105.](#page-114-0)
- IPPS-protokollen skal aktiveres. For at aktivere IPPS-protokollen skal du aktivere **SSL communication is used (port 443)** (SSL-kommunikation (port 443)) fra siden **Advanced Setting** (Avancerede indstillinger) under **IPP** på siden **Configure Protocol** (Konfigurer protokol) . Se *[Konfiguration af](#page-103-0)  [protokolindstillingerne](#page-103-0)* på side 94 for at få at vide, hvordan du får adgang til siden **Configure Protocol** (Konfigurer protokol) .

De grundlæggende trin til IPPS-udskrivning er de samme som til IPP-udskrivning. Du kan få flere oplysninger ved at se *[Internetudskrivning for Windows](#page-92-0)®* i kapitel 12.

## **Angivelse af en anden URL**

Bemærk, at du kan angive flere forskellige værdier i URL-feltet.

https://Common Name/ipp

Dette er den standard-URL, som vi anbefaler, at du bruger.

https://Common Name/ipp/port1

Brug ovennævnte ved HP Jetdirect-kompatibilitet.

https://Common Name/

## **Bemærk!**

Hvis du glemmer URL-oplysningerne, kan du indtaste ovenstående tekst (https://Common Name/), hvorefter printeren fortsat vil modtage og behandle data.

Hvor "Common Name" er det almindelige navn, du tildelte certifikatet som f.eks. en IP-adresse. Du kan få oplysninger om, hvordan du tildeler certifikatet et almindeligt navn, ved at se *[Oprettelse og installation af et](#page-114-0)  certifikat* [på side 105](#page-114-0).

Eksempel:

https://192.168.1.2/ (hvis det almindelige navn er printerens IP-adresse).

# **Brug af E-mail-beskeder med godkendelse**

Hvis du vil bruge E-mail-meddelelsesfunktionen via en sikker SMTP-server, der kræver brugergodkendelses, skal du bruge POP før SMTP- eller SMTP-AUTH-metoden. Disse metoder forhindrer en uautoriseret bruger i at få adgang til mailserveren. Du kan bruge Web Based Management (webbrowser), BRAdmin Professional 3 og Web BRAdmin til at konfigurere disse indstillinger.

## **Bemærk!**

Indstillingerne for POP3/SMTP-godkendelse skal svare til indstillingerne for en af e-mail-serverne. Kontakt din netværksadministrator eller din internetudbyder (ISP) for at få oplysninger om konfigurationen før brug.

#### Sådan konfigureres POP3/SMTP-indstillingerne ved hjælp af Web Based Management (webbrowser).

Start din webbrowser.

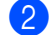

b Indtast"https://printerens IP-adresse:631/ipp i din browser (hvor "printers IPadresse" er printerens IP-adresse.) Eksempel:

https://192.168.1.2/

**Bemærk!**

- Hvis du har redigeret hosts-filen på din computer eller bruger Domain Name System, kan du også indtaste navnet for printernetkortets.
- For brugere af Windows® kan du også indtaste printernetkortets NetBIOS-navn, da printernetkortet understøtter TCP/IP- og NetBIOS-navne. NetBIOS-navnet kan du finde på Netværkskonfigurationsside. Hvis du ønsker at vide, hvordan du udskriver siden med netværkskonfigurationer, skal du se *[Udskriv](#page-79-0)  [siden med Netværkskonfiguration](#page-79-0)* på side 70. NetBIOS-navnet er de første 15 tegn i nodenavnet, og det vises som standard som "BRNxxxxxxxxxxxx" for et kabelbaseret netværk eller "BRWxxxxxxxxxxxx" for et trådløst netværk.
- **3** Klik på **Network Configuration** (Netværkskonfiguration).
- d Indtast et brugernavn og en adgangskode. Standardbrugernavnet er "**admin**" og standardadgangskoden er "**access**".
- **6** Klik på **Configure Protocol** (Konfigurer protokol).
- f Sørg for, at indstillingen **POP3/SMTP** er aktiveret, og tryk derefter på **Advanced Setting** (Avancerede indstillinger) under **POP3/SMTP**.

g Du kan konfigurere **POP3/SMTP**-indstillingerne på denne side.

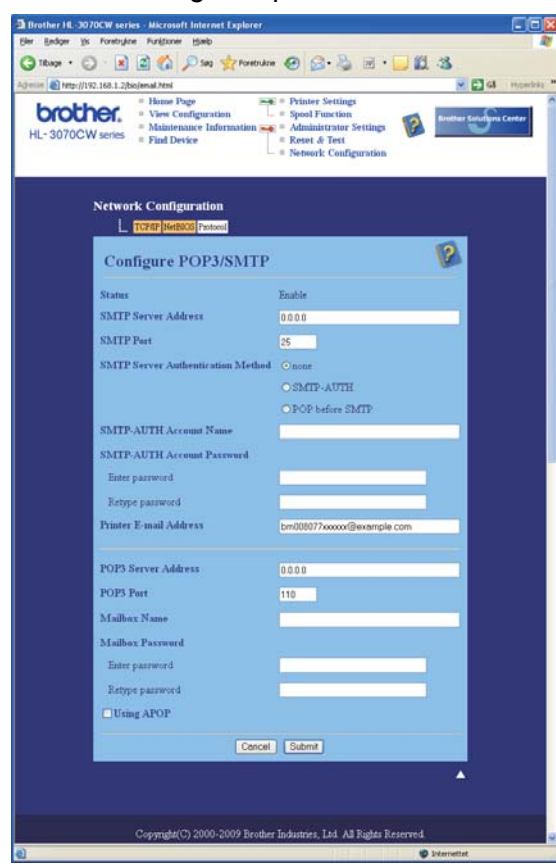

### **Bemærk!**

- Du kan også ændre SMTP-portnummeret ved hjælp af Web Based Management. Dette er praktisk, Hvis din ISP (internetudbyder) anvender servicen "Outbound Port 25 Blocking (OP25B)". Ved at ændre SMTP-portnummeret til et specifikt nummer, som din ISP bruger til SMTP-serveren (f.eks. port 587), vil du være i stand til at sende en e-mail via SMTP-serveren. Du skal også vælge **SMTP-AUTH** under **SMTP Server Authentication Method** (SMTP-servergodkendelsesmetode) for at aktivere SMTPservergodkendelsen.
- Hvis du kan bruge både POP before SMTP og SMTP-AUTH, anbefaler vi, at du bruger SMTP-AUTH.
- Hvis du vælger POP before SMTP som godkendelsesmetode for SMTP-serveren, skal du konfigurere POP3-indstillingerne. Du kan også bruge APOP-metoden.
- Se Hjælp-teksten i Web Based Management for at få flere oplysninger.
- Du kan også kontrollere, om e-mail-indstillingerne er korrekte efter konfigurationen, ved at sende en teste-mail.

**8** Klik på **Submit** (Send) efter konfigurationen. Dialogboksen Test-E-mail Send/Modtag vises.

**9** Følg vejledningen på skærmen, hvis du vil sende en test-e-mail med de aktuelle indstillinger.

# <span id="page-114-0"></span>**Oprettelse og installation af et certifikat**

Med Brother-printernetkortet kan du bruge SSL/TLS-kommunikation ved at konfigurere et certifikat og den tilhørende hemmelige nøgle. Dette printernetkort understøtter to certificeringsmetoder. Et selvsigneret certifikat og et certifikat, der udstedes af et CA (nøglecenter).

Brug af selvsigneret certifikat

Dette printernetkort udsteder sit eget certifikat. Med dette certifikat kan du nemt bruge SSL/TLSkommunikation uden et certifikat fra et CA. Se *[Oprettelse og installation af et selvsigneret certifikat](#page-116-0)* på [side 107.](#page-116-0)

■ Brug af et certifikat fra et CA

Der er to metoder til installation af et certifikat fra et CA. Hvis du allerede har et CA, eller hvis du ønsker at bruge et certifikat fra et eksternt CA, du har tillid til:

- Når du bruger en CSR (certifikatsigneringsanmodning) fra dette printernetkort. Se *[Oprettelse af CSR](#page-129-0)  [og installation af et certifikat](#page-129-0)* på side 120.
- Når du importerer et certifikat og en hemmelig nøgle. Se *[Importer og eksporter certifikatet og den](#page-131-0)  [hemmelige nøgle](#page-131-0)* på side 122.

**Bemærk!**

- Hvis du vil bruge SSL/TLS-kommunikation, anbefaler vi, at du kontakter din systemadministrator før brugen.
- Dette printernetkort indeholder kun et sæt med et certifikat og en hemmelig nøgle, du har installeret eller importeret tidligere. Printeren overskriver certifikatet og den hemmelige nøgle, hvis du installerer et nyt sæt.
- Når du stiller printernetkortet tilbage til standardindstillingerne fra fabrikken, slettes det installerede sæt med certifikat og hemmelig nøgle. Hvis du ønsker at beholde samme certifikat og hemmelige nøgle efter nulstilling af printernetkortet, skal du eksportere dem før nulstillingen og installere dem igen senere. Se *[Sådan eksporteres certifikatet og den hemmelige nøgle](#page-131-1)* på side 122.

Denne funktion kan kun konfigureres ved hjælp af Web Based Management (webbrowser). Følg disse trin for at få adgang til siden til certifikatkonfiguration ved hjælp af Web Based Management.

Start din webbrowser.

```
Indtast "https://printerens IP-adresse/" i browseren. (hvor "printers IP-adresse" er
printerens IP-adresse).
 Eksempel:
```
https://192.168.1.2/

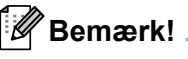

• Hvis du har redigeret hosts-filen på din computer eller bruger Domain Name System, kan du også indtaste navnet for printernetkortets.

- For brugere af Windows® kan du også indtaste printernetkortets NetBIOS-navn, da printernetkortet understøtter TCP/IP- og NetBIOS-navne. NetBIOS-navnet kan du finde på Netværkskonfigurationsside. Hvis du ønsker at vide, hvordan du udskriver siden med netværkskonfigurationer, skal du se *[Udskriv](#page-79-0)  [siden med Netværkskonfiguration](#page-79-0)* på side 70. NetBIOS-navnet er de første 15 tegn i nodenavnet, og det vises som standard som "BRNxxxxxxxxxxxx" for et kabelbaseret netværk eller "BRWxxxxxxxxxxxx" for et trådløst netværk.
- c Klik på **Network Configuration** (Netværkskonfiguration).
- d Indtast et brugernavn og en adgangskode. Standardbrugernavnet er "**admin**" og standardadgangskoden er "**access**".
- **6** Klik på OK.
- **6** Klik på **Configure Certificate** (Konfigurer certifikat).
- Du kan konfigurere certifikatindstillingerne på nedenstående skærm.

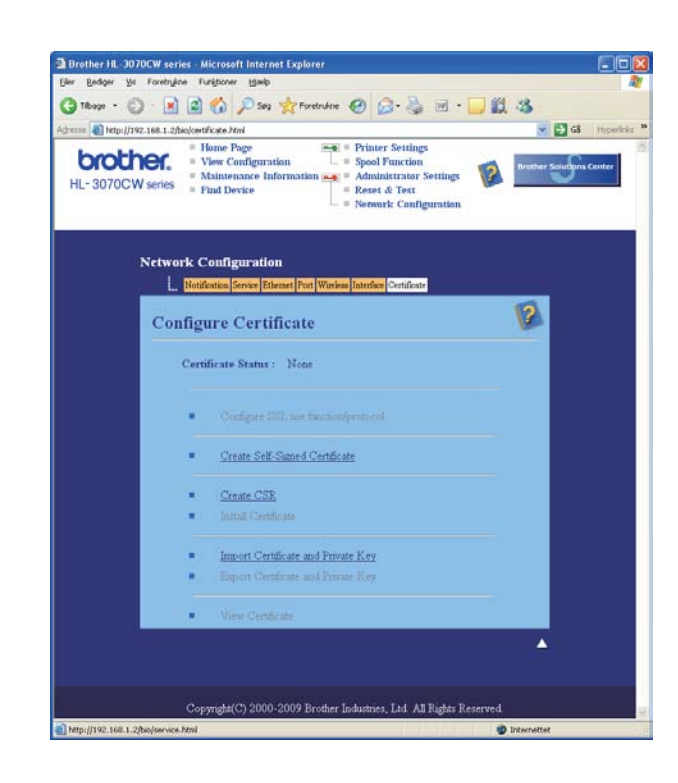

#### **Bemærk!**

- Hvis funktionerne er nedtonet eller uden links betyder det, at de ikke er tilgængelige.
- Se Hjælp-teksten i Web Based Management for at få flere oplysninger om konfiguration.

# <span id="page-116-0"></span>**Oprettelse og installation af et selvsigneret certifikat <sup>14</sup>**

#### **Sådan oprettes og installeres et selvsigneret certifikat <sup>14</sup>**

- **a Klik på Create Self-Signed Certificate** (Opret selvunderskrevet certifikat) på siden Configure **Certificate** (Konfigurer certifikat).
	- b Skriv et **Common Name** (fælles navn) og en **Valid Date** (gyldig dato), og klik derefter på **Submit** (Send).

**Bemærk!**

- Længden på **Common Name** (fælles navn) er mindre end 64 byte. Angiv et id som f.eks. en IP-adresse, et nodenavn eller et domænenavn, der skal bruges, når denne printer anvendes via SSL/TLSkommunikation. Nodenavnet vises som standard.
- Der vises en advarsel, hvis du bruger IPPS- eller HTTPS-protokollen og indtaster et andet navn i URL'en end det **Common Name** (fælles navn), der blev benyttet til det selvsignerede certifikat.
- **3** Det selvsignerede certifikat er nu oprettet.
- 4) Følg vejledningen på skærmen for at konfigurere de andre sikkerhedsindstillinger.
- 5 Genstart printeren for at aktivere konfigurationen.
- f Det selvsignerede certifikat er nu gemt i printerens hukommelse. Hvis du vil bruge SSL/TLSkommunikation, skal det selvsignerede certifikat også installeres på computeren. Gå videre til næste afsnit.

## **Sådan installeres det selvsignerede certifikat på computeren <sup>14</sup>**

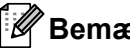

### **Bemærk!**

Følgende trin er til Microsoft® Internet Explorer<sup>®</sup> 6.0. Hvis du bruger en anden webbrowser, skal du følge Hjælp-teksten i selve webbrowseren.

## **Windows Vista® og Windows® 7-brugere med administratorrettigheder <sup>14</sup>**

**a** Tryk på knappen **D** og Alle programmer.

b Højreklik på **Internet Explorer** og tryk derefter på **Kør som administrator...**.

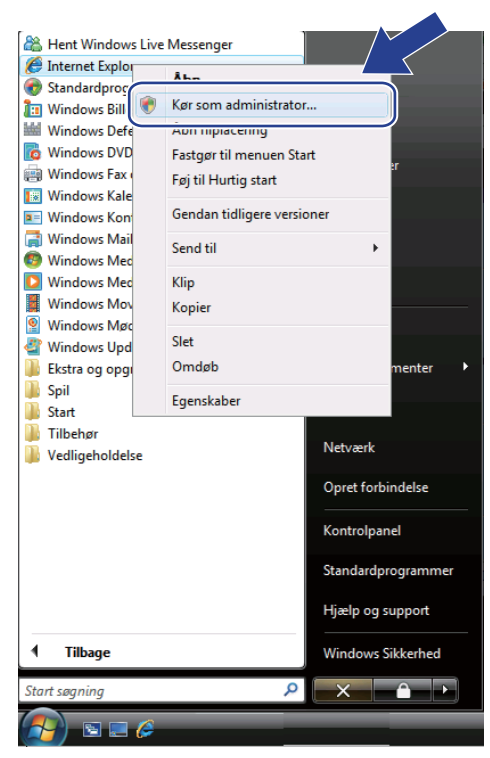

### **Bemærk!**

Når skærmbilledet **Brugerkontokontrol** vises,

(Windows Vista®) skal du trykke på **Fortsæt**.

(Windows® 7) skal du trykke på **Ja**.

c Indtast"https://printerens IP-adresse/" i din browser for at få adgang til din printer (hvor "printers IP-adresse" er printerens IP-adresse eller nodenavn). Tryk derefter på **Fortsæt til dette websted (anbefales ikke)**.

![](_page_118_Picture_3.jpeg)

d Klik på **Certifikatfejl**, og klik derefter på **Vis certifikater**. De øvrige anvisninger får du ved at følge trinene fra  $\bullet$  på si[d](#page-125-0)e 116.

![](_page_118_Picture_5.jpeg)

**Windows Vista® og Windows® 7-brugere uden administratorrettigheder <sup>14</sup>**

**a Tryk på knappen**  $\bigoplus$  og Alle programmer.

b Højreklik på **Internet Explorer** og tryk derefter på **Kør som administrator...**.

![](_page_119_Picture_6.jpeg)

c Vælg den administrator, du vil installere hos, og indtast administratoradgangskoden. Klik derefter på **OK** eller **Ja**.

![](_page_119_Picture_8.jpeg)

<span id="page-120-0"></span>

Indtast"https://printerens IP-adresse/" i din browser for at få adgang til din printer (hvor "printers IP-adresse" er printerens IP-adresse eller nodenavn). Tryk derefter på **Fortsæt til dette websted (anbefales ikke)**.

![](_page_120_Picture_3.jpeg)

e Klik på **Certifikatfejl**, og klik derefter på **Vis certifikater**.

![](_page_120_Picture_5.jpeg)

f Vælg fanen **Detaljer**, og klik derefter på **Kopier til fil...**.

![](_page_120_Picture_104.jpeg)

![](_page_121_Picture_1.jpeg)

![](_page_121_Picture_2.jpeg)

h Sørg for, at **DER-binærkodet X.509 (.CER)** er valgt, og klik derefter på **Næste**.

![](_page_121_Picture_50.jpeg)

<sup>9</sup> Klik på Gennemse....

![](_page_121_Picture_51.jpeg)

**10** Klik på Gennemse mapper.

![](_page_122_Picture_56.jpeg)

<span id="page-122-0"></span>k Vælg en mappe, du vil gemme certifikatfilen i, og indtast et filnavn. Klik derefter på **Gem**.

![](_page_122_Picture_57.jpeg)

# **Bemærk!**

Hvis du vælger **Skrivebord** gemmes certifikatfilen på den administrators skrivebord, som du har valgt.

![](_page_122_Picture_7.jpeg)

![](_page_123_Picture_1.jpeg)

Lær mere om <u>certifikatdetaljer</u>

 $\begin{array}{|c|c|} \hline \quad\quad & \mathsf{OK} \\\hline \end{array}$ 

16 Åbn den mappe, du gemte certifi[k](#page-122-0)atfilen i  $\oplus$ , og dobbeltklik på certifikatfilen. De øvrige anvisninger får [d](#page-120-0)u ved at følge trinene fra @ på [side 111.](#page-120-0)

![](_page_124_Picture_2.jpeg)

**For brugere af Windows® 2000/XP og Windows Server® 2003/2008 <sup>14</sup>**

- $\bullet$  Start din webbrowser.
- 2 Indtast"https://printerens IP-adresse/" i din browser for at få adgang til din printer (hvor "printers IP-adresse" er printerens IP-adresse eller nodenavnet, du tildelte certifikatet).
- **3** Når følgende dialogboks vises, skal du klikke på Vis certifikat.

![](_page_125_Picture_5.jpeg)

<span id="page-125-0"></span>d Klik på **Installer certifikat...** under fanen **Generelt**.

![](_page_125_Picture_78.jpeg)

e Når **Guiden Certifikatimport** vises, skal du klikke på **Næste**.

![](_page_126_Picture_2.jpeg)

f Vælg **Placer alle certifikater i følgende certifikatlager**, og klik derefter på **Gennemse...**.

![](_page_126_Picture_69.jpeg)

g Vælg **Rodnøglecentre, der er tillid til**, og klik derefter på **OK**.

![](_page_126_Picture_6.jpeg)

![](_page_127_Picture_1.jpeg)

![](_page_127_Picture_2.jpeg)

Klik på **Udfør**.

![](_page_127_Picture_4.jpeg)

Klik på Ja, hvis miniatureudskriftet er korrekt.

![](_page_127_Picture_64.jpeg)

# **Bemærk!**

Miniatureudskriftet udskrives på siden med Netværkskonfigurationer. Hvis du ønsker at vide, hvordan du udskriver siden med netværkskonfigurationer, skal du se *[Udskriv siden med Netværkskonfiguration](#page-79-0)* på [side 70.](#page-79-0)

**id** Klik på OK.

![](_page_128_Picture_4.jpeg)

<sup>12</sup> Det selvsignerede certifikat er nu installeret på computeren, og SSL/TLS-kommunikationen er tilgængelig.

## <span id="page-129-0"></span>**Oprettelse af CSR og installation af et certifikat <sup>14</sup>**

#### **Sådan oprettes CSR'en**

- **1** Klik på **Create CSR** (Opret CSR) på siden **Configure Certificate** (Konfigurer certifikat).
- b Skriv et **Common Name** (fælles navn) og dine data, f.eks. **Organization** (organisation). Klik derefter på **Submit** (Send).

### **Bemærk!**

- Vi anbefaler, at du installerer rodcertifikatet fra CA'et på computeren, før du opretter CSR'en.
- Længden på **Common Name** (fælles navn) er mindre end 64 byte. Angiv et id som f.eks. en IP-adresse, et nodenavn eller et domænenavn, der skal bruges, når denne printer anvendes via SSL/TLSkommunikation. Nodenavnet vises som standard. **Common Name** (fælles navn) er obligatorisk.
- Der vises en advarsel, hvis du indtaster et andet navn i URL'en end det **Common Name** (fælles navn), der blev benyttet til certifikatet.
- Længden på **Organization** (organisation), **Organization Unit** (organisatorisk enhed), **City/Locality** (by/region) og **State/Province** (stat/provins) er mindre end 64 byte.
- **Country/Region** (By/region) skal være en ISO 3166-landekode bestående af to tegn.
- c Når indholdet af CSR'en vises, skal du klikke på **Save** (Gem) for at gemme CSR-filen på computeren.

### CSR'en er nu oprettet.

## **Bemærk!**

- Følg din CA-politik vedrørende metoden til at sende en CSR til dit CA.
- Hvis du bruger et **virksomhedsrodnøglecenter** i Windows Server® 2003/2008, anbefaler vi, at du bruger **webserver** i **certifikatskabelonen** til at oprette certifikatet. Besøg<http://solutions.brother.com/> for at få yderligere oplysninger.

### **Sådan installeres certifikatet på printeren <sup>14</sup>**

Når du modtager certifikatet fra et CA, skal du følge nedenstående trin for at installere det på printernetkortet.

# **Bemærk!**

Der kan kun installeres et certifikat, som er udstedt med denne printer-CSR.

- **a Klik på Install Certificate** (Installer certifikat) på siden **Configure Certificate** (Konfigurer certifikat).
- b Angiv filen med det certifikat, der er udstedt af et CA, og klik derefter på **Submit** (Send).
- **3** Certifikatet er nu oprettet.
- **4** Følg vejledningen på skærmen for at konfigurere de andre sikkerhedsindstillinger.
- **6** Genstart printeren for at aktivere konfigurationen.
- 6 Certifikatet er nu gemt i printeren. Hvis du vil bruge SSL/TLS-kommunikation, skal rodcertifikatet fra CA'et installeres på computeren. Kontakt din netværksadministrator for at få oplysninger om installationen.

## <span id="page-131-0"></span>**Importer og eksporter certifikatet og den hemmelige nøgle**

#### **Sådan importeres certifikatet og den hemmelige nøgle**

- **1** Klik på Import Certificate and Private Key (Importer certifikat og privat nøgle) på siden Configure **Certificate** (Konfigurer certifikat).
- 2 Angiv den fil, der skal importeres.
- **(3)** Indtast adgangskoden, hvis filen er krypteret, og klik derefter på **Submit** (Send).
- 4) Certifikatet og den hemmelige nøgle er nu importeret.
- 5) Følg veiledningen på skærmen for at konfigurere de andre sikkerhedsindstillinger.
- $\boxed{6}$  Genstart printeren for at aktivere konfigurationen.
- <sup>7</sup> Certifikatet og den hemmelige nøgle er nu importeret i printeren. Hvis du vil bruge SSL/TLSkommunikation, skal rodcertifikatet fra CA'et også installeres på computeren. Kontakt din netværksadministrator for at få oplysninger om installationen.

#### <span id="page-131-1"></span>**Sådan eksporteres certifikatet og den hemmelige nøgle**

- a Klik på **Export Certificate and Private Key** (Eksporter certifikat og privat nøgle) på siden **Configure Certificate** (Konfigurer certifikat).
- b Indtast adgangskoden, hvis du vil kryptere filen.

#### **Bemærk!**

Hvis der anvendes en tom adgangskode, krypteres outputtet ikke.

- **3** Indtast adgangskoden igen for at bekræfte den, og klik derefter på **Submit** (Send).
- $\overline{4}$  Angiv den placering, hvor filen skal gemmes.
- **b** Certifikatet og den hemmelige nøgle er nu eksporteret til computeren.

#### **Bemærk!**

Du kan importere den fil, du har eksporteret.

# **15 Fejlfinding <sup>15</sup>**

# **Oversigt**

I dette kapitel beskrives, hvordan du løser typiske netværksproblemer, der kan opstå under brugen af maskinen. Hvis du stadig ikke kan løse problemet efter at have læst dette kapitel, skal du besøge Brother Solutions Center på adressen: <http://solutions.brother.com/>

Kapitlet er delt op i følgende afsnit:

- Generelle problemer
- Installationsproblemer med netværksudskrivningsoftware
- Udskrivningsproblemer
- Fejlfinding i bestemte protokoller
- Specifik fejlfinding i trådløst netværk (For HL-3070CW)

# <span id="page-132-0"></span>**Generelle problemer <sup>15</sup>**

#### **cd-rom'en er sat i, men starter ikke automatisk. <sup>15</sup>**

Hvis computeren ikke understøtter Autorun, starter menuen ikke automatisk, når du sætter cd-rom'en i. Hvis det er tilfældet, skal du køre **start.exe** i cd-rom'ens rodbibliotek.

#### **Sådan nulstilles Brother-printernetkortet tilbage til fabriksindstilling <sup>15</sup>**

Du kan stille printernetkortet tilbage til fabriksindstillinger (alle oplysninger nulstilles som f.eks. oplysninger om adgangskode og IP-adresse). (Se *[Nulstille netværksindstillingerne til fabriksindstilling](#page-78-0)* på side 69.)

#### **Min computer kan ikke finde maskinen/printernetkortet.**

#### **Jeg kan ikke etablere en nødvendig forbindelse til maskinen/printernetkortet. Min maskine/mit printernetkort vises ikke i vinduet Remote setup, BRAdmin Light eller BRAdmin Professional 3.**

Firewall'en på computeren blokerer muligvis for den påkrævede netværksforbindelse til maskinen. Hvis det er tilfældet, skal du deaktivere firewall'en på computeren og installere driverne igen.

#### **Brugere af Windows<sup>®</sup> 7:**

Klik på knappen , **Kontrolpanel**, **System og sikkerhed** og derefter på **Windows Firewall**. Sørg for, at **Tilstand for Windows Firewall** er angivet som fra.

#### **Brugere af Windows Vista®: <sup>15</sup>**

- 1) Tryk på button, **Kontrolpanel**, **Netværk og internet**, **Windows Firewall** og tryk derefter på **Skrift indstillinger**.
- 2) Når skærmen **Brugerkontokontrol** vises, skal du gøre følgende.
	- Brugere med administratorrettigheder: Tryk på **Fortsæt**.

- Brugere, der ikke har administrationsrettigheder: Indtast administratoradgangskoden og tryk på **OK**.
- 3) Tryk på fanen **Generelt**. Sørg for, at **Slået fra (anbefales ikke)** vælges.
- 4) Klik på **OK**.

## **Bemærk!**

Når du har installeret Brother-softwarepakken, skal du aktivere din firewall igen.

### **Brugere af Windows® XP SP2 / SP3: <sup>15</sup>**

- 1) Tryk på knappen **Start**, **Kontrolpanel**, **Netværks- og internetforbindelser**.
- 2) Dobbeltklik på **Windows Firewall**.
- 3) Tryk på fanen **Generelt**. Sørg for, at **Slået fra (anbefales ikke)** vælges.
- 4) Klik på **OK**.

**Bemærk!**

Når du har installeret Brother-softwarepakken, skal du aktivere din firewall igen.

# **Installationsproblemer med netværksudskrivningsoftware <sup>15</sup>**

**Brother-printernetkortet kan ikke findes under opsætning af softwaren til netværksudskrivning eller under printernetkortet fra Brother-maskinen i Windows®. Brother-printernetkortet kan ikke findes ved hjælp af understøttelse af funktionerne til enkel netværkskonfiguration af Mac OS X. <sup>15</sup>**

■ Til et netværk med Ethernet-kabelforbindelse

Kontroller, at du har afsluttet IP-adresseindstillingen for Brother-printernetkortet ifølge kapitel 2 i denne brugsanvisning, før du installerer softwaren til netværksudskrivning eller printerdriveren.

■ Til et trådløst netværk

Kontroller, at du har afsluttet indstilling af IP-adresse og den trådløse netværksindstilling for Brotherprinternetkortet ifølge kapitel 3 i denne brugsanvisning, før du installerer softwaren til netværksudskrivning eller printernetkortet.

Kontroller følgende:

- <span id="page-134-0"></span>**1** Kontroller, at maskinen er tændt, online og klar til at udskrive.
- <span id="page-134-1"></span>**2** Kontroller status for din netværksforbindelse.

#### **Brugere af kabelbaseret netværk:**

Kontroller for at se, om lysdioderne lyser eller blinker. Brother-printernetkort har to lysdioder bag på maskinen. Den øverste orange lysdiode viser hastighedsstatus. Den nederste grønne lysdiode viser link/aktivitetsstatus (modtag/send).

![](_page_134_Figure_12.jpeg)

- Den øverste lysdiode er orange: Lysdioden for hastighed vil være orange, hvis printernetkortet er tilsluttet et 100 BASE-TX Fast Ethernet-netværk.
- Den øverste lysdiode er slukket: Lysdioden for hastighed vil være slukket, hvis printernetkortet er tilsluttet et 10BASE-T Ethernet-netværk.
- Den nederste lysdiode er grøn: Lysdioden for link/aktivitet er grøn, hvis printernetkortet er tilsluttet et Ethernet-netværk.
- Den nederste lysdiode er slukket: Lysdioden for link/aktivitet vil være slukket, hvis printernetkortet ikke er tilsluttet netværket.

#### **Brugere af trådløst netværk (For HL-3070CW):**

#### **Bemærk!**

Sørg for, at maskinens indstilling for trådløst netværk er aktiveret.

Kontroller, om det trådløse signal på displayet er i Klartilstand eller Dvaletilstand under infrastrukturtilstanden:  $\frac{1}{2}$  (Stærk) /  $\frac{1}{2}$  (Medium) /  $\frac{1}{2}$  (Svag) Din maskinen er tilsluttet det trådløse netværk. Hvis signalet er (ingen), er maskinen ikke tilsluttet det trådløse netværk. Se *[Konfigurering af](#page-28-0)  [maskinen til et trådløst netværk \(for HL-3070CW\)](#page-28-0)* i kapitel 3 for at konfigurere maskinen til et trådløst netværk.

![](_page_135_Picture_5.jpeg)

#### **Bemærk!**

Det trådløse signal vil være tændt på displayet i følgende status §, selv hvis maskinen ikke er tilsluttet det trådløse netværk:

• Din maskine er tilsluttet access point'et ved hjælp af godkendelsesfunktionen Åbent System.

**3** Udskriv Netværkskonfigurationsside og kontroller, om indstillinger som f.eks. IP-adressen er korrekte for dit netværk. Problemet kan skyldes uoverensstemmelse mellem eller dubletter af IP-adresser. Kontroller, at IP-adressen er korrekt indlæst i printernetkortet. Og sørg for, at ingen andre noder på netværket har denne IP-adresse. Du kan få oplysninger om, hvordan du udskriver Netværkskonfigurationsside, ved at se *[Udskriv siden med Netværkskonfiguration](#page-79-0)* på side 70.

<span id="page-135-1"></span>d Kontroller, at printernetkortet er på netværket, som følger:

#### **Til Windows®**

1 Tryk på **Start**, **Alle programmer** [1,](#page-135-0) **Tilbehør**, og vælg derefter **Kommandoprompt**.

<sup>1</sup> **Programmer** for brugere af Windows® 2000

- <span id="page-135-0"></span>2 Prøv at pinge printernetkortet fra kommandoprompten i værtsoperativsystemet med denne kommando:
	- ping ipadresse

ipadresse er printernetkortets IP-adresse (bemærk, at det i nogle tilfælde kan tage op til to minutter for printernetkortet at hente IP-adressen efter indstilling af IP-adressen).

#### ■ For Mac OS X 10.3.9 eller nyere

- 1 Vælg menuen **Gå** og derefter **Programmer**.
- 2 Åbn mappen **Hjælpeprogrammer**.
- 3 Dobbeltklik på ikonet **Terminal**.
- 4 Prøv at pinge printernetkortet fra vinduet Terminal:

ping ipadresse

ipadresse er printernetkortets IP-adresse (bemærk, at det i nogle tilfælde kan tage op til to minutter for printernetkortet at hente IP-adressen efter indstilling af IP-adressen).

- **6** Hvis du h[a](#page-134-0)r prøvet  $\bullet$  til  $\bullet$  ovenfor, og [d](#page-135-1)et ikke virker, skal du stille printernetkortet tilbage til fabriksindstilling og prøve fra den oprindelige opsætning igen. Se *[Nulstille netværksindstillingerne til](#page-78-0)  [fabriksindstilling](#page-78-0)* på side 69 for at få oplysninger om nulstilling.
- **6** Hvis installationen mislykkedes, betyder det muligvis, at firewall'en på computeren blokerer for den påkrævede netværksforbindelse til maskinen. Hvis det er tilfældet, skal du deaktivere firewall'en på computeren og installere driverne igen. Du kan få flere oplysninger ved at se *[Generelle problemer](#page-132-0)* på [side 123](#page-132-0). Hvis du bruger personlig firewallsoftware, skal du se *Brugsanvisningen* til dit software eller kontakte producenten af det pågældende software.

# **Udskrivningsproblemer <sup>15</sup>**

#### **Udskriftsjob udskrives ikke.**

Kontroller status for og konfiguration af printernetkortet.

<span id="page-137-2"></span>![](_page_137_Picture_4.jpeg)

**4** Kontroller, at maskinen er tændt, online og klar til at udskrive.

- b Udskriv maskinens Netværkskonfigurationsside, og kontroller, om indstillinger som f.eks. IP-adressen er korrekte for dit netværk. Problemet kan skyldes uoverensstemmelse mellem eller dubletter af IPadresser. Kontroller, at IP-adressen er korrekt indlæst i printernetkortet, og sørg for, at ingen andre noder på netværket har denne IP-adresse. Du kan få oplysninger om, hvordan du udskriver Netværkskonfigurationsside, ved at se *[Udskriv siden med Netværkskonfiguration](#page-79-0)* på side 70.
- <span id="page-137-3"></span>**6** Kontroller, at printernetkortet er på netværket, som følger:

#### **Til Windows®**

- 1 Tryk på **Start**, **Alle programmer** [1,](#page-137-0) **Tilbehør**, og vælg derefter **Kommandoprompt**.
	- <sup>1</sup> **Programmer** for brugere af Windows® 2000
- <span id="page-137-0"></span>2 Prøv at pinge printernetkortet fra kommandoprompten i værtsoperativsystemet med denne kommando:

```
 ping ipadresse
```
ipadresse er printernetkortets IP-adresse (bemærk, at det i nogle tilfælde kan tage op til to minutter for printernetkortet at hente IP-adressen efter indstilling af IP-adressen).

3 Hvis det lykkes, skal du fortsætte til *IPP-fejlfinding i Windows[® 2000/XP, Windows Vista®,](#page-138-0)  Win[d](#page-137-1)ows<sup>®</sup> 7 og Windows Server<sup>®</sup> 2003/2008* på side 129. Ellers skal du gå videre til **@**.

#### **For Mac OS X 10.3.9 eller nyere**

- 1 Vælg menuen **Gå** og derefter **Programmer**.
- 2 Åbn mappen **Hjælpeprogrammer**.
- 3 Dobbeltklik på ikonet **Terminal**.
- 4 Prøv at pinge printernetkortet fra vinduet Terminal:
	- ping ipadresse

ipadresse er printernetkortets IP-adresse (bemærk, at det i nogle tilfælde kan tage op til to minutter for printernetkortet at hente IP-adressen efter indstilling af IP-adressen).

5 Hvis [d](#page-137-1)et lykkes, skal du fortsætte til  $\bullet$ .

<span id="page-137-1"></span>4) Hvis du h[a](#page-137-2)r prøvet  $\bigcirc$  $\bigcirc$  $\bigcirc$  til  $\bigcirc$  ovenfor, og det ikke virker, skal du stille printernetkortet tilbage til fabriksindstilling og prøve fra den oprindelige opsætning igen. Se *[Nulstille netværksindstillingerne til](#page-78-0)  [fabriksindstilling](#page-78-0)* på side 69 for at få oplysninger om nulstilling.

#### **Fejl under udskrivning**

Hvis du prøver at udskrive, mens andre brugere udskriver store mængder data (f.eks. mange sider eller farvesider med høj opløsning), kan maskinen ikke acceptere dit udskriftsjob, før den igangværende udskrivning er færdig. Hvis ventetiden for dit udskriftsjob overstiger en vis grænse, opstår der timeout, som medfører en fejlmeddelelse. I den slags situationer skal du køre udskriftsjobbet igen, når de andre job er afsluttede.

# **Feilfinding i bestemte protokoller**

## <span id="page-138-0"></span>**IPP-fejlfinding i Windows® 2000/XP, Windows Vista®, Windows® 7 og Windows**   $Server^{\circledR}$  2003/2008

#### **Jeg ønsker at bruge et andet portnummer end 631.**

Hvis du bruger Port 631 til IPP-udskrivning, kan du komme ud for, at din firewall ikke vil lade udskriftsdata passere. I sådanne tilfælde skal du bruge et andet portnummer (port 80) eller konfigurere din firewall, så den lader Port 631-data passere.

Hvis du vil sende et udskriftsjob via IPP til en printer ved hjælp af Port 80 (standard-HTTP-porten), skal du indtaste følgende, når du konfigurerer Windows® 2000/XP, Windows Vista®, Windows® 7 og Windows Server® 2003/2008.

```
http://ipaddress/ipp
```
## **Indstillingen "Gå til printers websted" i Windows® XP, Windows Vista® og Windows® 7 fungerer ikke. Indstillingen "Få flere oplysninger" i Windows® 2000 og Windows Server® 2003/2008 fungerer ikke. <sup>15</sup>**

Hvis du bruger følgende URL:

http://ipaddress:631 eller http://ipaddress:631/ipp,

Indstillingen **Få flere oplysninger** i Windows® 2000/XP, Windows Vista®, Windows® 7 og Windows Server® 2003/2008 virker ikke. Hvis du ønsker at bruge indstillingen **Få flere oplysninger**, skal du bruge følgende URL:

http://ipaddress

Dette vil tvinge Windows® 2000/XP, Windows Vista®, Windows® 7 og Windows Server® 2003/2008 til at bruge Port 80 til kommunikation med Brother-printernetkortet.

## **Fejlfinding i Web Based Management (webbrowser) (TCP/IP) <sup>15</sup>**

**1** Hvis du ikke kan etablere forbindelse til printernetkortet ved hiælp af din webbrowser, bør du kontrollere browserens proxyindstillinger. Kig under indstillingen for undtagelser, og indtast om nødvendigt printernetkortets IP-adresse. Computeren holder op med at forsøge at etablere forbindelse til din ISP eller proxy-server, hver gang du vil se printernetkortet.

**2** Sørg for, at du bruger den korrekte webbrowser. Vi anbefaler Microsoft<sup>®</sup> Internet Explorer<sup>®</sup> 6.0 (eller nyere) eller Firefox 1.0 (eller nyere) til Windows® og Safari 1,3 (eller nyere) til Macintosh. Sørg også for, at JavaScript og Cookies altid er aktiveret, uanset hvilken browser du bruger. Hvis du bruger en anden webbrowser, skal du kontrollere, at den er kompatibel med HTTP 1.0 og HTTP 1.1.

# **Fejlfinding i trådløse netværk (For HL-3070CW) <sup>15</sup>**

# **Bemærk!**

Hvis du vil [b](#page-134-1)ekræfte status for det trådløse netværk, skal du se @ i [side 125.](#page-134-1)

## **Problemer med trådløs forbindelse**

#### **Den trådløse netværksforbindelse deaktiveres nogle gange. <sup>15</sup>**

Den trådløse netværksforbindelses status påvirkes af Brother-printerens og andre trådløse enheders omgivelser. Nedenstående kan forårsage problemer med forbindelsen:

- Der er en betonvæg eller en metalindrammet væg mellem Brother-maskinen og access point'et/routeren.
- Elektriske apparater som f.eks. fjernsyn, computere, mikrobølgeovne, samtaleanlæg, mobiltelefoner samt batteriopladere og netadaptere kan være anbragt i nærheden af netværket.
- Der er en sendestation eller højspændingsledning i nærheden af netværket.
- Der tændes og slukkes for et lysstofrør i nærheden.

# **Brug af services <sup>0</sup>**

En service er en ressource, som computere kan få adgang til, hvis de vil skrive til et Brother-printernetkort. På Brother-printernetkortet finder du følgende foruddefinerede services (kør kommandoen SHOW SERVICE i Brother-printernetkortets eksterne konsol, hvis du vil have vist en liste over tilgængelige services): Indtast HJÆLP, hvis du vil have en liste over understøttede kommandoer.

![](_page_140_Picture_136.jpeg)

Hvor "xxxxxxxxxxxx" er maskinens MAC-adresse (Ethernet-adresse).

# **Andre måder at angive IP-adressen på (for meget øvede brugere og administratorer) <sup>0</sup>**

Du kan få yderligere oplysninger om, hvordan du konfigurerer din maskine med et netværk via BRAdmin Light utility eller Web Based Management (webbrowser), ved at se *[Indstilling af IP-adresse og undernetmaske](#page-22-0)* på [side 13](#page-22-0).

## **Konfiguration af IP-adresse ved hjælp af DHCP <sup>0</sup>**

Protokollen Dynamic Host Configuration Protocol (DHCP) er en af de mange automatiske mekanismer, der kan bruges til allokering af en IP-adresse. Hvis du har en DHCP-server i netværket, henter printernetkortet automatisk sin IP-adresse fra DHCP-serveren og registrerer navnet på enhver RFC 1001 og 1002 kompatibel, dynamisk navneservice, som er - og 1002-kompatibel.

### **Bemærk!**

Hvis du ikke ønsker, at printernetkortet konfigureres ved hjælp af DHCP, BOOTP eller RARP, skal du angive boot-metoden som Static, så printernetkortet får en fast IP-adresse. Dette vil forhindre printernetkortet i at prøve at finde IP-adressen på et af disse systemer. For at ændre boot-metoden skal du bruge maskinens menu i Netværk kontrolpanelet, BRAdmin-programmer eller Web Based Management (webbrowser).

## **Konfiguration af IP-adresse ved hjælp af BOOTP <sup>0</sup>**

BOOTP kan bruges i stedet for rarp og har den fordel, at du også har mulighed for at konfigurere undernetmasken og gatewayen. Hvis du vil konfigurere IP-adressen ved hjælp af BOOTP, skal du sørge for, at BOOTP er installereret og kører på din værtscomputer (dette vises som en service i værtscomputeren i filen /etc/services. Indtast manbootpd eller se dokumentationen til systemet, hvis du vil vide mere). BOOTP startes normalt via filen /etc/inetd.conf, så du skal eventuelt aktivere den ved at fjerne "#" forrest i filens bootp-element. Et eksempel på et typisk bootp-element i filen /etc/inetd.conf kunne være:

#bootp dgram udp wait /usr/etc/bootpd bootpd -i

Elementet kan hedde "bootps" i stedet for "bootp" afhængig af systemet.

## **Bemærk!**

Hvis du vil aktivere BOOTP, skal du blot bruge en editor til at slette "#" (hvis du ikke kan se en "#", betyder det, at BOOTP allerede er aktiveret). Rediger derefter BOOTP-konfigurationsfilen (som relgel /etc/bootptab), og indtast navn, netværkstype (1 ved Ethernet), MAC-adresse (Ethernet-adresse) og IP-adresse, undernetmaske og gateway for printernetkortet. Der findes desværre ikke en standard, som fortæller, hvordan du skal indtaste oplysningerne, så du skal læse dokumentationen til dit system (mange UNIX-systemer opgiver standardeksempler i filen bootptab, og du kan eventuelt bruge et sådant eksempel som reference). Typiske /etc/bootptab-elementer omfatter: ("BRN" under er "BRW" for et trådløst netværk.)

BRN008077310107 1 00:80:77:31:01:07 192.189.207.3

og:

BRN008077310107:ht=ethernet:ha=008077310107:\ip=192.189.207.3:

Nogle BOOTP-værtsprogrammer reagerer ikke på BOOTP-forespørgsler, hvis du ikke har medtaget et download-filnavn i konfigurationslisten. Hvis dette er tilfældet, skal du blot oprette en null-fil på værtscomputeren og angive navnet og stien på denne fil i konfigurationsfilen.

Som det var tilfældet med rarp, henter printernetkortet sin IP-adresse fra BOOTP-serveren, når printeren tændes.

**A**

## **Konfiguration af IP-adresse ved hjælp af RARP <sup>0</sup>**

Du kan konfigurere IP-adressen for et Brother-printernetkort ved hjælp af funktionen Reverse ARP (RARP), du finder på din værtscomputer. Du skal redigere filen /etc/ethers (hvis denne fil ikke findes, kan du oprette den) med et element, der ligner følgende:

00:80:77:31:01:07 BRN008077310107 (eller BRW008077310107 for et trådløst netværk)

Det første element er printernetkortets MAC-adresse (Ethernet-adresse), og det andet element er navnet på printernetkortet (navnet skal svare til det navn, du angav i filen /etc/hosts).

Hvis RARP daemon ikke allerede kører, skal du starte den (afhængigt af systemet kan kommandoen hedde rarpd, rarpd -a, in.rarpd -a eller lignende. Indtast du rarpd, eller se dokumentationen til systemet, hvis du vil vide mere). Hvis du vil kontrollere, om RARP daemon kører på et Berkeley UNIX-baseret system, skal du indtaste følgende kommando:

ps -ax | grep -v grep | grep rarpd

Hvis der er tale om et AT&T UNIX-baseret system, skal du indtaste:

ps -ef | grep -v grep | grep rarpd

Brother-printernetkortet henter IP-adressen fra RARP daemon, når printeren tændes.

### **Konfiguration af IP-adresse ved hjælp af APIPA <sup>0</sup>**

Brother-printernetkortet understøtter APIPA-protokollen (Automatic Private IP Addressing). Med APIPA konfigurerer DHCP-klienter automatisk en IP-adresse og undernetmaske, når der ikke er en tilgængelig DHCP-server. Enheden vælger sin egen IP-adresse i området 169.254.1.0 til 169.254.254.255. Undernetmasken angives automatisk som 255.255.0.0, og gatewayadressen indstilles til 0.0.0.0.

APIPA-protokollen er som standard slået til. Hvis du vil slå APIPA-protokollen fra, skal du se *[Ændring af](#page-25-0)  [printernetkortets indstillinger](#page-25-0)* på side 16.

Hvis APIPA-protokollen slås fra, er standard IP-adressen for et Brother-printernetkort 192.0.0.192. Du kan dog nemt ændre IP-adressens nummer, så det stemmer overens med netværkets IP-adresseoplysninger.

**A**

**134**

**A**

## **Konfiguration af IP-adresse ved hjælp af ARP <sup>0</sup>**

Hvis du ikke kan bruge programmet BRAdmin, og dit netværk ikke har en DHCP-server, kan du også bruge kommandoen ARP. Kommandoen ARP er tilgængelig i Windows®-systemer, der har installeret TCP/IP, men kan også bruges i UNIX-systemer. Hvis du vil bruge ARP, skal du indtaste følgende kommando ved kommandoprompten:

arp -s ipadresse ethernetadresse

ethernetadresse er printernetkortets MAC-adresse (Ethernet-adresse), og ipadresse er printernetkortets IP-adresse. Eksempel:

#### **Windows®-systemer**

Windows<sup>®</sup>-systemer kræver, at du indsætter en bindestreg "-" mellem hvert ciffer i MAC-adressen (Ethernet-adressen).

arp -s 192.168.1.2 00-80-77-31-01-07

#### **UNIX/Linux-systemer**

UNIX- og Linux-systemerne kræver typisk, at du sætter kolonnet ":" mellem hvert ciffer i MAC-adressen (Ethernet-adressen).

arp -s 192.168.1.2 00:80:77:31:01:07

## **Bemærk!**

Hvis du vil bruge kommandoen arp -s, skal du være i samme Ethernet-segment (dvs. der må ikke være en router mellem printernetkortet og operativsystemet).

Hvis der er en router, kan du angive IP-adressen ved hjælp af BOOTP eller de andre metoder, der beskrives i dette kapitel. Hvis din administrator har konfigureret systemet til at levere IP-adresser ved hjælp af BOOTP, DHCP eller RARP, kan Brother-printernetkortet modtage IP-adressen fra disse allokeringssystemer. Du behøver derfor ikke bruge kommandoen ARP. Kommandoen ARP virker kun en enkelt gang. Af sikkerhedshensyn kan du ikke bruge ARP-kommandoen igen til at ændre adressen, hvis du allerede en gang har brugt den til at konfigurere IP-adressen for et Brother-printernetkort. Hvis du alligevel forsøger, vil printernetkortet ignorere dette. Hvis du vil ændre IP-adressen igen, skal du bruge Web Based Management (webbrowser), TELNET (brug kommandoen INDSTIL IP-ADRESSE). Du kan også nulstille fabriksindstillingerne for printernetkortet (du får derefter mulighed for at bruge kommandoen ARP igen).

For at konfigurere printernetkortet og kontrollere forbindelsen skal du indtaste følgende kommando  $ping$ ipaddress, hvor ipaddress er printernetkortets IP-adresse. F.eks. ping 192.189.207.2.
#### <span id="page-144-0"></span>**Konfiguration af IP-adresse ved hjælp af TELNET <sup>0</sup>**

Du kan også ændre IP-adressen med kommandoen TELNET.

TELNET er en effektiv metode til ændring af maskinens IP-adresse. Det kræver dog, at der allerede er oprettet en gyldig IP-adresse til printernetkortet.

Skriv TELNET ipadresse ved systemets kommandoprompt, hvor ipadresse er printernetkortets IPadresse. Når du har opnået forbindelse, skal du trykke på tasten Return eller Enter for at få vist prompten "#". Indtast adgangskoden "**access**" (adgangskoden vises ikke på skærmen).

Du bliver derefter bedt om et brugernavn. Du kan selv bestemme, hvad der skal indtastes ved denne prompt.

Prompten Local> vises. Indtast SET IP ADDRESS ipadresse. ipadresse er den IP-adresse, du vil tildele printernetkortet (bed din netværksadministrator om den IP-adresse, der skal bruges). Eksempel:

Local> SET IP ADDRESS 192.168.1.3

Du skal nu angive undernetmasken ved at indtaste SET IP SUBNET undernetmaske. undernetmaske er den undernetmaske, du vil tildele printernetkortet (bed din netværksadministrator om den undernetmaske, der skal bruges). Eksempel:

Local> SET IP SUBNET 255.255.255.0

Hvis du ikke har nogen undernetmaske, skal du bruge en af de følgende standardundernetmasker:

255.0.0.0 til klasse A-netværk

255.255.0.0 til klasse B-netværk

255.255.255.0 til klasse C-netværk

De cifre, der står længst til venstre i din IP-adresse, kan angive, hvilket netværk du har. Denne gruppes værdier går fra 1 til 127 ved klasse A-netværk (f.eks. 13.27.7.1), 128 til 191 ved klasse B-netværk (f.eks. 128.10.1.30) og 192 til 255 ved klasse C-netværk (f.eks. 192.168.1.4).

Hvis du har en gateway (router), skal du indtaste dens adresse sammen med kommandoen SET IP ROUTER routeradresse. routeradresse er den gateway-IP-adresse, du vil tildele printernetkortet. Eksempel:

Local> SET IP ROUTER 192.168.1.4

Skriv SET IP METHOD STATIC for at indstille IP-adgangskonfiguration til statisk.

Hvis du vil kontrollere, om du har indtastet IP-oplysningerne korrekt, skal du indtaste SHOW IP.

Hvis du vil afslutte den eksterne konsolsession, skal du indtaste AFSLUT eller Ctrl-D (dvs. holde Ctrl-tasten nede, mens du skriver "D").

#### **Konfiguration af IP-adresse ved hjælp af Brother Web BRAdminserversoftwaren til IIS <sup>0</sup>**

Serverprogrammet Web BRAdmin er beregnet til at styre alle de LAN/WAN-enheder, der er tilsluttet Brother-netværket. Ved at installere serverprogrammet Web BRAdmin på en computer med IIS<sup>[1](#page-145-0)</sup> kan administratorer ved hjælp af en webbrowser logge på Web BRAdmin-serveren, som derefter kommunikerer med selve enheden. I modsætning til hjælpeprogrammet BRAdmin Professional 3– som kun er beregnet til Windows<sup>®</sup>systemer – kan Web BRAdmin-serverprogrammet også betjenes fra en klientcomputer ved hjælp af en webbrowser, som understøtter Java.

Bemærk, at dette program ikke findes på cd-rom'en, der leveres sammen med Brother-produktet.

Du kan få nærmere oplysninger om programmet på <http://solutions.brother.com/>, hvor det også kan hentes.

<span id="page-145-0"></span><sup>1</sup> Internet Information Server 4.0 eller Internet Information Services 5.0 / 5.1 / 6.0 / 7.0

**A**

**A**

# **Installation ved brug af en netværksudskriftskø eller deling <sup>0</sup>**

## **Bemærk!** Hvis du vil etablere forbindelse til en delt printer på netværket, anbefaler vi, at du beder systemadministratoren om oplysninger om kø eller delenavn for printeren før installationen. **Installation af driveren og valg af den korrekte printerkø eller det korrekte delenavn <sup>0</sup>** a Tænd computeren. (Du skal være logget på med administratorrettigheder). Luk alle åbne programmer, før du starter konfigurationen. 2) Sæt den medfølgende cd-rom i cd-rom-drevet. Åbningsskærmbilledet vises automatisk. Vælg din printermodel og sprog. **6** Tryk på **Installer printerdriver** på menuskærmen. 4 Tryk på **Brugere af netværkskabel**.  $\mathbb{R}$  Bemærk! <sub>-</sub> Når skærmbilledet **Brugerkontokontrol** vises, (Windows Vista®) skal du trykke på **Fortsæt**. (Windows® 7) skal du trykke på **Ja**. e Når vinduet **Licensaftale** vises, skal du klikke på **Ja**, hvis du accepterer licensaftalen. f Vælg **Netværksdelt printer** og tryk derefter på **Næste**. g Vælg printerens kø, og klik derefter på **OK**. **Bemærk!** Kontakt administratoren, hvis du ikke er sikker på printerens placering eller navnet på netværket. h Tryk på **Udfør**. **Bemærk!** • Hvis du vil registrere produktet online, skal du afkrydse **Kør onlineregistrering**. • Hvis du ikke vil indstille din printer som standardprinter, skal du fjerne markeringen i **Vælg standardprinter**.

• Hvis du vil deaktivere Statusmonitoren, skal du fjerne markeringen i **Aktiver Statusmonitor**.

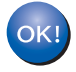

**Installationen er nu gennemført.**

**A**

## **Installation ved brug af Webtjenester (Windows Vista® og Windows® 7-brugere) <sup>0</sup>**

De respektive trin kan variere afhængigt af dit styresystem.

#### **Bemærk!**

- Du skal konfigurere IP-adressen på maskinen, før du går videre med dette afsnit. Hvis du ikke har konfigureret IP-adressen, skal du først se *[Indstilling af IP-adresse og undernetmaske](#page-22-0)* på side 13.
- Kontroller, at værtscomputeren og printernetkortet befinder sig på samme undernet, eller at routeren er konfigureret korrekt, så der kan overføres data mellem de to enheder.
- **a Tryk på knappen og vælg Netværk.**
- b Maskinens webtjenestenavn vises sammen med printerikonet. Højreklik på den maskine, der skal installeres.

#### **Bemærk!**

Webtjenestenavnet for Brother-maskinen er dit modelnavn og maskinens MAC-adresse (Ethernet-adress) (f.eks. Brother HL-XXXX [XXXXXXXXXXXX]).

- c Tryk på **Installer**.
- Når skærmen **Brugerkontokontrol** vises, skal du gøre følgende.
	- Brugere med administratorrettigheder: Tryk på **Fortsæt** eller **Ja**.
	- Brugere, der ikke har administrationsrettigheder: Indtast administratoradgangskoden og tryk på **OK** eller **Ja**.
- **EXECUTE:** Vælg Find og installer driversoftware (anbefales).
- 6 Læg Brother cd-rom'en i drevet.
- g Vælg Søg ikke online og derefter **Gennemse computeren for driversoftware (avanceret)** på din computer.
- <span id="page-147-0"></span>h Vælg cd-rom-drev, og derefter mappen **install** \ **dit sprog** \ **PCL** \ **<sup>32</sup>** [1](#page-147-0).

<sup>1</sup> **32** mappen for brugere af 32-bit OS og **64** mappen for brugere af 64-bit OS

**i Stephands Klik på Næste** for at begynde installationen.

<span id="page-148-6"></span>**B**

## **Specifikationer for printernetkort <sup>0</sup>**

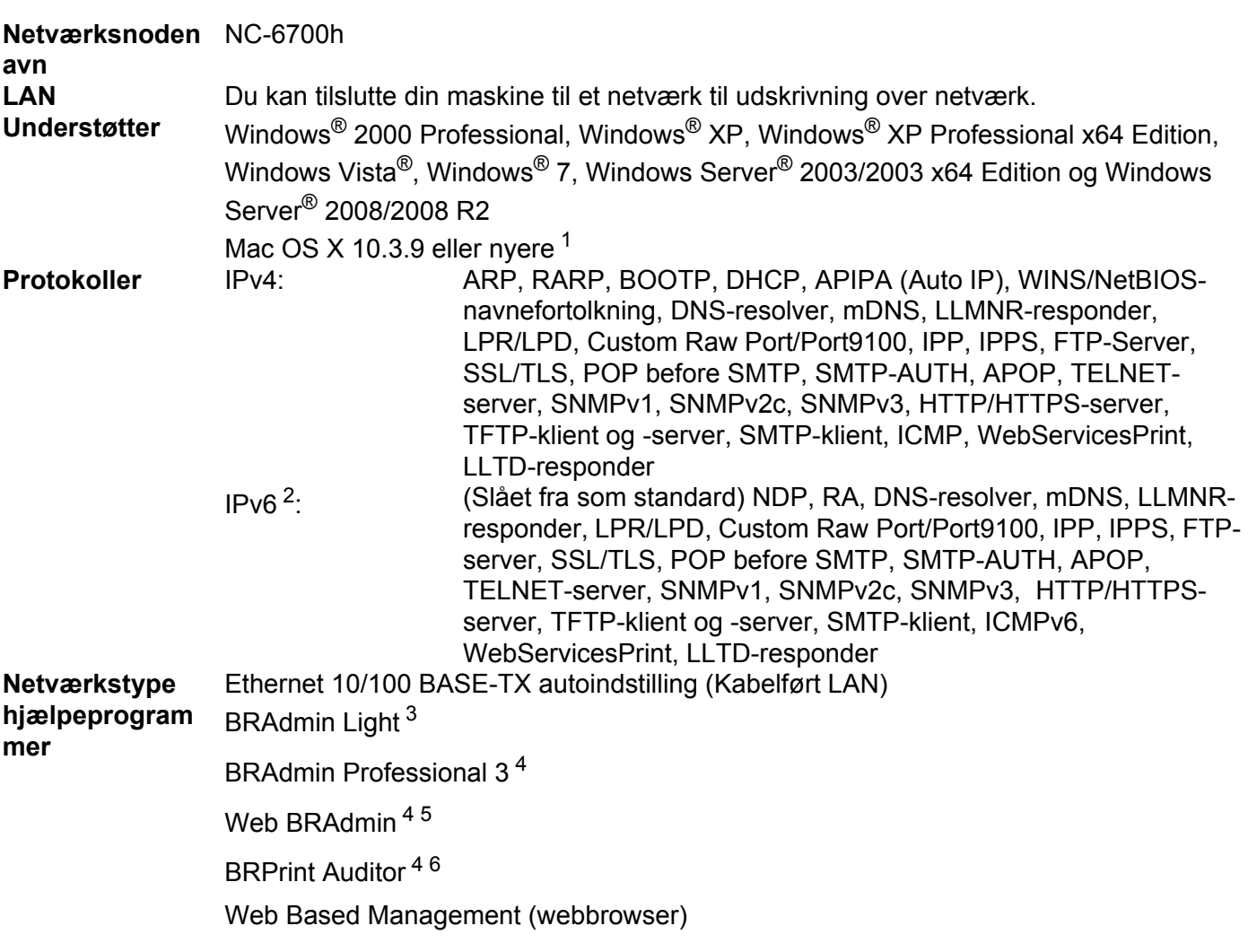

## **Kabelbaseret Ethernet-netværk <sup>0</sup>**

<span id="page-148-0"></span>1 Besøg<http://solutions.brother.com/>. for de seneste driveropdateringer.

<span id="page-148-1"></span><sup>2</sup> Besøg<http://solutions.brother.com/> for at få yderligere oplysninger, hvis du vil bruge IPv6-protokollen.

- <span id="page-148-2"></span><sup>3</sup> Hvis du har brug for mere avanceret printerstyring, skal du bruge den seneste version af Brother BRAdmin Professional 3-hjælpeprogram, der er tilgængelig som download fra [http://solutions.brother.com/.](http://solutions.brother.com/)
- <span id="page-148-3"></span><sup>4</sup> Web BRAdmin, BRAdmin Professional 3 og BRPrint Auditor er tilgængelige som download fra [http://solutions.brother.com/.](http://solutions.brother.com/) De er kun til Windows®.
- <span id="page-148-4"></span><sup>5</sup> Klientcomputere med en webbrowser, der understøtter Java.

<span id="page-148-5"></span><sup>6</sup> Tilgængelig, når BRAdmin Professional 3 eller Web BRAdmin bruges med enheder, der er tilsluttet din klientcomputer via USB.

**B**

## **Trådløst netværk (til HL-3070CW) <sup>0</sup>**

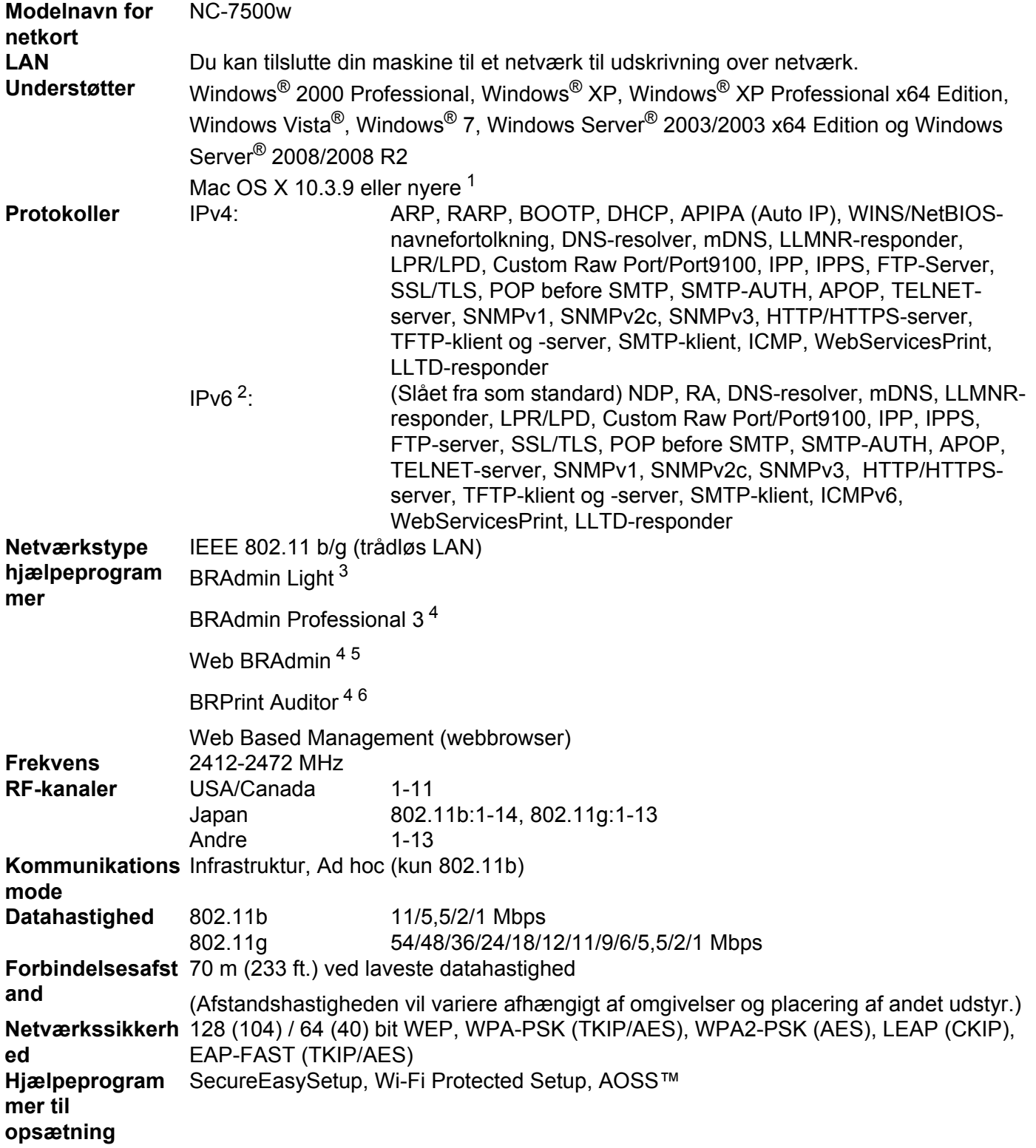

<span id="page-149-0"></span>1 Besøg<http://solutions.brother.com/>. for de seneste driveropdateringer.

**B**

- <span id="page-150-0"></span><sup>2</sup> Besøg<http://solutions.brother.com/> for at få yderligere oplysninger, hvis du vil bruge IPv6-protokollen.
- <span id="page-150-1"></span><sup>3</sup> Hvis du har brug for mere avanceret printerstyring, skal du bruge den seneste version af Brother BRAdmin Professional 3-hjælpeprogram, der er tilgængelig som download fra [http://solutions.brother.com/.](http://solutions.brother.com/)
- <span id="page-150-2"></span><sup>4</sup> Web BRAdmin, BRAdmin Professional 3 og BRPrint Auditor er tilgængelige som download fra [http://solutions.brother.com/.](http://solutions.brother.com/) De er kun til Windows®.
- <span id="page-150-3"></span><sup>5</sup> Klientcomputere med en webbrowser, der understøtter Java.
- <span id="page-150-4"></span><sup>6</sup> Tilgængelig, når BRAdmin Professional 3 eller Web BRAdmin bruges med enheder, der er tilsluttet din klientcomputer via USB.

## **Tabel over funktioner og standardindstillinger <sup>0</sup>**

Fabriksindstillingerne er vist med fed skrift med stjerner.

#### **(HL-3040CN)**

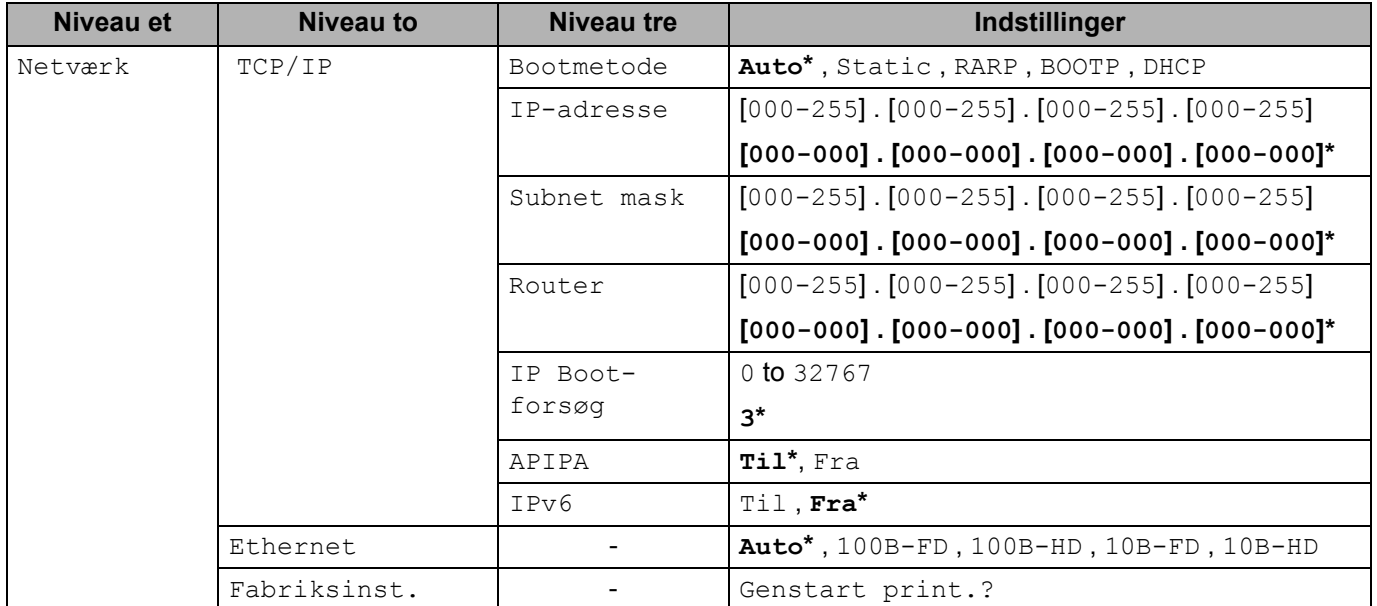

Appendiks

#### **(HL-3070CW)**

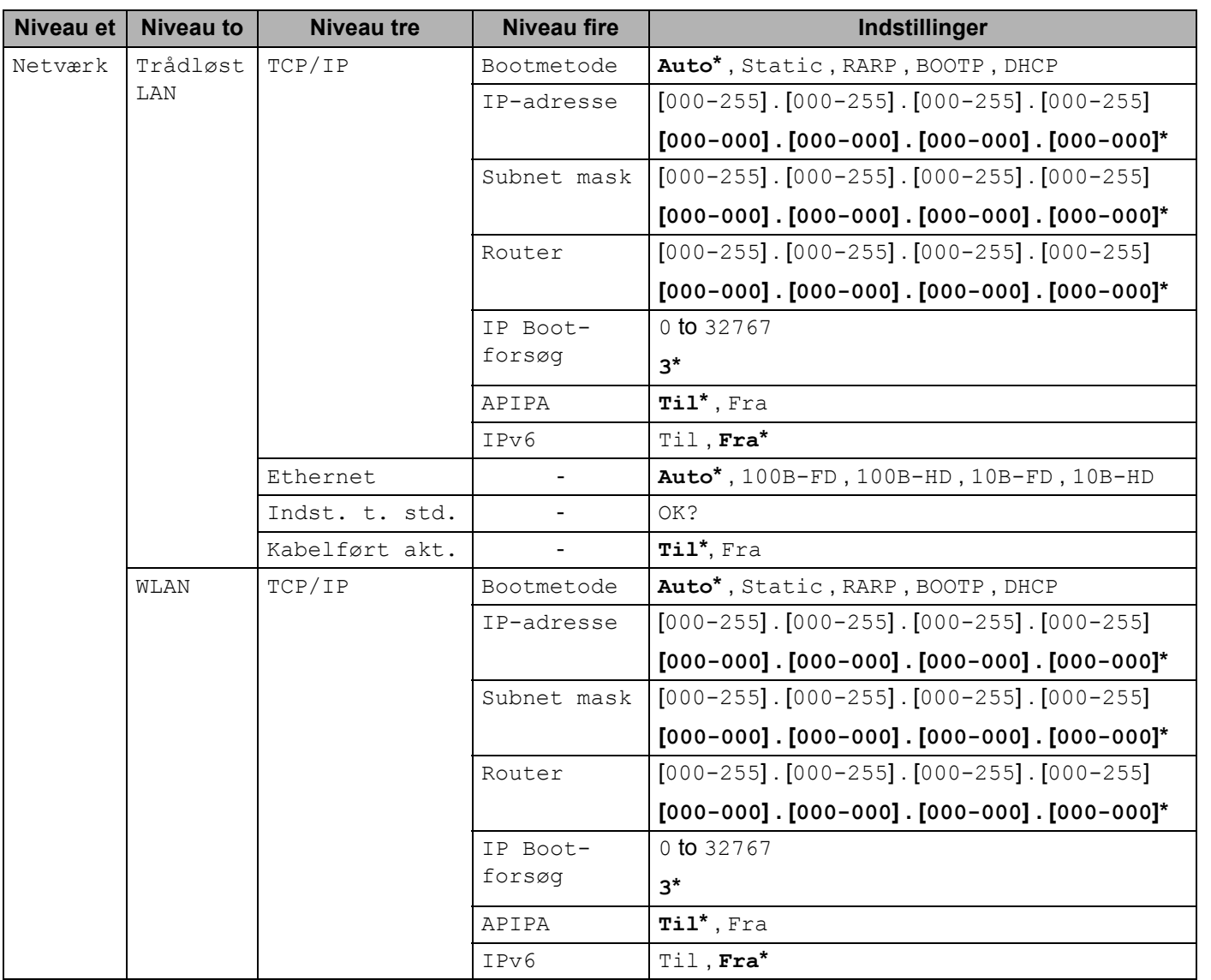

Appendiks

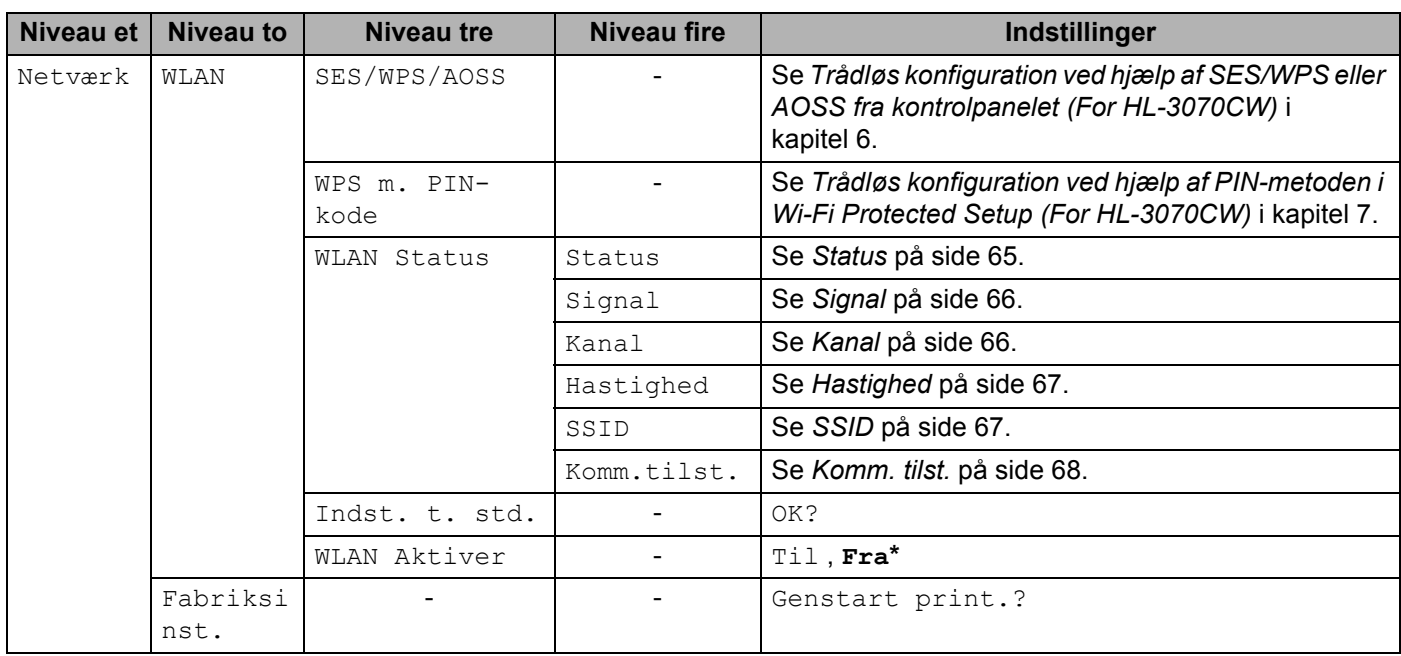

## $\mathbf C$ Indeks

### $\mathbf{A}$

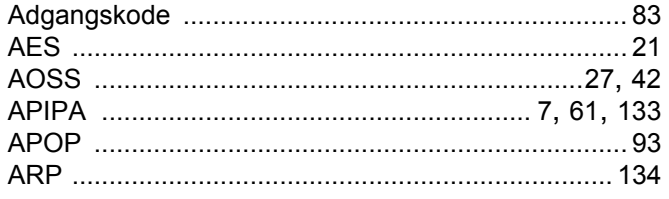

#### **B B B B**

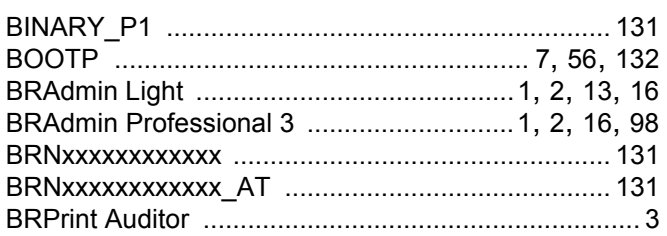

## $\mathbf{C}$

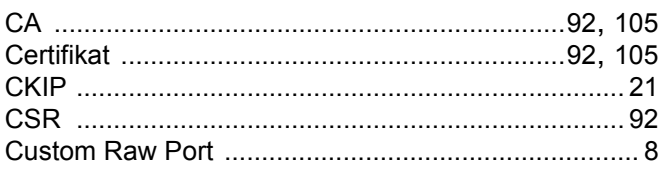

the control of the control of the

## D

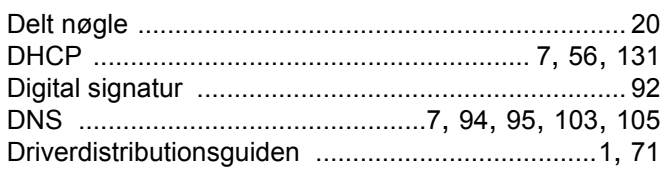

### Engineering

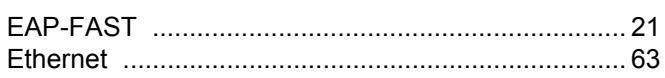

#### F

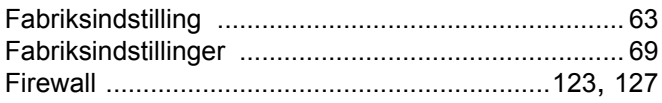

# **G**

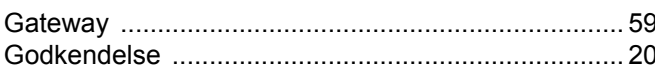

## Here are a strong and the strong of the

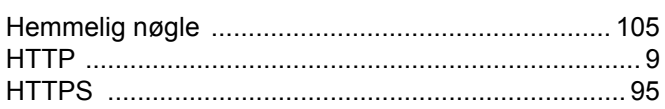

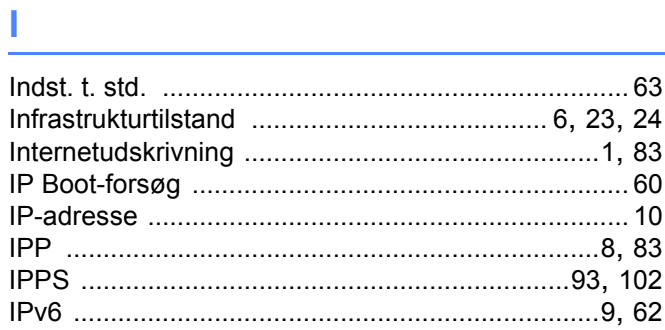

## 

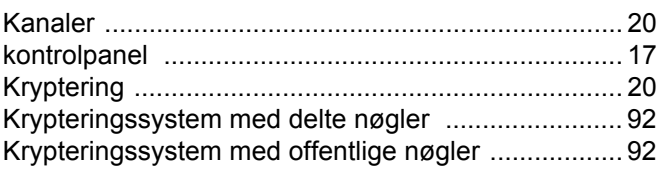

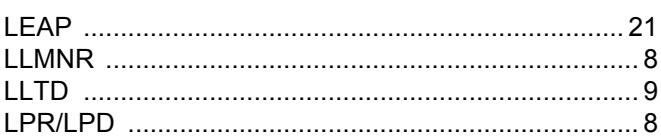

#### M

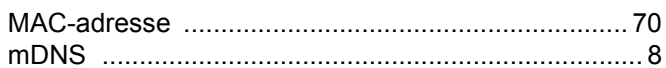

#### N

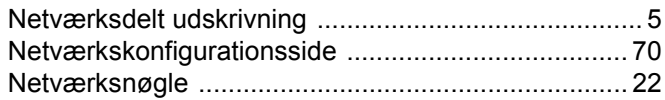

#### P

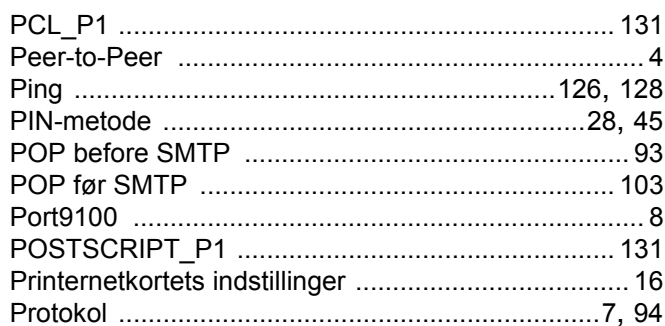

<u> 1980 - Johann Barnett, fransk politiker (</u>

## Representative and the contract of the contract of the contract of the contract of the contract of the contract of

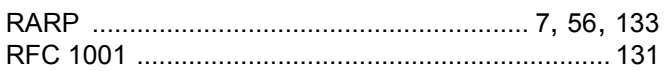

## S

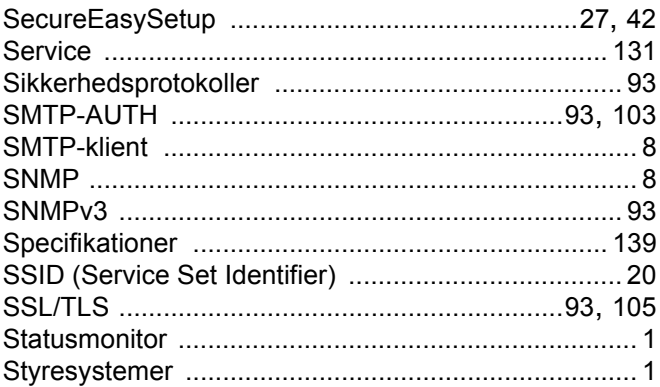

## $\mathbf{T}$  and the set of the set of the set of the set of the set of the set of the set of the set of the set of the set of the set of the set of the set of the set of the set of the set of the set of the set of the set of

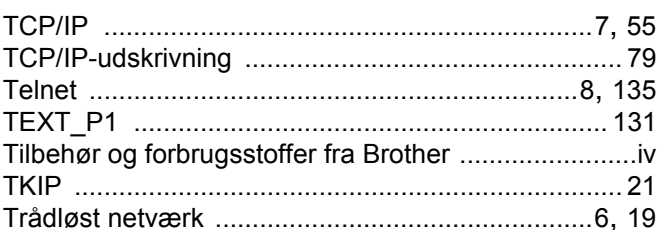

#### U

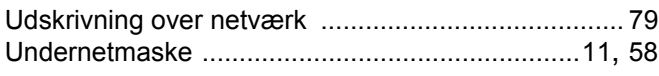

#### V

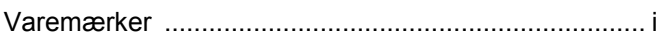

#### W

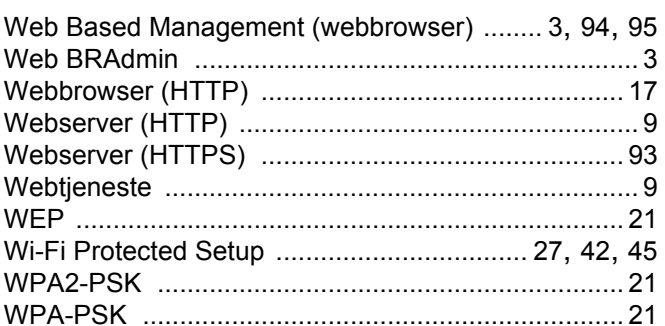

# $\mathbf A$

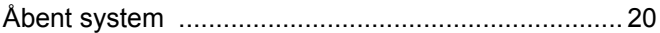